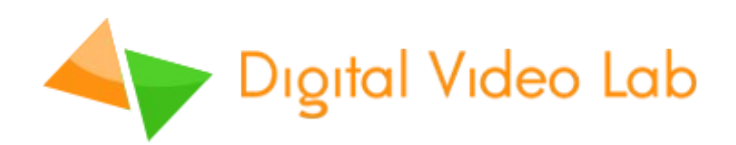

# **DSC-958**

**Multi – Format Video Switcher**

**Техническое описание.**

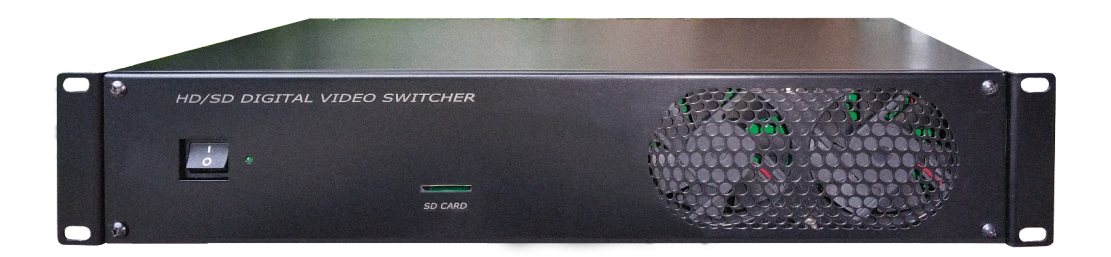

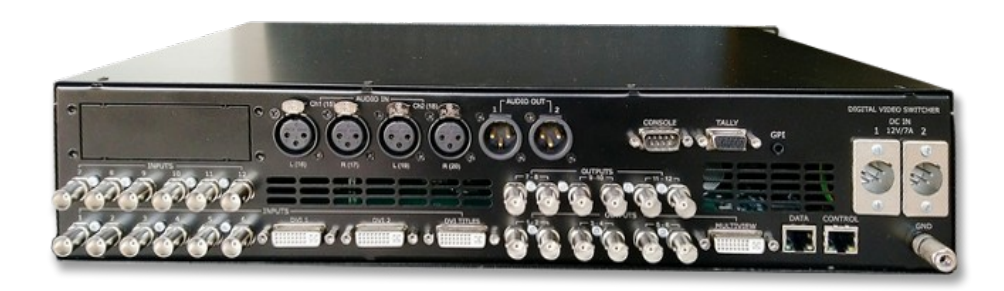

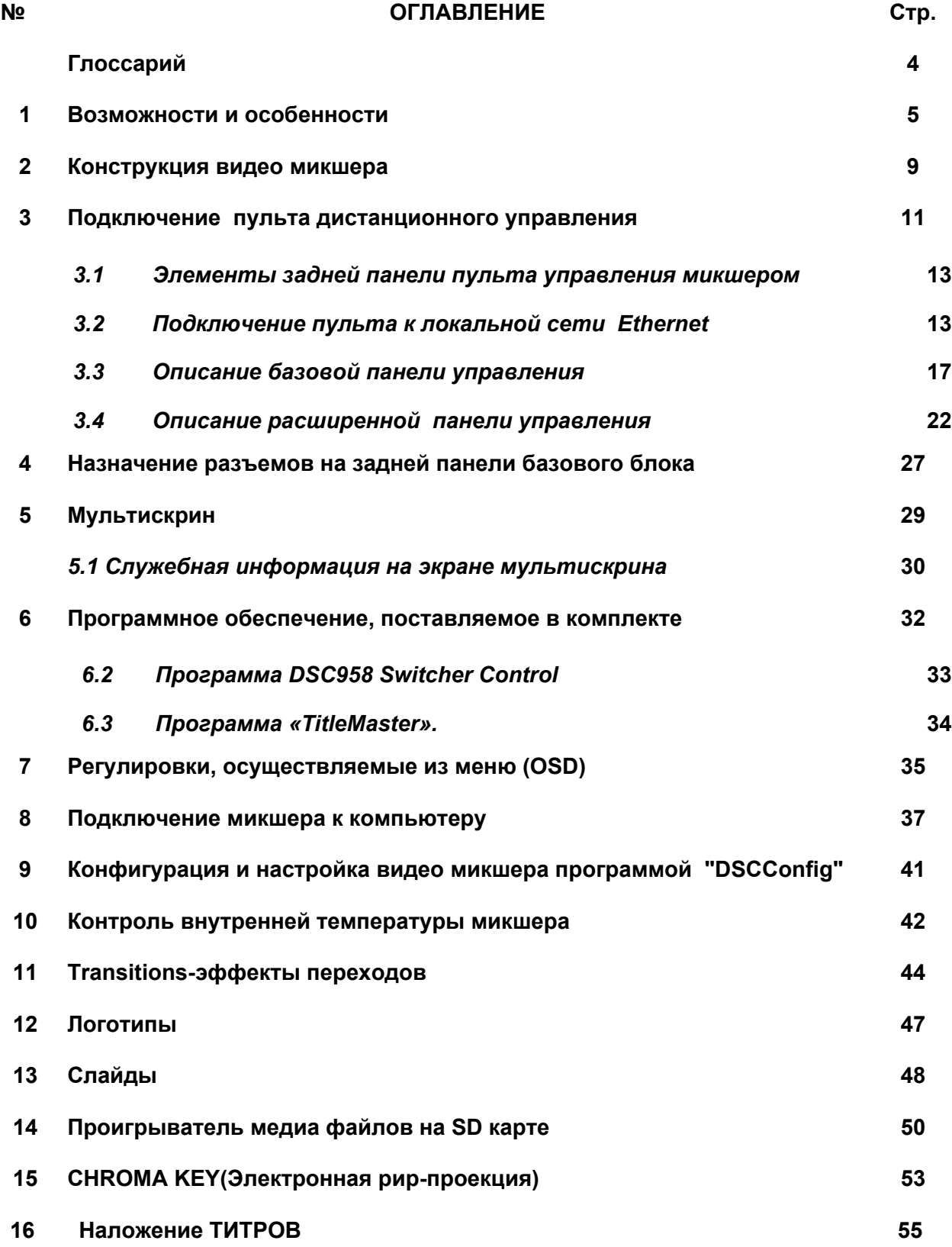

**Multi-Format Switcher DSC-958**

© 2020, DVLab https://www.dv-lab.com

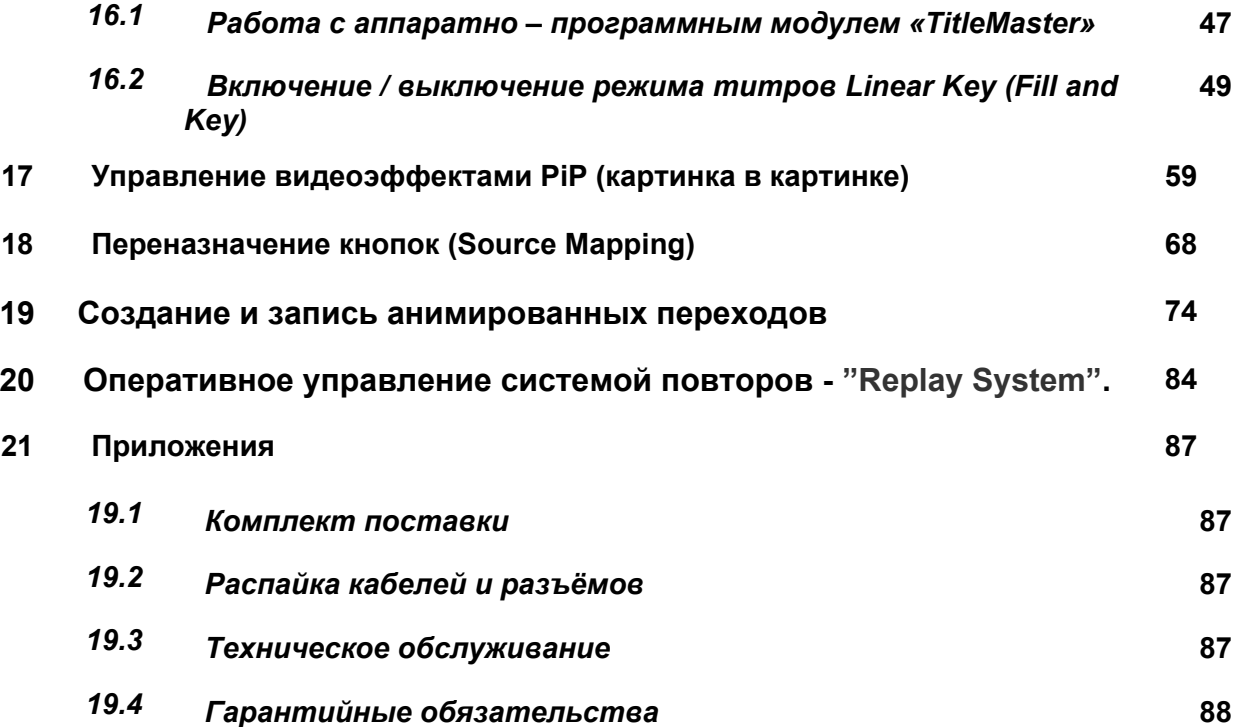

#### **Глоссарий**

**ПТС –** Передвижная телевизионная станция;

**ПК** – Персональный компьютер;

**HD (High Definition) -** «Высокое разрешение»;

**SD (Standard-definition) -** «Cтандартное разрешение»;

**HDMI (High Definition Multimedia Interface) –** интерфейс для мультимедиа высокой чёткости, позволяющий передавать цифровые видеоданные высокого разрешения и многоканальные цифровые аудио сигналы;

**DVI (Digital Visual Interface)** - «цифровой видео интерфейс», стандарт на интерфейс, предназначенный для передачи видео изображения на цифровые устройства отображения;

**SDI (Serial digital interface) – Последовательный цифровой интерфейс;**

**CVBS- (***Color, Video, Blanking and Sync***) – полный цветной аналоговый видеосигнал в** исходной полосе видео частот, передаваемый без звукового сопровождения по одному каналу (кабелю);

**VC-3 – DNxHD (Digital Nonlinear Extensible High Definition) —** формат сжатия с потерями видео высокой чёткости, представленный американской компанией Avid Technology для монтажных станций и видеосерверов, применяемый в технологиях пост-продакшн и телевизионных вещательных комплексах. В 2008 году стандартизован обществом инженеров кино и телевидения SMPTE как формат сжатия изображений и передачи данных VC-3;

**BLACK –** Источник черного цвета, генерируется видео микшером;

**BARS –** Источник цветных полос, генерируется видео микшером;

**PiP (Picture in Picture)-** Функция «Картинка в Картинке»;

**CHR-Chroma Key (**Хрома Кей, букв. «Цветовой ключ») — технология совмещения двух и более изображений или кадров в одной композиции, цветовая электронная рирпроекция (или рир-проецирование), использующаяся на телевидении и в современной цифровой технологии кинопроизводства.

**PGM – (Program);** Окно Мультискрина, на которое выводится выходной сигнал микшера

**PVW – (Preview);** Окно Мультискрина, на которое выводится сигнал, который может быть выдан на программный выход, любым способом — кнопками CUT, AUTO, Манипулятором T-Bar.

**XLR разъем (CANON) –** тип кабельного разъема, применяемый для симметричной передачи аналоговых сигналов микрофонного или линейного уровня, цифровых сигналов, а также синхросигнала. XLR разъемы (кэноны) используются в основном в профессиональной аудио, видео и световой аппаратуре.

#### **BKGD — внутренний источник видеосигналов,**

**Tally –** выходы индикации включенных камер;

**DSK -** Down Stream Key

#### **1. Возможности и особенности**

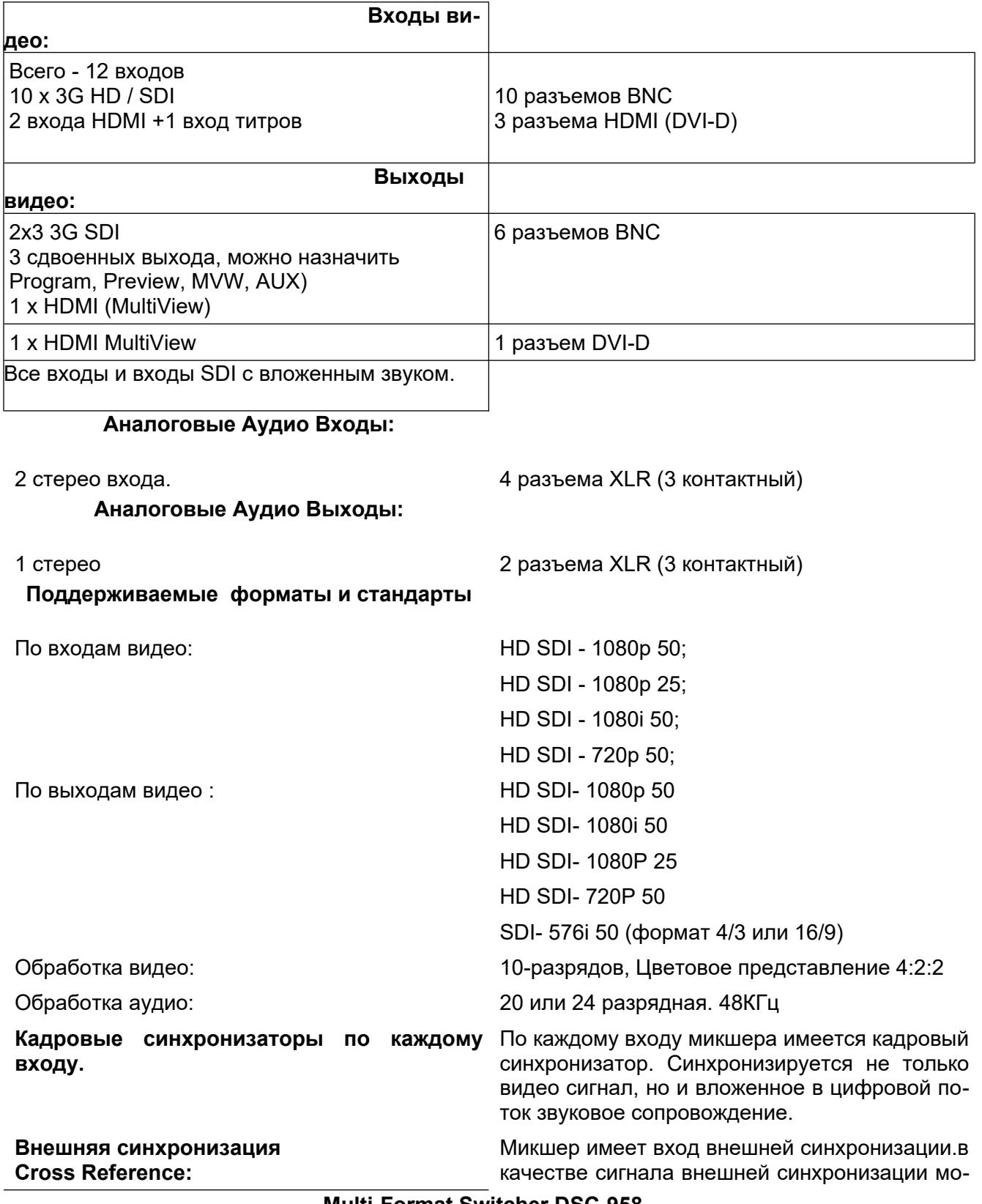

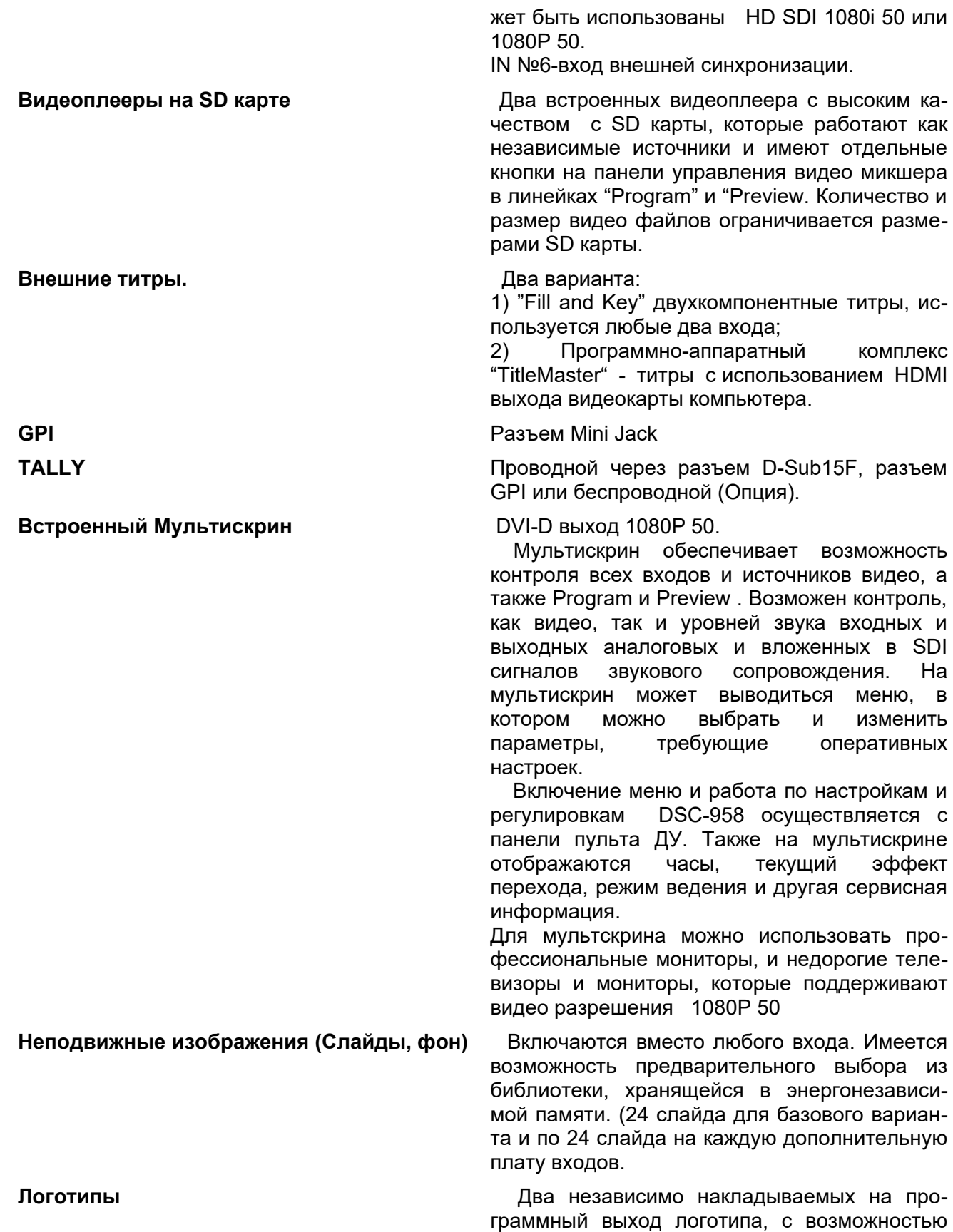

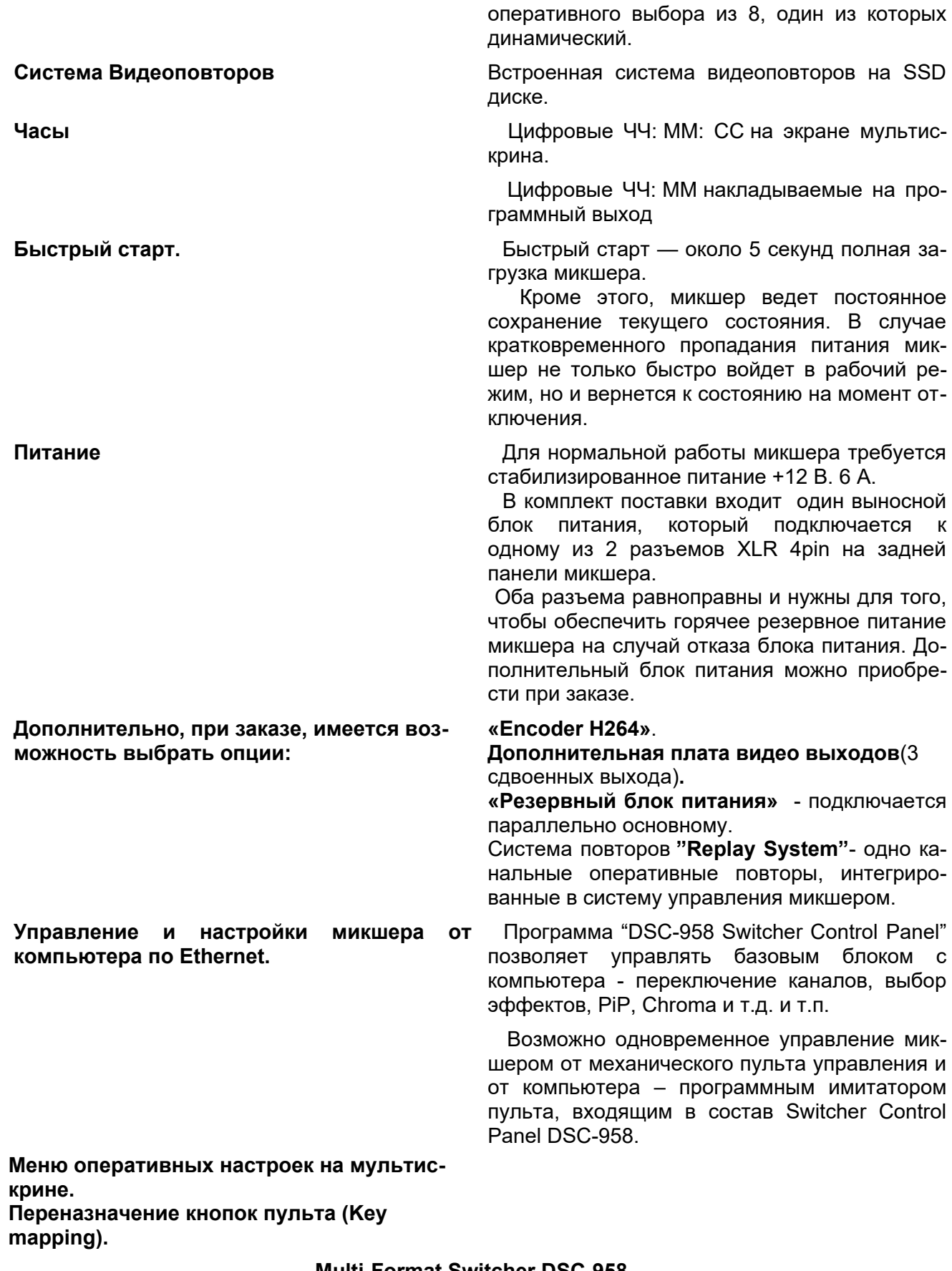

**Встроенный датчик температуры** с индикацией перегрева микшера на мультискрине.

**Встроенные генераторы** BLACK и Color BARS с сигналом аудио источника (1KHz, 0dB), которые могут быть включены с панели управления видео микшера.

**Дистанционное обновление аппаратного и программного обеспечение по Ethernet 100. Передача данных Ethernet 1000.**

**Корпус базового блока** изготовлен из металла и оснащен практически бесшумными вентиляторами.

**Пульт управления** изготовлен в металлическом корпусе, оснащен профессиональными кнопками с подсветкой (4 уровня), цифровым манипулятором T-Bar. Подключается к микшеру по интерфейсу RS232 или Ethernet

**Размеры и вес** Базовый блок- 440x 220x 88мм (2U), ~5 кг. Панель управления -440x 220x44 мм, ~2.4 кг

**Бесплатно от DV-Lab:** Программное обеспечение:

"DSC-958 Switcher Control Panel"; "DV-Lab Switcher Utilities"; "Title Master"; "SDCardManager HD"; "Playout HMDI". "ControlPanelConfig" DejaVu Replay Controller

#### **2. Конструкция видео микшера**

Конструктивно видео микшер выполнен в характерном для профессионального применения виде — раздельно блок процессора и пульт управления, которые соединяются между собой одним кабелем. Это позволяет устанавливать видео микшер в стойку, что, в свою очередь, обеспечивает стабильный тепловой режим и упрощает техническое обслуживание.

В базовом блоке размещается аппаратная часть обработки видео и звуковых сигналов, а пульт управления, формирующий команды дистанционного управления базовым блоком, подключается к базовому блоку кабелем.

Размер базового блока — РЭК 2U, с возможностью установки в стандартную стойку 19". К этому блоку подключаются все сигнальные, управляющие и питающие кабеля.

На лицевой панели имеется выключатель сетевого питания с индикацией и слот для SD карточки.

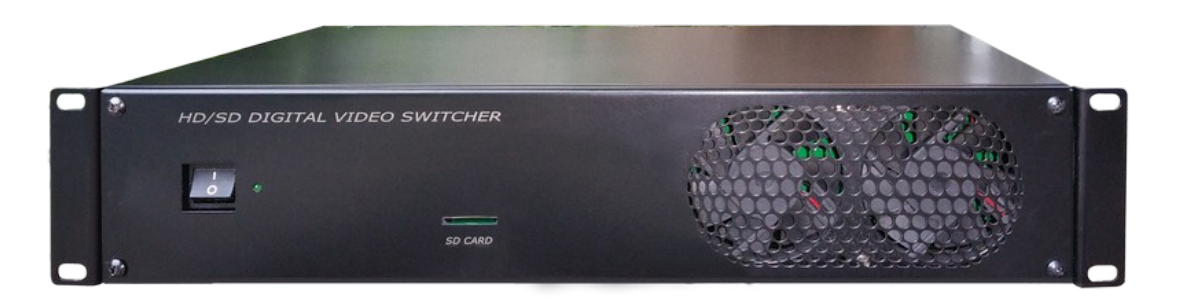

На задней панели — все разъемы входов, выходов, управления и питания.

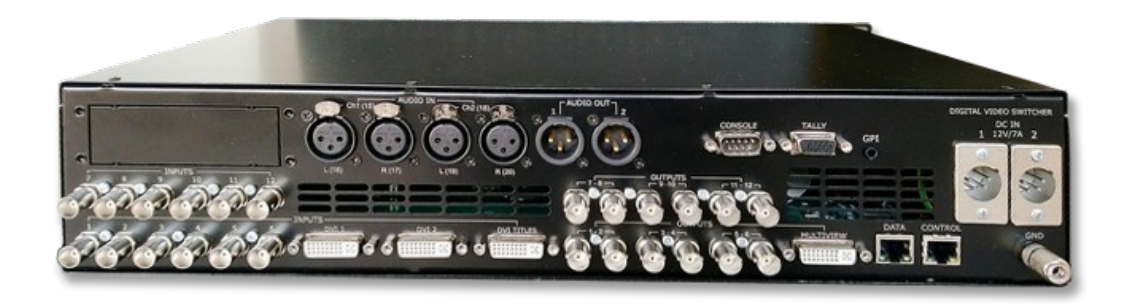

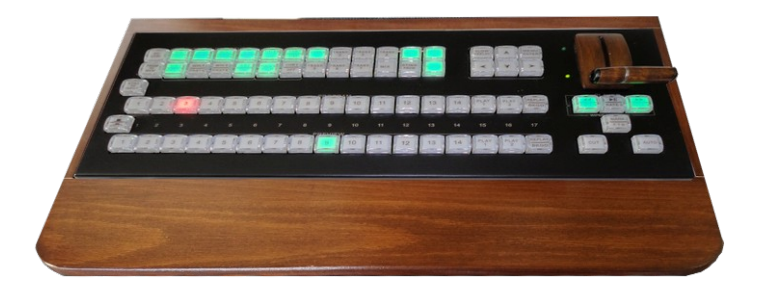

Пульт дистанционного управления доступен в варианте базовом - с 17 кнопками в линейках Preview и Program:

#### **3. Подключение пульта дистанционного управления**

Возможны несколько вариантов управления микшером

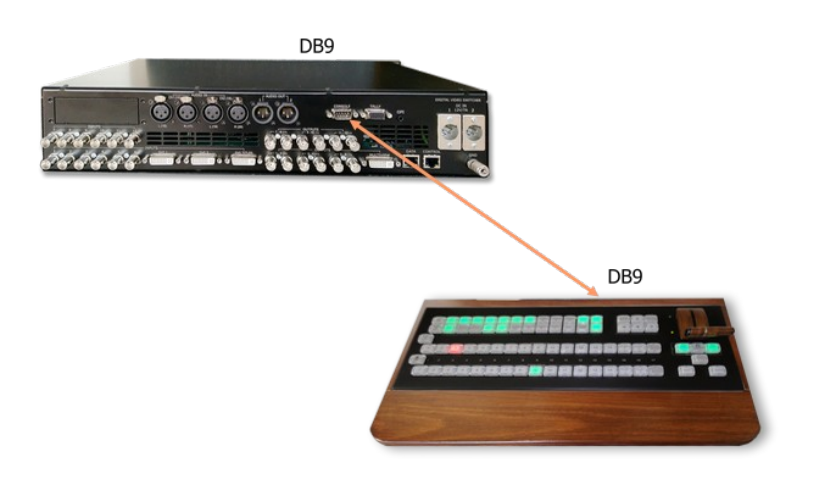

## **1.**

1. Пульт дистанционного управления подключается к базовому блоку одним кабелем с разъемами DB9F длиной до 20 метров. Питание пульта и сигналы индикации и управления поступает по тому же кабелю. В этом варианте выключение питания на базовом блоке, одновременно отключает питание пульта.

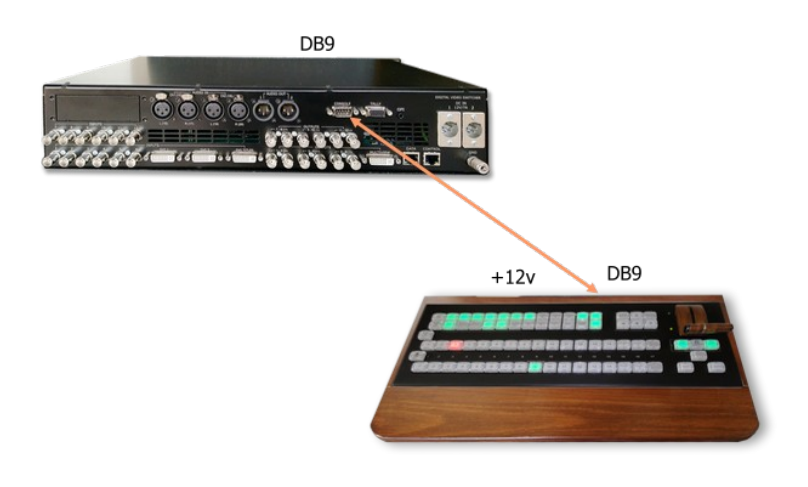

## **2.**

2. Если нужно увеличить расстояние между пультом и базовым блоком, его можно подключить по локальной сети Ethernet. В этом случае нужно дополнительно подать питание +12 V).

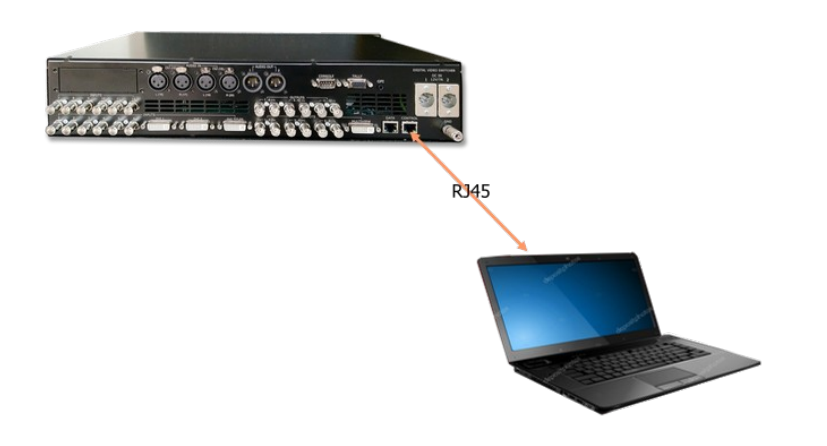

 **3.**

3. Управление от компьютера, на котором установлено соответствующее ПО (DSC-958 Switcher Control). В этом случае базовый блок микшера и компьютер соединяются по локальной сети Ethernet.

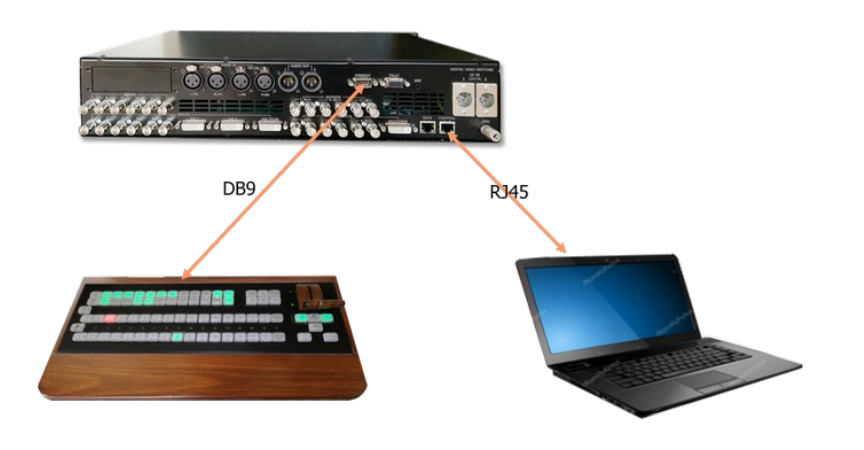

 **4.**

4. Управление микшером от пульта и компьютера (DSC-958 Switcher Control) одновременно. Пульт дистанционного управления подключается к базовому блоку одним кабелем с разъемами DB9F, а компьютер - по локальной сети Ethernet.

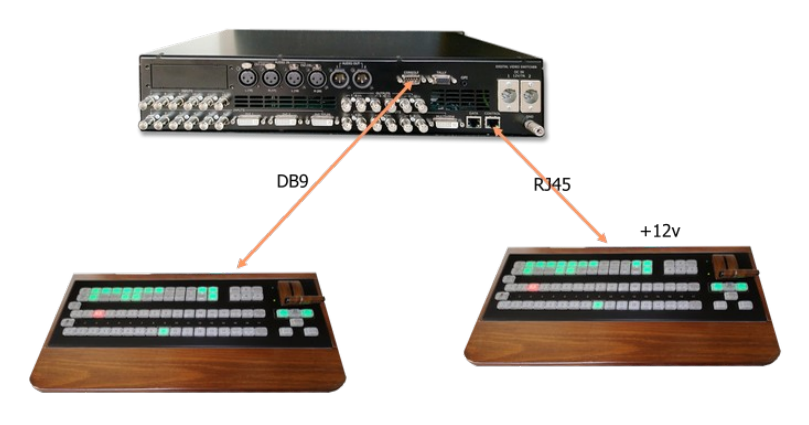

## **5.**

5. Управление микшером от двух пультов одновременно. Пульт подключается кабелем,

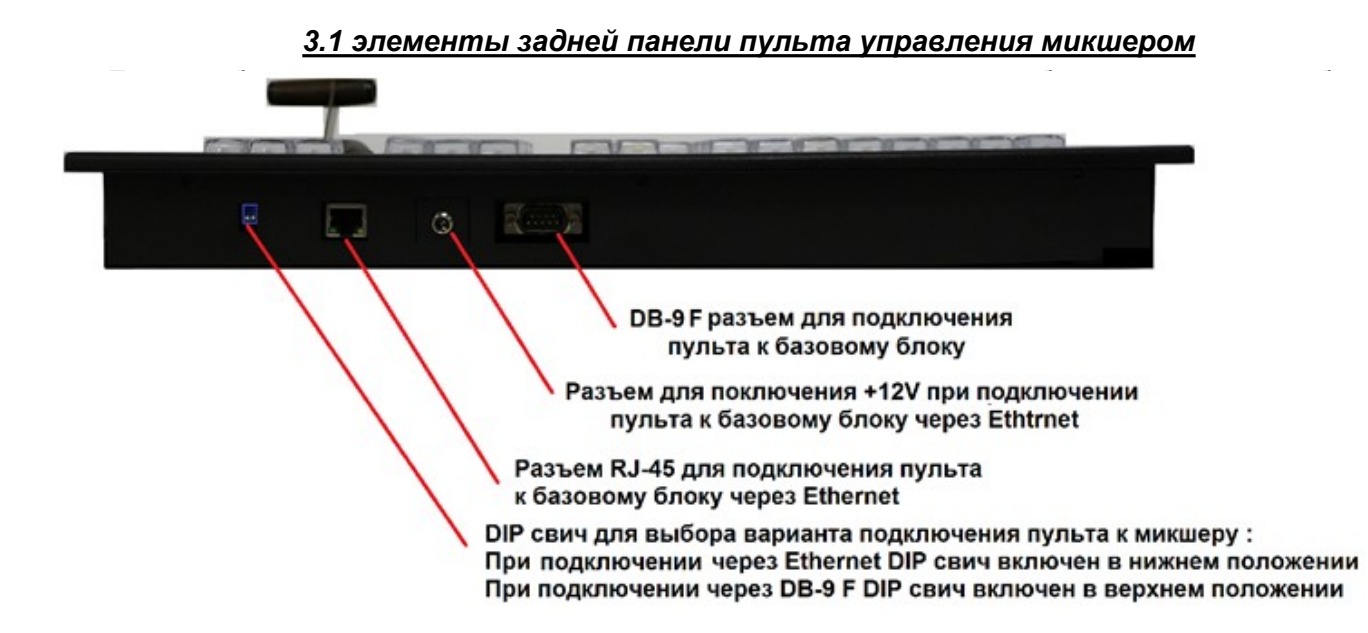

Для работы в этом режиме необходимо установить переключить DIP на задней панели пульта в верхнее положение.

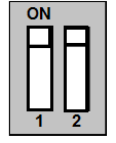

 *3.2 Подключение пульта к локальной сети Ethernet*

Если нужно увеличить расстояние между пультом и базовым блоком или требуется одновременное управление от пульта и компьютера, пульт можно подключить по локальной сети. Для этого необходимо:

1) Установить DIP переключатели на задней панели пульта в нижнее положение:

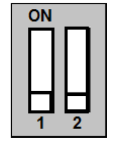

2) Используя разъем RJ 45 подключить пульт стандартным Ethernet кабелем к локальной сети или непосредственно к компьютеру.

3) Подключить источник +12В к соответствующему гнезду на задней панели пульта..

4) Для стыковки пульта с микшером установить и запустить на ПК программу «ControlPanelConfig» (бесплатная утилита, которую можно скачать по ссылке:

<http://dv-lab.com/files/files3/ControlPanelConfig.zip>

5). В открывшемся окне программы убедиться, что указанный IP адрес соответствует IP адресу ПК, через который производится настройка пульта микшера, в нашем примере - это 192.168.26.15.

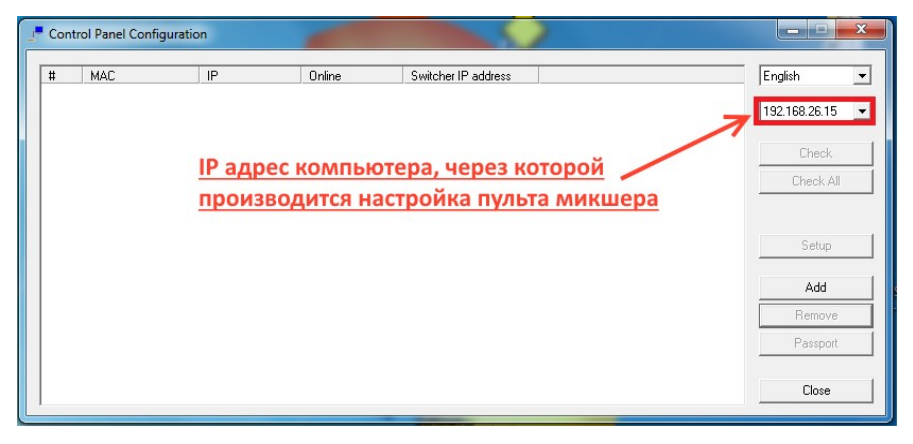

6. В окне программы кликаем кнопку «А», после чего в открывшемся новом окне программы появятся MAC адрес и IP адрес (по умолчанию) пульта микшера.

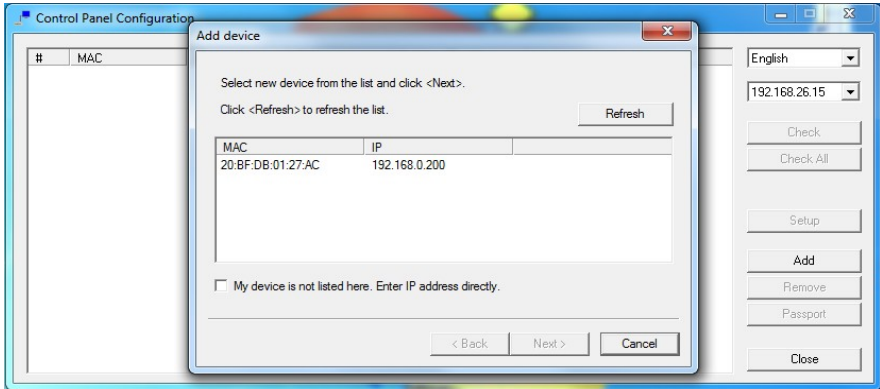

7. Указателем мышки кликаем 2 раза на поле «IP » микшера.

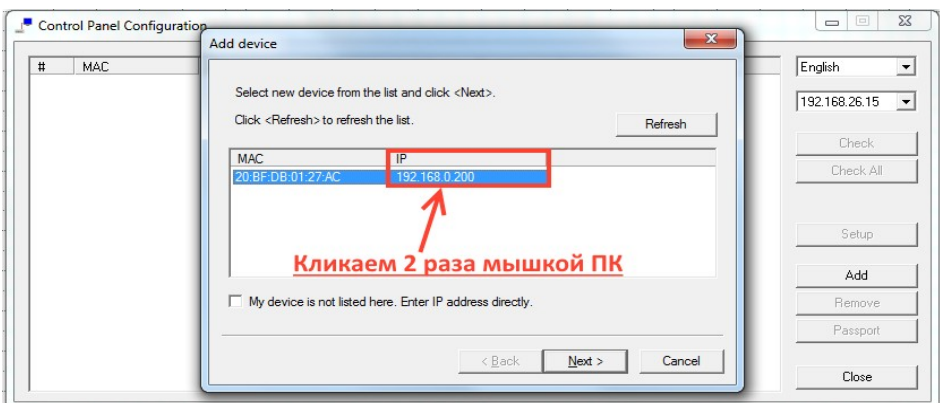

Откроется окно настройки параметров сети пульта микшера. Параметры сети, при необходимости, можно будет поменять в соответствии с параметрами локальной сети, к которой подключен пульт.

Важно Пульт микшера, микшер и ПК, с которого осуществляется настройка обязательно должны, быть в одной подсети.

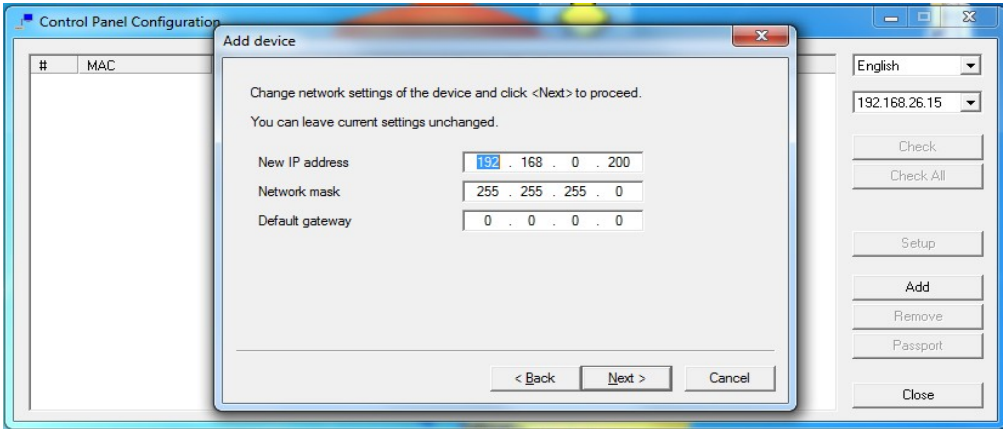

В нашем примере, IP адрес микшера 192.168.0.200, а IP адрес ПК с которого осуществляется настройка пульта – 192.168.26.15, следовательно, необходимо изменить IP адрес пульта на 192.168.26.200.

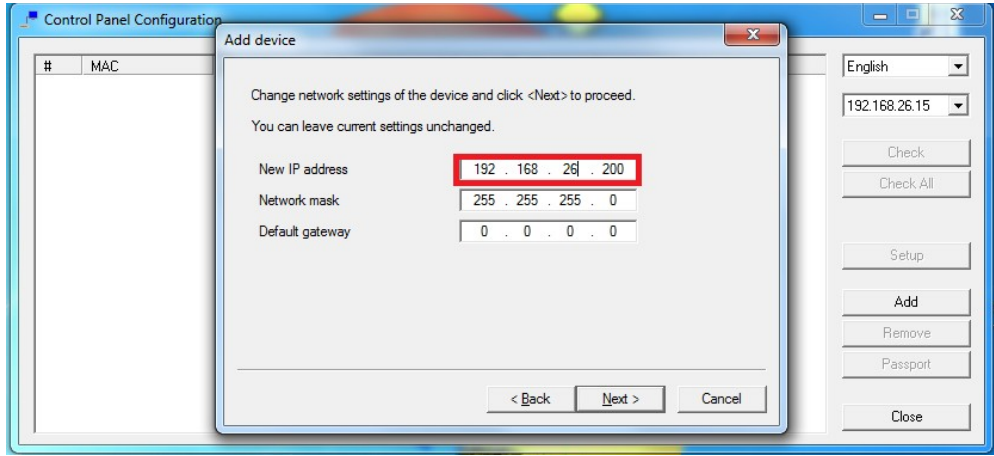

## **Multi-Format Switcher DSC-958**

© 2020, DVLab https://www.dv-lab.com

8. Кликаем кнопку "Next". Откроется окно «А device» с надписью «Device succesfully added to list» («Прибор успешно добавлен в список»).

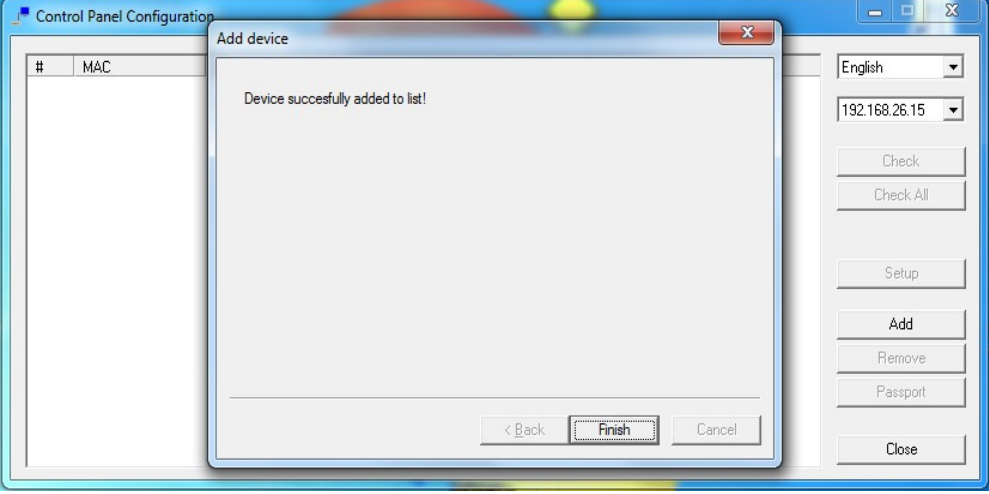

Кликаем «Finish» - окно «Add device» закроется.

В окне программы «Control Panel Configuration» можно увидеть параметры добавленного пульта, видео микшера и компьютера через, который осуществляется настройка. IP адреса пульта, видео микшера и компьютера должны быть в одной подсети.

В нашем примере IP пульта -192.168.26.200 и компьютера- 192.168.26.15 в одной подсети, IP видео микшера-192.168.01.211 не соответствует их подсети, и микшер не увидит панель управления.

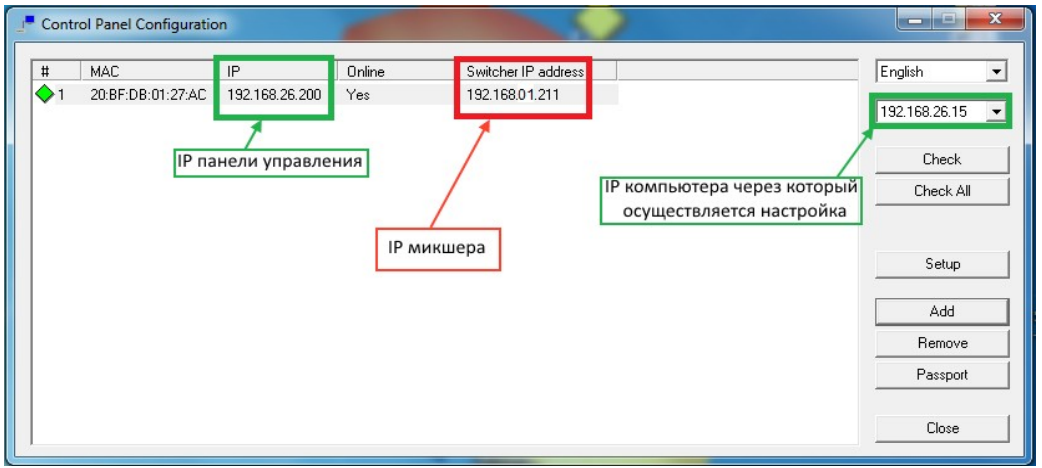

Соответственно необходимо поменять IP адрес видео микшера на 192.168.26.15. Для этого курсором мышки кликаем 2 раза в поле «Switcher IP address» и в открывшемся окошке меняем параметры IP адреса. После закрытия окна микшер соединится с пультом управления.

#### *3.3 Описание базовой панели управления*

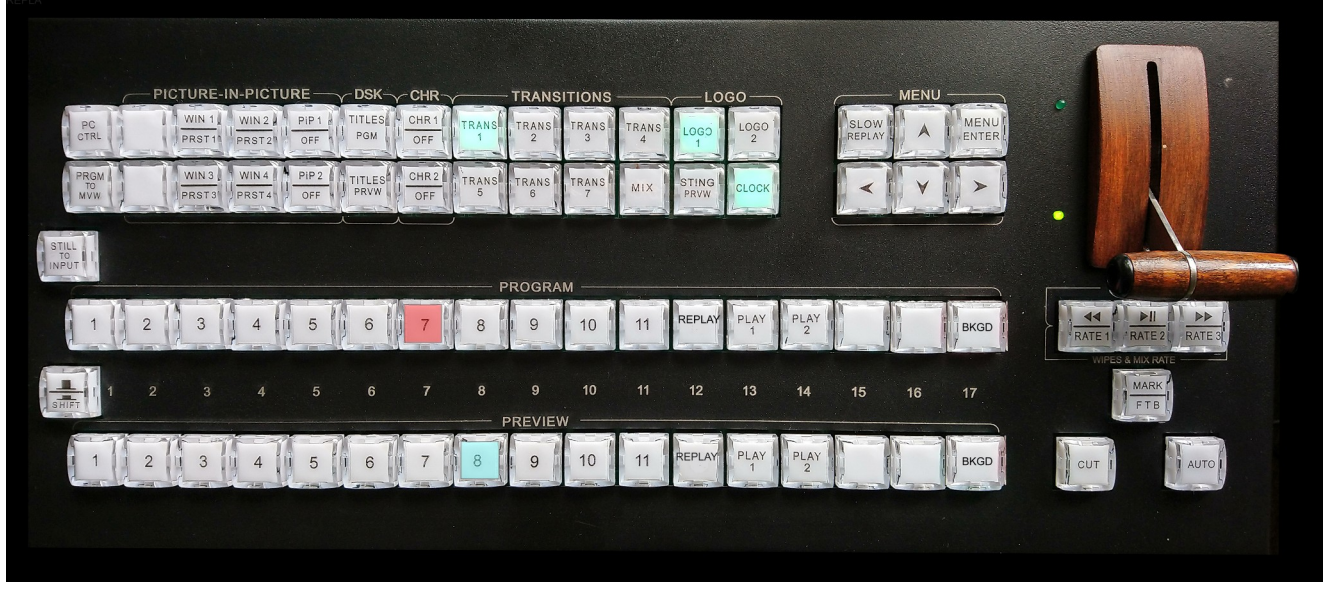

*Примечания:*

- 1. *В описании под словом «нажать » подразумевается действие «кратковременно нажать и отпустить кнопку». Действие «Нажать и удерживать» оговаривается в каждом случае отдельно*
- 2. *Кнопка SHIFT это модификатор, который используется для расширения функционала кнопок пульта. Если нажать и удерживать эту кнопку, то функции всех кнопки пульта, на которых есть горизонтальная черта, изменяют свое назначение в соответствии с надписью под чертой. Выше этой черты указывается функция кнопки, без каких либо условий.*

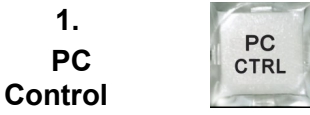

## **2. WIN 1-4**

**----------- PRST 1-4**

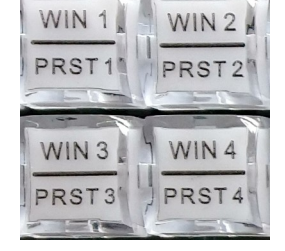

#### *Кнопка разрешения управления микшером от ПК.*

Включается возможность одновременного управления видео микшером, как от пульта, так и от компьютера, включая настройки и конфигурацию.

На мультискрине в этом режиме появляется метка PC Сtrl.

#### *Управление видеоэффектами PiP (картинка в картинке) См. главу 17. Управление видеоэффектами PiP*

Кнопками "WIN1-WIN4" осуществляется включение и выключение окон пресетов PIP, а также оперативное изменение источников в окошках пресетов PIP.

Кнопками «PRST1-PRST4» при совместном нажатии с кнопкой «SHIFT» осуществляется выбор пресета PIP.

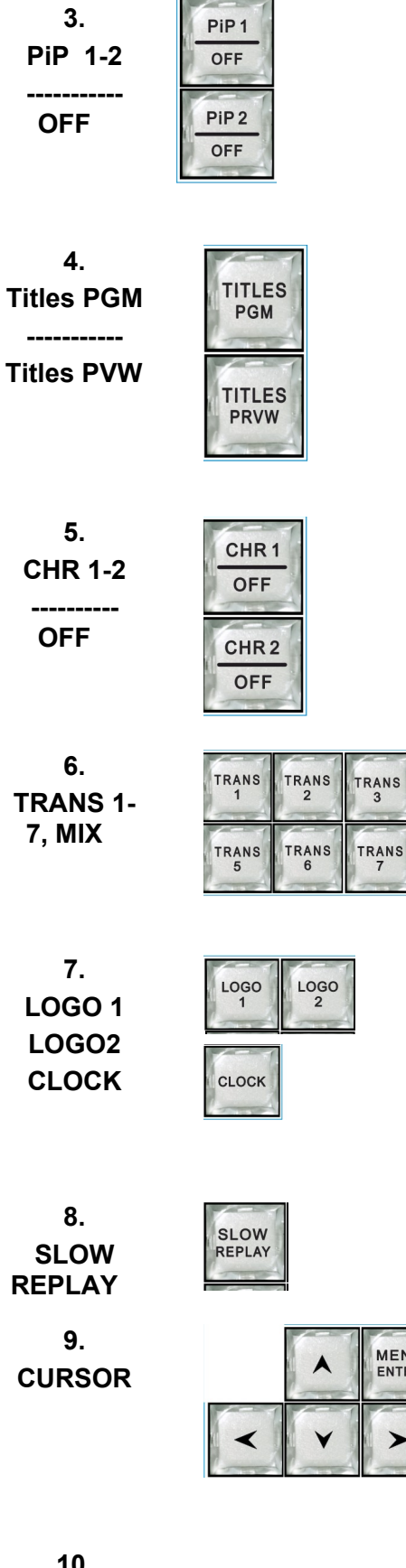

### «PIP1/OFF»,«PIP2/OFF»,

включение/выключение режима PIP1(2) на источник подложки.

Выключение режима PIP1(2) на источнике подложки производится при заранее нажатой и удерживаемой кнопке «SHIFT».

#### *Наложение ТИТРОВ*

Для оперативного управления наложением титров любого типа используются кнопки «Titles Preview» - включение наложения титров на выход предварительного просмотра и «Titles Program» - включение наложения титров на программный выход).

#### *Режим CHROMA.*

Кнопки «CHR 1 /OFF\*» и «CHR 2 /OFF\*» служат для выбора источников «Актер» и «Задний фон», а при нажатой и удерживаемой кнопке Shift – для включения / выключения режима Chroma 1 (2). См. Главу15 CHROMA KEY(Электронная рир-проекция)

#### *Выбор спецэффекта*

**TRANS** 

MIX

 $\overline{\mathbf{3}}$ 

MENU ENTER

Кнопка спецэффекта "MIX" и 7 кнопок "TRANS" на которые посредством программ "Switcher Control Panel" или "DSC Config" пользователь сам может назначить нужный эффект перехода.

#### *LOGO1, LOGO2 и CLOCK.*

Кнопки «LOGO1», «LOGO2» включение /выключение и оперативный выбор логотипов.

Кнопка **CLOCK** включение - выключение цифровых часов на программный выход.

**Sting Preview** предварительный просмотр анимированного эффекта перехода.

*Кнопка «SLOW REPLAY»***-** включает замедленное воспроизведение системы повторов

#### *Управление экранным меню*

Для открытия экранного меню нужно нажать кнопку "MENU ENTER" .На экран монитора будет выведен список доступных для настройки параметров. Используя курсорные кнопки можно перемещаться по пунктам меню и изменять параметры. См. стр. 41

Для запоминания изменений нужно нажать

#### **MENU ENTER**

ENTER. Если выйти из меню без нажатия ENTER - измененные параметры не будут записаны.

Для выхода из меню нужно нажать любую кнопку на пульте кроме кнопок в линейке Preview.

#### *Кнопки управления плеерами и скоростью переключения эффектов:*

«Возврат на начало»,

«Palay/Pause»,

«Выбор плейлиста».

В комбинации с нажатой кнопкой "SHIFT", выбирается скорость выполнения эффектов перехода: "RATE 1", "RATE 2" и "RATE 3".

#### *MARK / FTB (Fade to Black).*

Нажатие на кнопку делает отметку сюжета в системе повторов.

При нажатии совместно с предварительно нажатой и удерживаемой кнопкой «SHIFT», включает переход на черное поле - FTB (Fade to Black).

### *AUTO,*

Нажатие на кнопку переключает набранный на линейке PVW сигнал на основной выход с той скоростью и с тем эффектом, который на момент подачи команды включен на блоке спецэффектов.

#### *CUT.*

Нажатие на кнопку переключает набранный на линейке PVW сигнал на основной выход, без каких либо эффектов, практически мгновенно.

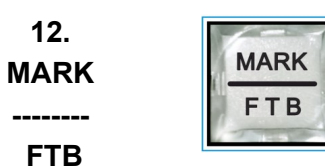

**PLAYER**  $H$ 

RATE<sub>2</sub>

WIPES/MIX RATE

 $\blacktriangleleft$ 

RATE<sub>1</sub>

 $\blacktriangleright\blacktriangleright$ 

RATE<sub>3</sub>

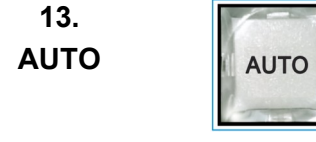

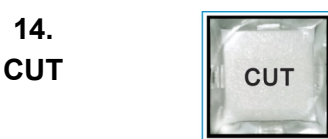

**11. PLAYER**

**15. T-Bar**

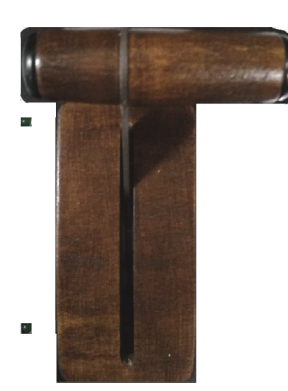

**17. BKGD BKGD 18. REPLAY**

**19. PLAY 1 (2)**

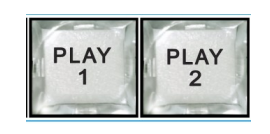

#### *T-BAR.*

Манипулятор позволяет вручную осуществлять переход с сигнала, набранного на линейке PVW, на программный выход. Вид перехода полностью совпадает с командой AUTO и определяется эффектом набранном на блоке эффектов.

В меню возможно выбрать логику работы ручки T-BAR видео микшера: в обе стороны (каждый проход вперед, или назад вызывает переключение каналов) или в одну сторону коммутация осуществляется только движением рукоятки вперед, назад — «холостой ход».

Переключение каналов завершается только в том случае, если ручка доведена до упора (индикация — два светодиода слева от рукоятки).

**Если рукоятку вернуть обратно, не доведя до упора — переключения на другой канал не происходит***.*

#### **16.** *Концевые светодиодные индикаторы*

Индицируют положение рукоятка манипулятора в конечных положениях.

#### *REPLAY*

Кнопка включения повтора

Кнопкой BKGD (Background) **с шифтом** имеется возможность выбрать:

- сигнал цветового поля (цвет можно настроить от компьютера);

- сигнал BARS (Тестовый сигнал цветных полос);

- сигнал BLACK (черное поле).

Все эти сигналы функционируют на правах источника (есть кнопка, но не имеет окна), и имеют свое звуковое сопровождение – для Black это отсутствие звука (MUTE), для сигнала BARS это «тон 1 кГц» предназначенный для тестирования и настройки по уровню каналов. Включить или выключить тон 1 кГц к BARS можно в Меню настроек микшера.

#### *PLAYER 1, PLAYER 2*

Два встроенных плеера являются полноценными видео источниками, функционируют на правах входов, имеют свои

### **20. PREVIEW PROGRAM**

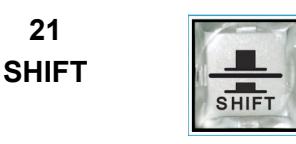

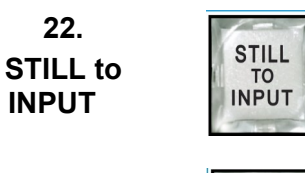

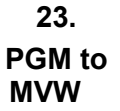

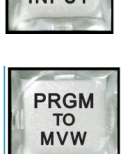

кнопки на пульте и свои окна на экране мультискрина.

#### *Линейки PROGRAM и PREVIEW*

Обе линейки имеют одинаковый набор кнопок. PROGRAM - прямой набор источника на программный выход и на окно PGM мультискрина*:*

PREVIEW - выбор источника на окно Preview мультискрина и на выход Preview (если таковой назначен на один из выходов).

#### *Кнопка "SHIFT"*

Используется для расширения функционала кнопки, см. примечание 2 в заголовке.

Активна только в нажатом и удерживаемом в нажатом положении.

#### *Кнопка "STILL TO INPUT"-*

Кнопка оперативного назначения слайда вместо входа, так называемый технологический слайд*.*

*«PGM to MVW» -* Вывод на мультискрин полноразмерного изображения программного выхода.

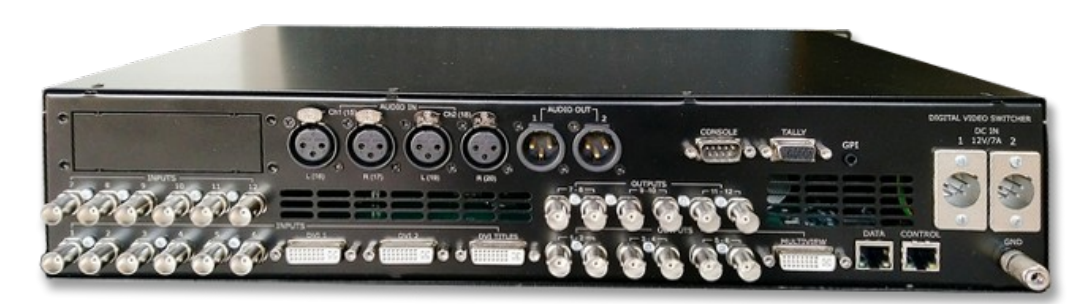

### **4. Назначение разъемов на задней панели базового блока**

1.1.1.1.4.

## **Видео входы:**

**DSC-958** - 10 3G HD/ SDI\* 10 BNC разъемов

- 2 HDMI \* 2 DVI-D разъема

- 1 HDMI \* 1 DVI-D разъем, титры от PC

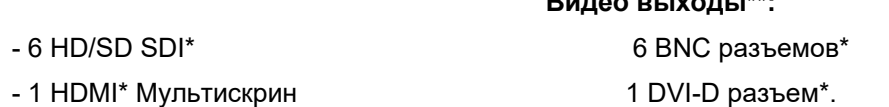

\* C поддержкой вложенного звука.

\*\*На любой выход микшера можно набрать Программу, Превью, Мультискрин, любой вход. Программа может быть "Logo Free", "Logo+Titles Free".

**Видео выходы\*\*:**

**Аналоговые Аудио Входы:** 2 стерео. 4 разъема XLR (3 контактный).

*Аналоговые Аудио Выходы:* 1 стерео. 2 разъем XLR (3 контактный). Вне зависимости от варианта настройки выходов, они всегда содержат вложенное звуковое сопровождение, если таковое имеется по сюжету. Сигналам Preview или Program соответствует свое звуковое сопровождение.

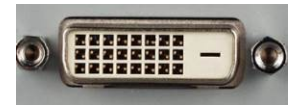

*Входы DVI-D: Выходы DVI-D:*

#### **ETHERNET**

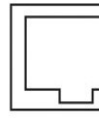

*DATA*

## **ETHERNET**

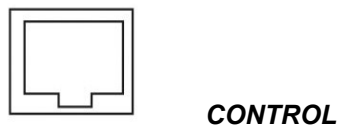

**CONSOLE**  $00000$ O 0  $0000$ 

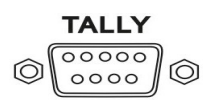

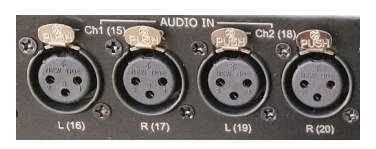

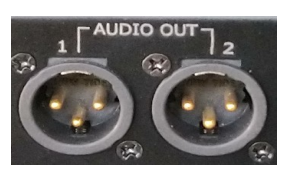

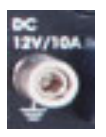

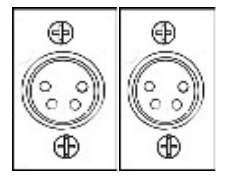

*ETHERNET* **100**(CONTROL): Разъем RG45 для связи с ПК. Через него производится процедура обновления ПО видео микшера, запись логотипов, оформление мультискрина, настройка и конфигурация видео микшера, установка системного времени от ПК, оперативное управление от виртуального пульта. Для целей автоматизации вещания, возможно дистанционное управления от компьютера через интерфейс "Ethernet".

#### *ETHERNET 1000(DATA) Streaming*

*Список команд и идеология управления предоставляется для сторонних программистов по запросу.*

#### *CONSOLE*

Разъем DB-9M для подключения пульта ДУ.

#### *TALLY*

Разъем DB-15F (10 ключей)

#### *Входы аналогового звука*

4 входа аналогового звука (2 разъема XLR 3 pin), которые могут быть сконфигурированы как 4 Mono входа или 2 Stereo входа.

*Выходы аналогового звука*

2 выхода аналогового звука (1 разъем XLR 3 pin)

*Зажим заземления GND (Ground)*

*Два разъема подключения питания 12 В. Разъемы равноправны — с целью резервирования возможно одновременное подключение двух внешних источников питания.*

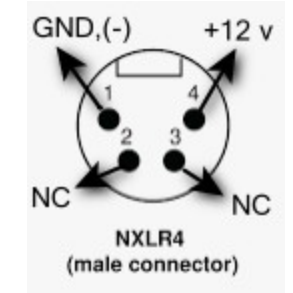

*Распиновка разъёма питания*

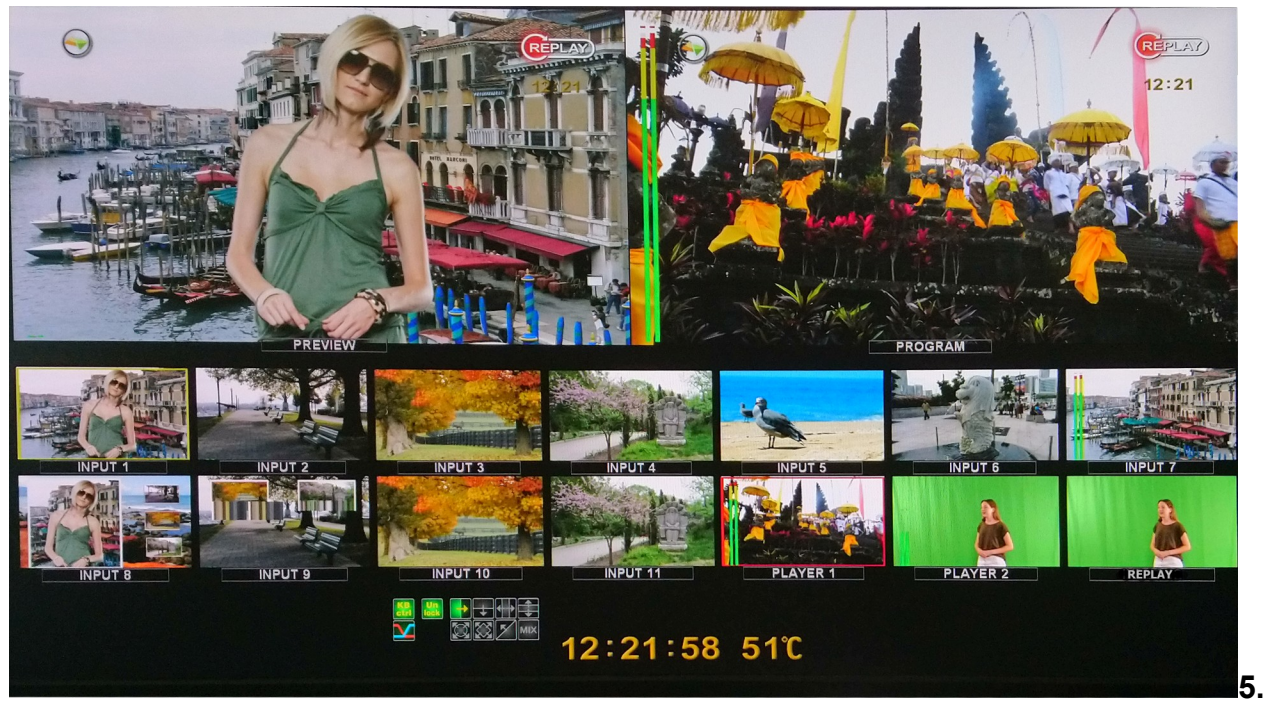

**Мультискрин**

Сигнал Мультискрина можно направить на любой из выходов видео микшера. Соответственно для отображения Мультискрина можно использовать монитор или телевизор, имеющий вход DVI-D или SDI, поддерживающий разрешение 1920Х1080P пикселей 50Гц.

При выборе компьютерного монитора также следует обратить внимание на возможность работы монитора в режиме полного отображения экрана (PGM to MVW).

Экран содержит 14 уменьшенных изображений входных видеосигналов, и экраны Preview и Program. Каждое из окон имеет соответствующую для входа надпись. Надписи под окнами входных источников пользователь может изменить самостоятельно, используя входящую в комплект поставки программу DSC958 Switcher Control для ПК.

Мультискрин позволяет оценить текущее состояние видео микшера, какие сигналы включены на Preview, Program, какие дополнительные сигналы наложены на выходной сигнал, какой сигнал готов к выдаче в эфир, информация об уровнях звукового сопровождения.

На мультискрин выводится вспомогательная информация – текущий спецэффект, ведение от сигнала внешней синхронизации, текущее время, индикатор перегрева.

Под каждым окном входа, а также Preview и Program, отображаются индикаторы звукового сопровождения. Эти индикаторы, строго говоря, **не являются измерительными приборами**, однако позволяют на тестовом сигнале достаточно точно выставить номинальный уровень в соответствии со стандартом EBU Technical Recommendation R68-2000 («Установочный уровень в оборудовании производства цифрового аудио и в цифровых аудио рекордерах»).

#### *5.1 Служебная информация на экране мультискрина*

- 1 Названия каналов для окон входов и надписи PGM (Программа) PVW (Превью) для окон выходов
- 2 Индикация входов, выбранных на PGM и на PVW — по периметру окна источника сигнала PGM красная рамка, желтая рамка для окна PVW
- 3 Экранное меню выводится поверх всех окон при вызове кнопкой MENU на пульте управления.
- 4 Индикаторы уровня сигналов звукового сопровождения.

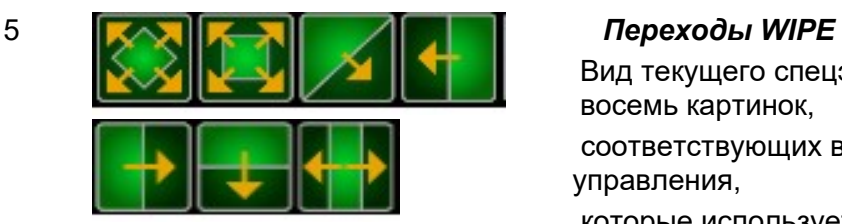

Вид текущего спецэффекта - отображаются восемь картинок,

соответствующих восьми кнопкам на пульте управления,

которые используется для оперативного выбора эффектов перехода между каналами: Семь настраиваемых кнопок для эффектов типа шторки (WIPE), анимированные переходы, «стингер» и одна кнопка выбора эффекта MIX. Текущий эффект помечается подсветкой.

#### 6 *Переход Mix.*

Если на пульте выбран режим перехода Mix высвечивается этот значок.

#### 7 *Вид аудио перехода*,

Индикация типа микширования звука на программном выходе типа V или типа X:

Выбирается в меню и индицируется на мультискрине в виде двух пересекающихся линий «Х» — переход с одновременным уводом одного сигнала и вводом другого. Звуковое сопровождение обеих каналов на время перехода смешивается, при этом уровень текущего канала плавно снижается, а нового канала возрастает.

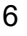

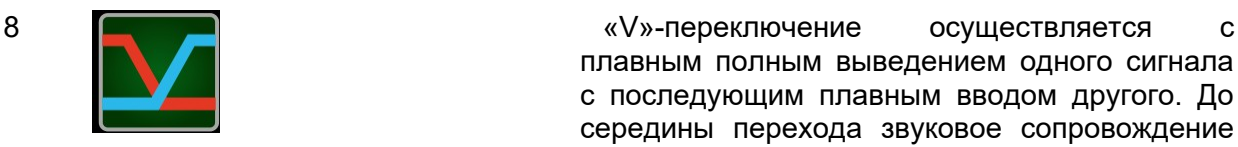

текущего канала плавно уходит в 0, а во второй половине перехода постепенно нарастает звуковое сопровождение нового канала

9 *Работа с персональным компьютером.* Информация об управлении микшером: PC CONTROL или CONSOLE CONTROL. Надпись «PC ctrl» появляется в том случае, если видео микшер подключен к PC и нажата кнопка «PC Control».

плавным полным выведением одного сигнала с последующим плавным вводом другого. До середины перехода звуковое сопровождение

В этом режиме осуществляется одновременная работа микшера, как с пультом управления, так и с программой «виртуального пульта».

Если кнопка «PC Control» не нажата (не светится), видео микшер находится в режиме управления только от пульта. На экране мультискрина присутствует надпись "Kb ctrl". Попеременное появление этих надписей сигнализирует, что управляющий сигнал отсутствует.

10 *OSD CLOCK-* Часы, выводимые на экран мультискрина и показывающие текущее время.

> Индикация ЧЧ:MM:CC. Установка точного времени производится от компьютера. Можно установить автоматическую синхронизацию, если микшер постоянно подключен к компьютеру и запущена программа управления микшером.

11 Показания датчика температуры.

Имеется возможность установить порог появления индикатора температуры.

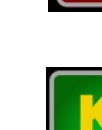

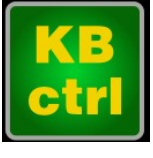

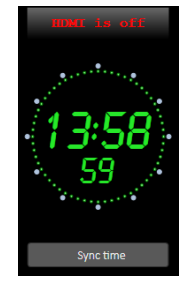

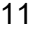

#### **6. Программное обеспечение, поставляемое в комплекте.**

Все программы поставляются вместе с видео микшерами и являются бесплатными.

Также программы и описания к ним можно скачать на сайте производителя по следующей ссылке:

*<http://dv-lab.com/ru/tehpodderzhka>*

#### *6.2 Программа «DSC-958 Switcher Control»*

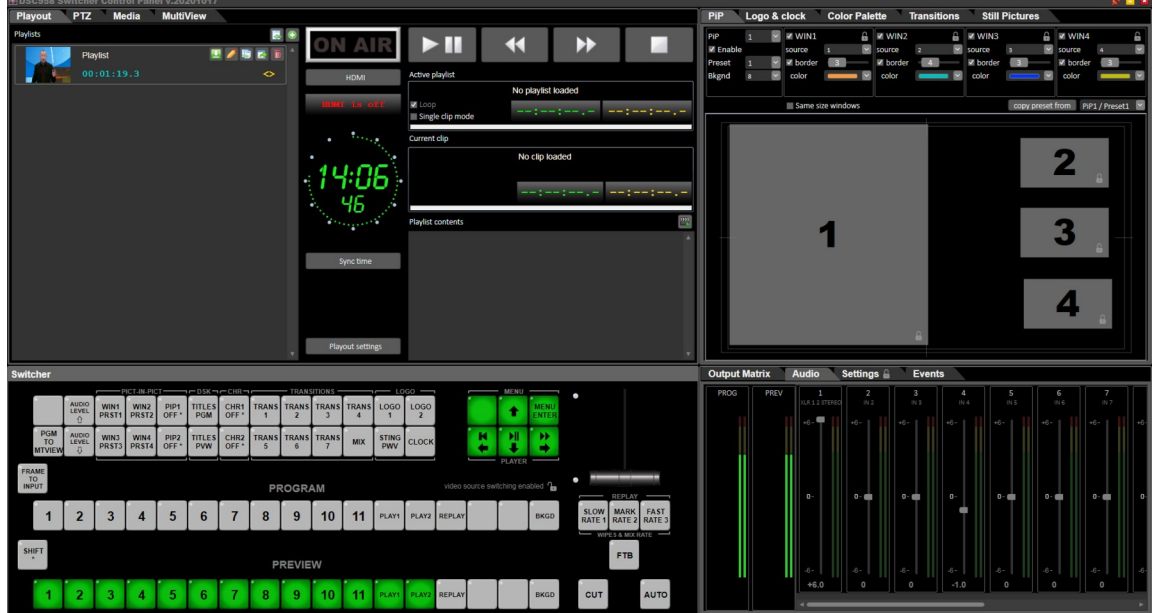

Важную роль в работе с микшером выполняет поставляемая в комплект Программа управления. Эта программа обеспечивает полноценную работу с микшером в отсутствии аппаратного пульта. Осуществляет настройку параметров сигналов всех функций микшера, включая формирование сложных комбинаций эффектов, источников. Имеет микшер звукового тракта.

Программа имеет максимально простой и наглядный интерфейс, максимально упрощает сложные настройки, обеспечивает сохранение неограниченного количества пользовательских настроек.

В программу *DSC-958 Switcher Control входит* Имитатор пульта (Виртуальный пульт):

Позволяет управлять всеми функциями «железного пульта».

Служит для иллюстрации возможности управления устройством от компьютера в системах автоматизации эфира.

Также в *DSC-958 Switcher Control* встроена программа **Playout HDMI,** которая позволяет проигрывать видеофайлы по плюй-листу .

DSC-958 Switcher Control также обеспечивает настройки микшера по входам и выходам, расстановку логотипов, часов, окон PiP на программном выходе.

#### *6.3 Программа «TitleMaster».*

Программа позволяет решать вопросы оформления и титрования эфира, без какого — либо дополнительного оборудования, кроме самого компьютера, на котором она установлена. HDMI выход видеокарты компьютера подается на вход TITLES микшера (разъем DVI-D) стандартным кабелем HDMI - DVI-D

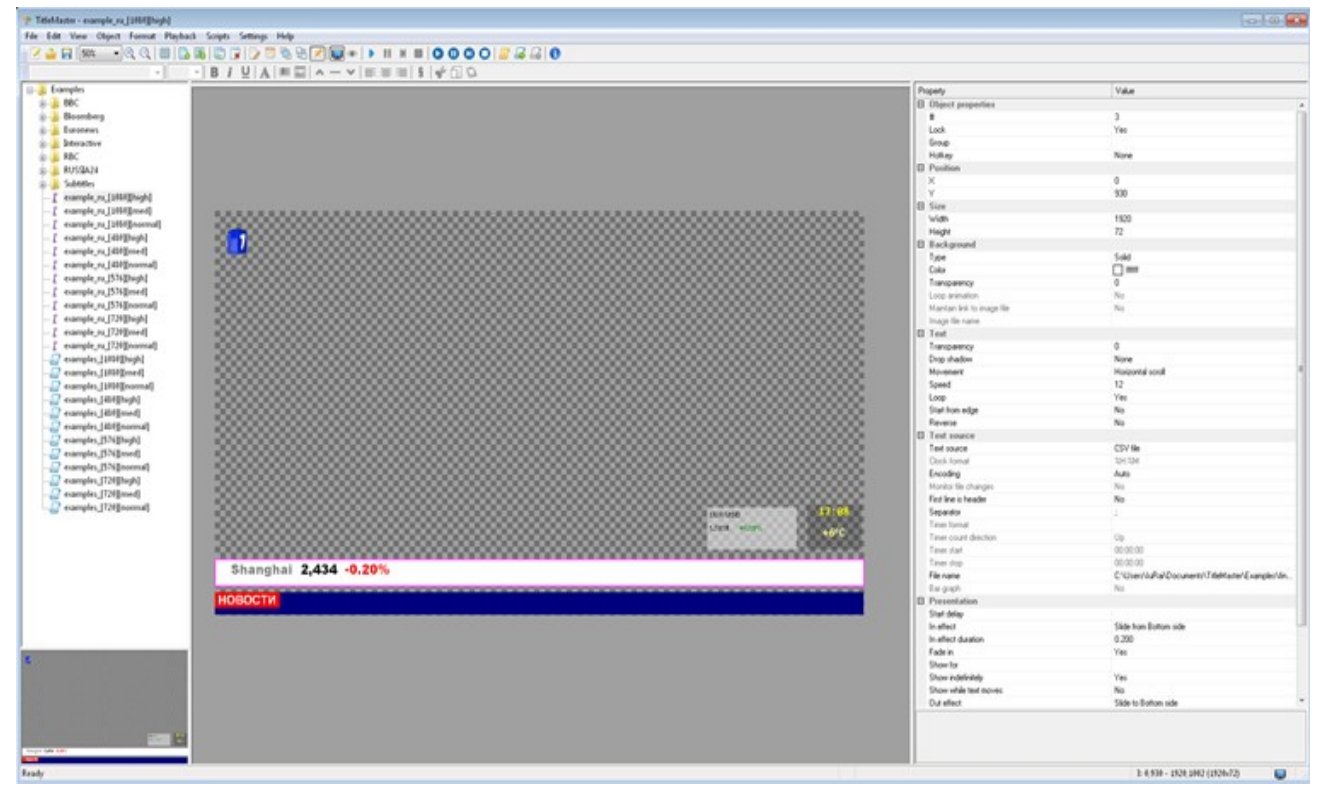

#### **7. Регулировки, осуществляемые из меню (OSD)**

Оперативные переключения, необходимые для работы в эфире осуществляются от пульта ДУ.

Регулировки и настройки, которые могут потребоваться при повседневной работе видео микшера, но, как правило, не в прямом эфире, осуществляются в Меню на экране Мультискрина (OSD -On Screen Display).

Редко используемые или сложные настройки, которые могут запутать неопытного пользователя, осуществляются только от компьютера,

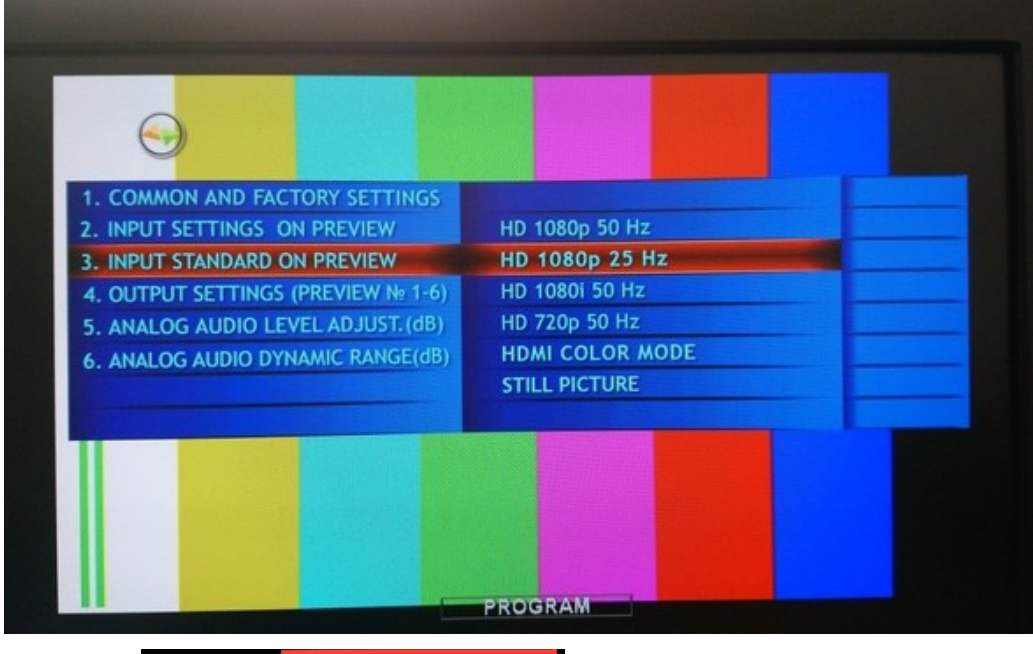

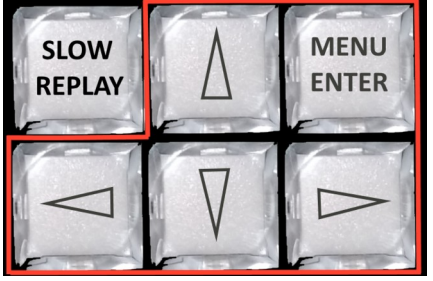

Для входа в меню необходимо нажать кнопку "MENU/ENTER", при этом на экране Мультискрина появится картинка меню настроек видео микшера:

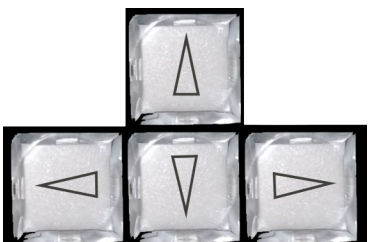

кнопки со стрелками, позволяют перемещаться по меню, а также выбирать необходимые параметры видео микшера.

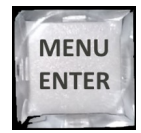

кнопка "Enter" - подтверждение выбора параметра.

Для выхода из Меню можно нажать любую кнопку на пульте, кроме кнопок линейки Preview и кнопок блока Меню.

Кнопки линейки Preview при включенном Меню, позволяют выбирать вход/ выход, параметры которого необходимо настроить.

*В Меню мультискрина можно осуществить следующие настройки:*

1. Выбор режима работы манипулятора T-Bar: Режим «Two way" - рабочий ход рукоятки как вперед, так и назад или «One Way" - рабочий ход только вперед, перемещение рукоятки назад — холостой ход.

2. Выбор источника Audio для источника Видео.

- 3. Настройки входов:
	- Видео формат;
	- Контрастность;
	- Яркость;
	- Уровень звукового сопровождения;
	- Привязка аудио сигнала к источнику видео;
	- Динамический диапазон AUDIO;
	- Группа вложенного звукового сопровождения (EMBEDDED AUDIO GROUP),
	- Пара вложенного звукового сопровождения (EMBEDDED AUDIO PAIR).

4. Настройки по всем выходам:

- Видео формат,
- Выбор источника видеосигнала,
- Динамический диапазон AUDIO,
- Группа вложенного звукового сопровождения EMBEDDED AUDIO GROUP,
- Пара вложенного звукового сопровождения EMBEDDED AUDIO PAIR.

6. Возврат настроек на заводские установки Factory Settings.

#### **8. Подключение микшера к компьютеру.**

Для подключения к ПК используется UTP кабель с разъемами RJ45. Подключение осуществляется к разъему ETHERNET на задней панели видео микшера.

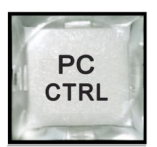

Включение режима работы от ПК осуществляется кнопкой **PC Control.** В этом случае доступ к микшеру возможен как от пульта, так и от компьютера одновременно.

На экране мультискрина всегда присутствует информация о текущем режиме работы:

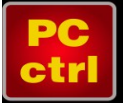

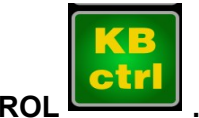

**PC CONTROL WITH A GONSOLE CONTROL** 

Обнаружение пульта, PC осуществляется автоматически и выводится соответствующая надпись.

В случае если ни одно из внешних устройств не опознано, указанные надписи выводятся поочередно, тем самым показывая процесс поиска активного устройства.

Подключение к персональному компьютеру требуется в следующих случаях:

1. Настройка параметров - Программа "Device Configuration".

2. Запись логотипов – Программа "DSCConfig".

3. Управление - Программа "DSC REMOTE CONTROL" или иная (например, для разработки предоставляются по запросу).

Для подключения видео микшера к ПК нужно выполнить следующие действия:

1. Включить видео микшер.

2. Нажать на пульте видео микшера кнопку «PC CONTROL».

3. Соединить разъем Ethernet видео микшера с сетевым разъемом компьютера UTP кабелем напрямую (кабель Crossover) или через HUB (прямой кабель).

4. Определить IP адрес, к которому подключен видео микшер:

#### В панели ПУСК Windows выбрать:

Подключения / Подключение по локальной сети /свойства, Протокол Интернета (TCP/IP) /Свойства - IP адрес 192.168.0.32. (пример)

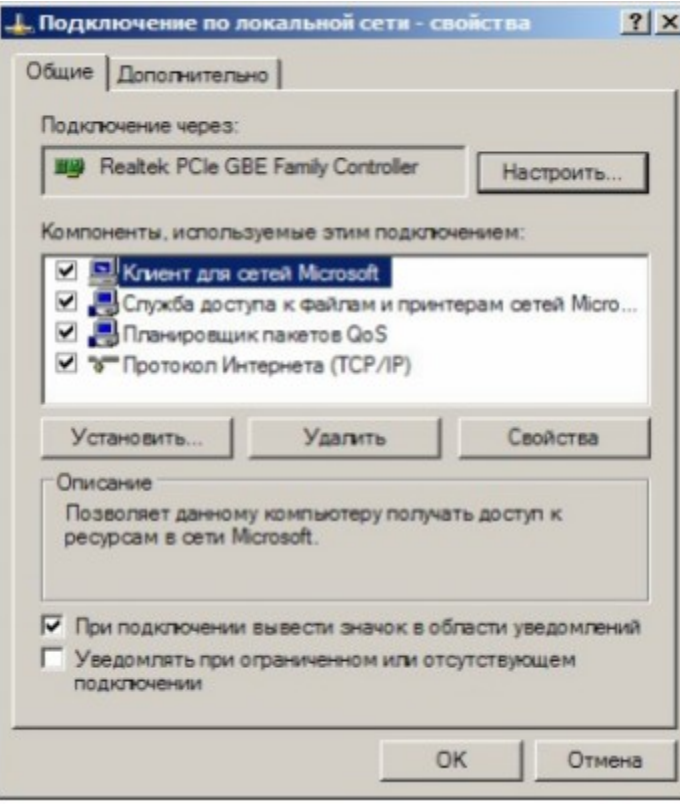

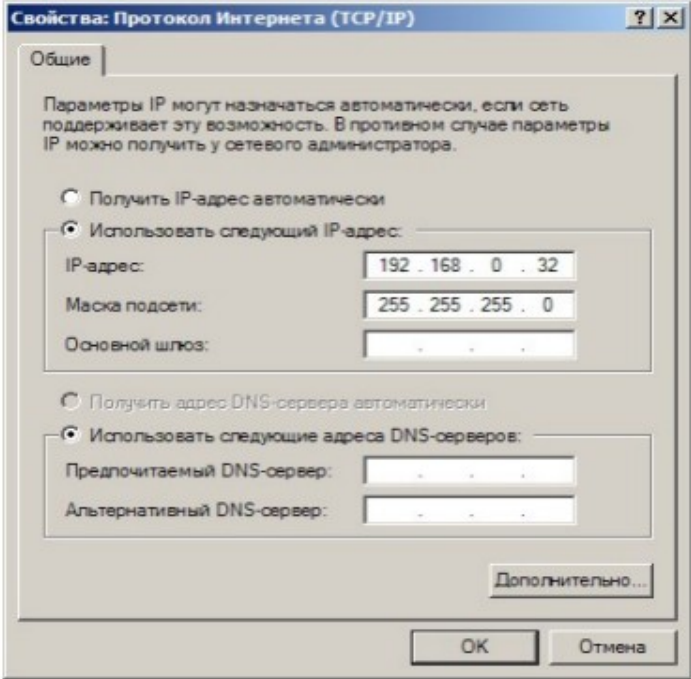

Рабочая группа, в данном примере 0, адрес компьютера в ней – 32.

5. Запустить на компьютере программу **DSCConfig.**

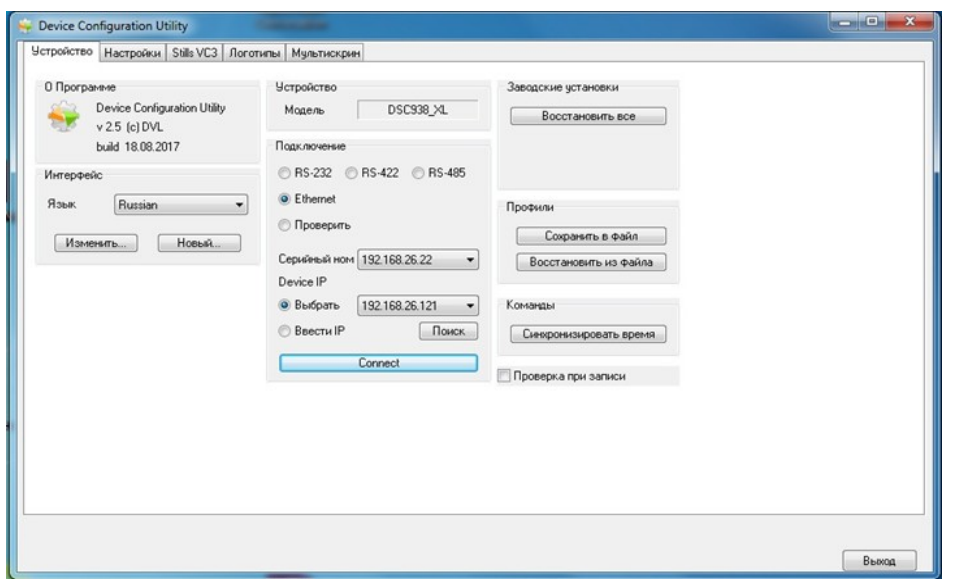

6. Установить в параметрах подключения — Ethernet .

7. Выбрать пункт «Выбрать».

8. Щелкнуть кнопку «Поиск» программа найдет устройства в данной сети.

Если их больше 1, то можно просмотреть весь список, нажав стрелку внизу окна «Выбрать».

9. Выбрать адрес, соответствующий адресу видео микшера, который нужно настроить.

Однако, возможен вариант, что рабочая группа в адресе видео микшера не совпадает с группой компьютера (в нашем примере группа 26), либо адрес видео микшера уже занят другим устройством.

В этом случае нужно воспользоваться утилитой EthernetSetup.exe, входящей в инсталляцию «DSCConfig» и изменить группу и номер в адресе видео микшера (щелчок по строке с адресом в окне утилиты откроет соответствующее окно).

Например, IP адрес подключения (ПК к которому подключен видео микшер) 192.168.5.32.

в этом случае IP адрес устройства в программе «DSCConfig» должен быть 192.168.5.ХХ - где ХХ — любые не занятые в данной сети номера, например 192.168.5.252

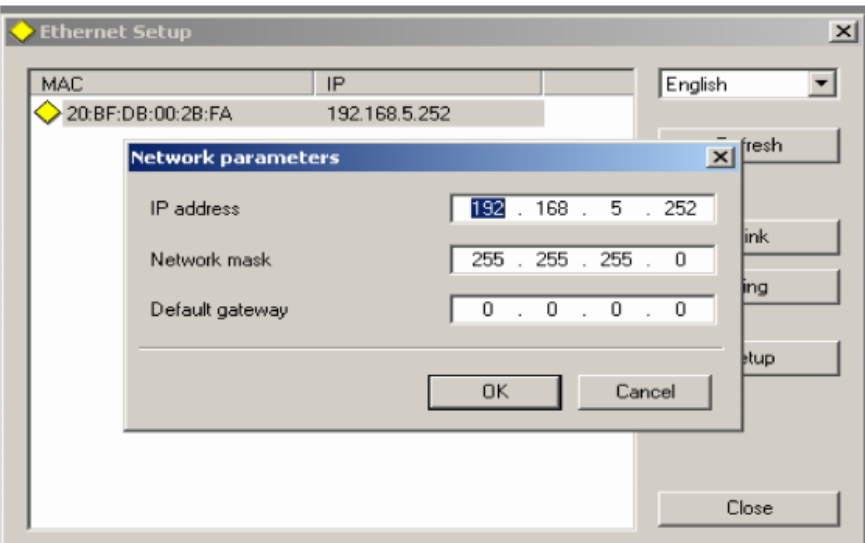

Нажать кнопку «проверить».

10. Если подключение произошло успешно - в окне «Модель» появиться название видео микшера - RING-22

#### **10. Контроль внутренней температуры микшера.**

Как известно, все электронные приборы, и прежде всего процессоры, при работе выделяют некоторое количество тепла. Для нормального функционирования системы его необходимо отводить, обеспечивая оптимальный температурный режим. Эта задача значительно осложняется с приходом летней жары, когда стандартные системы охлаждения могут уже не справляться, особенно в случаях, если системы охлаждения вышли из строя.

Результатом перегрева могут быть как полный выход микшера из строя, так и перманентная нестабильность системы, выражающаяся в появлении странных ошибок, зависаниях и внезапных перезагрузках. Чтобы не допустить столь неприятных последствий, необходимо держать температуру компонентов микшера под контролем.

Отвод тепла задача не только производителя аппаратуры, но и технического персонала студии. Как производители, мы просчитали оптимальную конструкцию корпуса и применили практически бесшумные, но мощные вентиляторы. А в помощь техническому персоналу мы предусмотрели температурный датчик, который установлен внутри корпуса микшера и который позволяет отслеживать его рабочую температуру, также индикатор текущей рабочей температуры микшера.

Нормальная рабочая температура микшера считается до 64  $\pm$ С.

Если текущая рабочая температура микшера превышает 64  $\pm$ С, то на экране мультискрина включится индикация текущей температуры в  $\oplus C$ , при этом значок « $\oplus C$ » будет отображаться красным цветом.

Если рабочая температура микшера будет увеличиваться, цифры на индикаторе температуры на мультискрине будет меняться в соответствии с ее значением.

**В этом случае пользователь, который работает за пультом микшера, должен обратиться к техническому персоналу, для выяснения причины перегрева микшера и ее устранения.**

Если рабочая температура микшера упадет ниже 65  $\oplus$ С, то индикация текущей температуры микшера автоматически выключится.

Если технический персонал хочет подстраховаться и увидеть индикацию текущей рабочей температуры микшера на мультискрине раньше чем она достигнет 65  $\pm$ С, то он может при помощи программы управления микшера с ПК сам установить значение температуры микшера, при которой автоматически включится индикатор текущей рабочей температуры микшера на мультискрине.

Минимальное значение, которое можно будет установить самостоятельно в программе 0 С. При этом индикация значения температуры и значок « С» на мультескрине будет

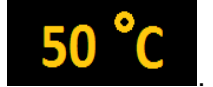

высвечиваться желтым цветом . **50** 

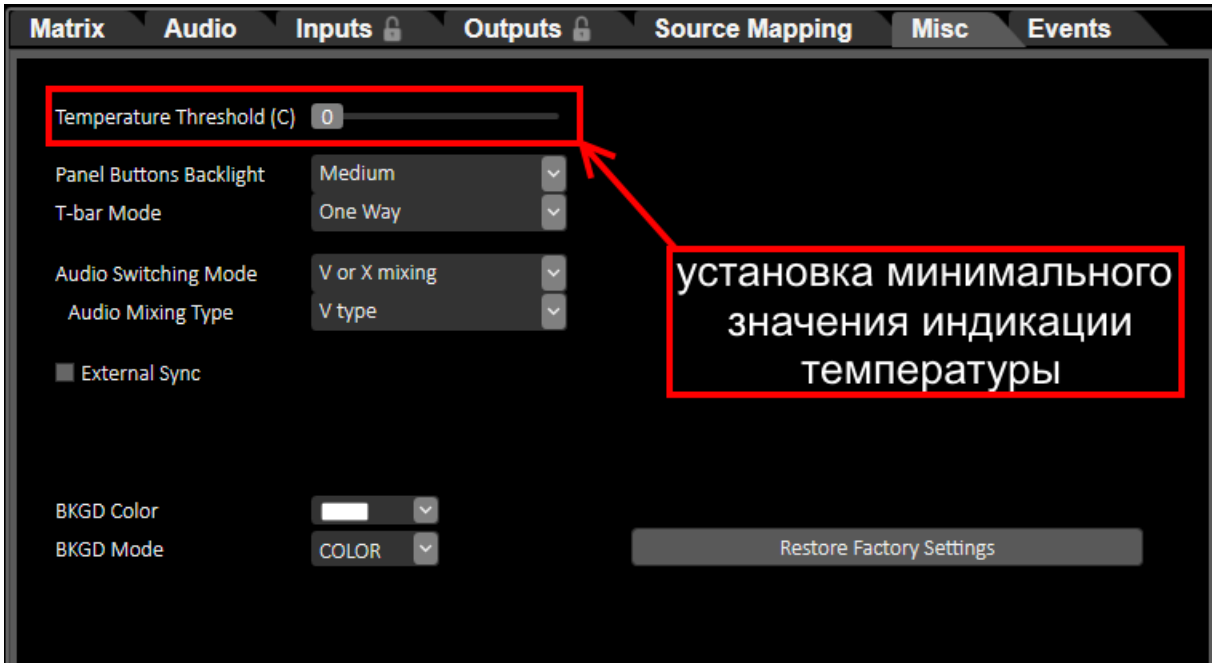

Рис. Установка минимального значения индикации температуры.

Если в процессе работы текущая температура микшера достигнет 65  $\#C$  и выше, то индикация значка «  $+C$ » поменяется с желтой на красную.

Это будет означать, что температура микшера превысила нормальную допустимую температуру микшера и следует определить причину перегрева и устранить ее.

Также хотим обратить ваше внимание, что у микшера есть «логи», другими словами **все случаи превышения нормального температурного режима микшера будут фиксироваться и, при необходимости, производитель сможет считать эту информацию, чтобы определить причину неисправности микшера.**
# **11. Transitions- Эффекты переходов.**

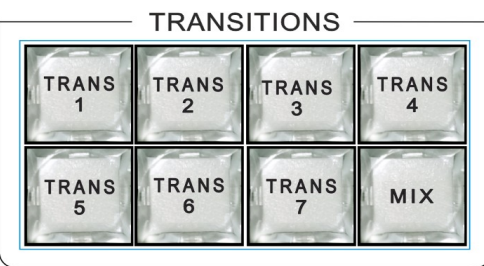

#### *Кнопки спецэффектов переходов*

RING-22 имеет 7 программируемых пользовательских кнопок **«TRANS»** (Transition), на которые можно назначить с ПК эффекты переходов «WIPE», «STING» и кнопку **'MIX'** (эффект "Dissolve"-"Растворения").

Переходы могут быть выполнены вручную с помощью ручки T-Bar или автоматически с помощью кнопок CUT и AUTO.

В программе «**RING-22 Switcher Control»** можно назначить на каждую из 7 кнопок "TRANS" свой эффект перехода, также можно настроить цвет и ширину границы для всех эффектов переходов.

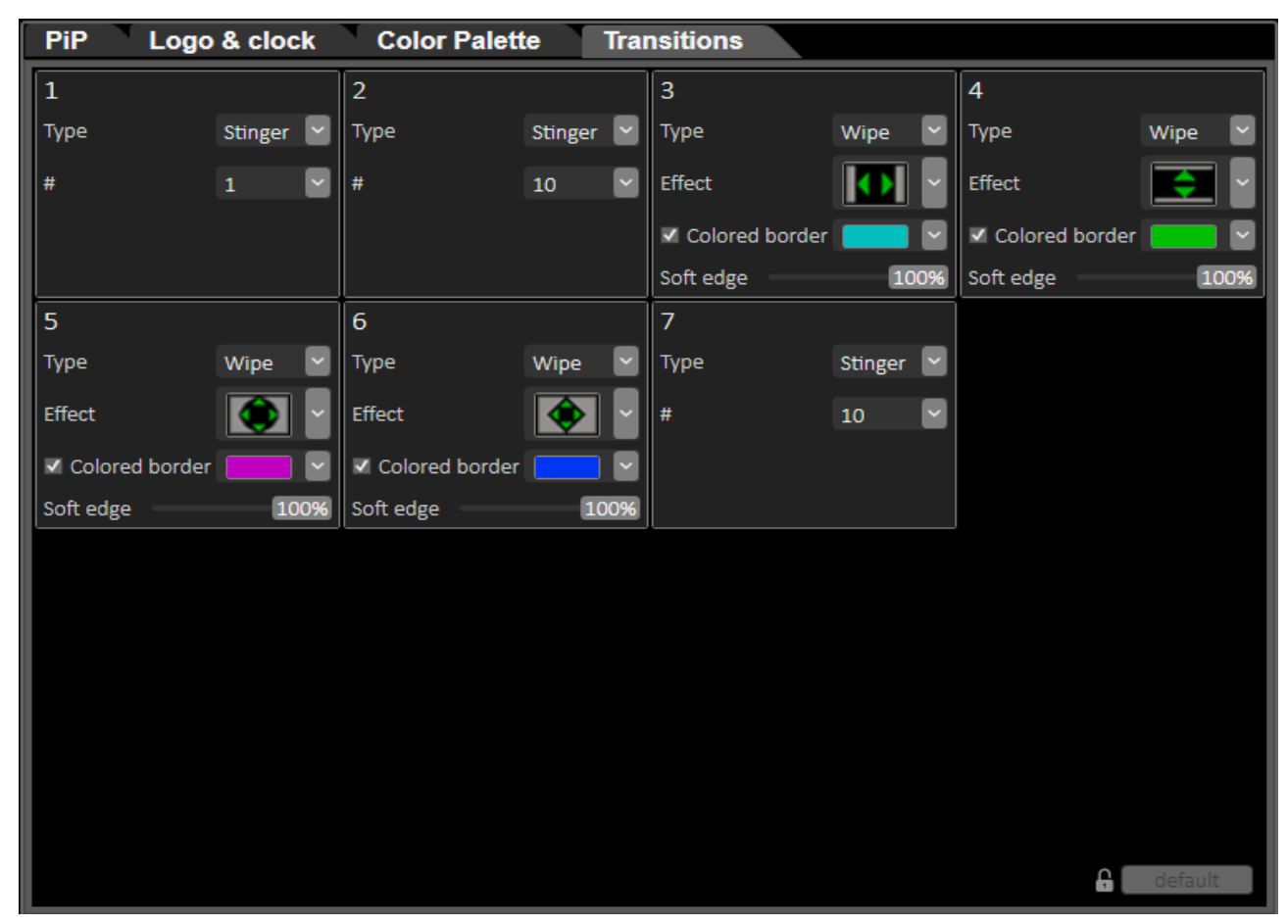

Рис. *Панель управления спецэффекта Transition*

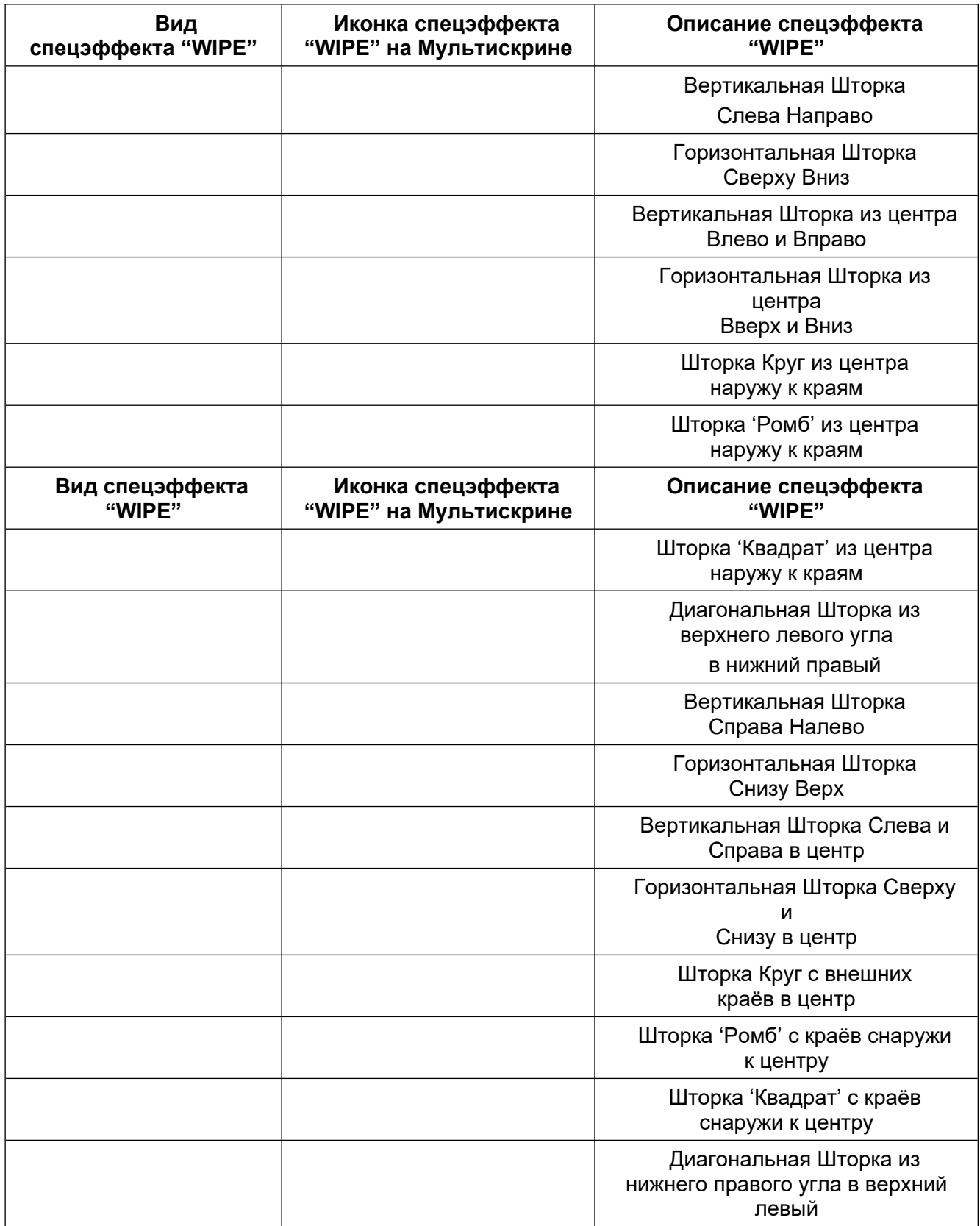

## **12. Логотипы**

Микшер имеет возможность замешивать в выходной сигнал одновременно до двух цветных изображений максимальными размерами 256x128, и 128x256 (горизонталь x вертикаль) пикселей.

Эти изображения могут быть логотипами канала, или специальными метками (Live, «Повтор» и т.п.), в дальнейшем в тексте будем называть их логотипами: Logo1 и Logo2.

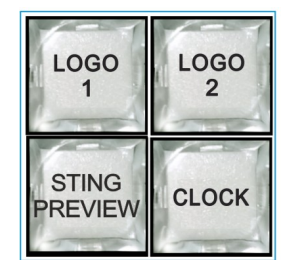

Общее число изображений, которое может храниться в устройстве – 7 статических и 1 динамическое. Замена изображений логотипов, включаемых кнопками Logo 1 и Logo 2 на изображения, хранящиеся в памяти устройства, осуществляется непосредственно от пульта.

*Кнопки включения/выключения логотипов на пульте видео микшера.*

Изображения логотипов, вводимые в выходной видеосигнал устройства, хранятся в энергонезависимой памяти и заносятся в нее от ПК специализированной программой «DSCConfig», входящей в комплект поставки.

#### **Создание логотипов**

Создание логотипа может производиться любым графическим редактором, с последующим конвертацией рисунка в формат устройств DSC и специализированной программой «DSCConfig», входящей в комплект поставки, а также программой DSC-958 SwitcherControl

### **Оперативная замена логотипов с пульта управления**

- Нажать и удерживать кнопку LOGO1 (LOGO2) на пульте. В результате:
	- логотип в Program выключится,
	- текущий логотип будет отображаться на Preview
	- погаснут все кнопки пульта, кроме 8 кнопок (1-8) на линейке Preview. Одна из этих кнопок будет мерцать, указывая на номер, выбранного на текущий момент логотипа.
	- Продолжая удерживать кнопку Logo1 (Logo2) и кликая поочередно кнопки 1-8 можно перебрать все имеющиеся варианты логотипов - они будут отображаться в окне Preview.

Остановившись на нужном логотипе отпустить кнопку LOGO1/LOGO2., в результате система перейдет в рабочий режим уже со вновь выбранным логотипом.

**Включение выключение логотипа на программном выходе - кратковременное нажатие кнопок Logo1 или Logo 2**

## **13. Слайды**

В DSC-958 реализована возможность каждый вход заменить слайдом. Слайды неподвижные изображения, которые могут использоваться в качестве источника сигнала заставки или технологического сигнала, при проверке системы в отсутствие внешних источников. Слайды записываются в энергонезависимую память устройства от ПК по Ethernet посредством программы «DSCConfig»

В качестве слайда может использоваться любое изображение формата JPEG, BMP, PNG, TGA размером 1920х1080 пикселей, 24 бит.

Слайд имеет все свойства входа - набирается на PVW и PGM и выдается в эфир кнопками CUT/Auto или T-Bar.

### *Включение/выключение слайдов.*

Технологические слайды включаются следующим образом:

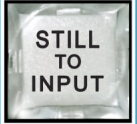

1. Нажать и удерживать кнопку «STILL TO INPUT»

2. Продолжая удерживать кнопку «STILL TO INPUT», кликнуть кнопку нужного входа на линейке Preview. В результате

При этом выбор будет подтвержден на Мультискрине, где в окошке выбранного канала будет показываться записанное изображение.

3. Для того чтобы выключить технологические слайды, нужно повторить действия описанные в п.1-п.2.

### *Выбор картинки для технологических слайдов*

Картинки (всего 24) для технологических слайдов загружаются в энергонезависимую память видео микшера с ПК при помощи программы «DSCConfig» (подробнее в разделе **«Запись слайдов и логотипов в память устройства»)**.

1.Нажать кнопку необходимого входа с включенным технологическим слайдом линейке Preview;

2. Для выбора необходимого слайда используются кнопки управления плеера

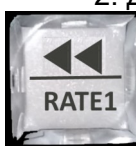

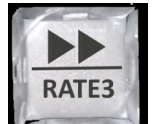

(«перемотка» слайдов влево) и («перемотка» слайдов вправо),

которые перематывают слайды, записанные предварительно в энергонезависимую память видео микшера.

## *Запись слайдов и логотипов в память устройства*

Для записи слайдов и логотипов в память устройства используется разъем «LAN», находящийся на задней панели.

К этому разъему подключается ПК.

На ПК необходимо установить программу «DSCConfig», входящую в состав поставки. Процесс записи описан в документации на программу, записать слайды и логотипы можно также в программе DSC958 Switcher Control.

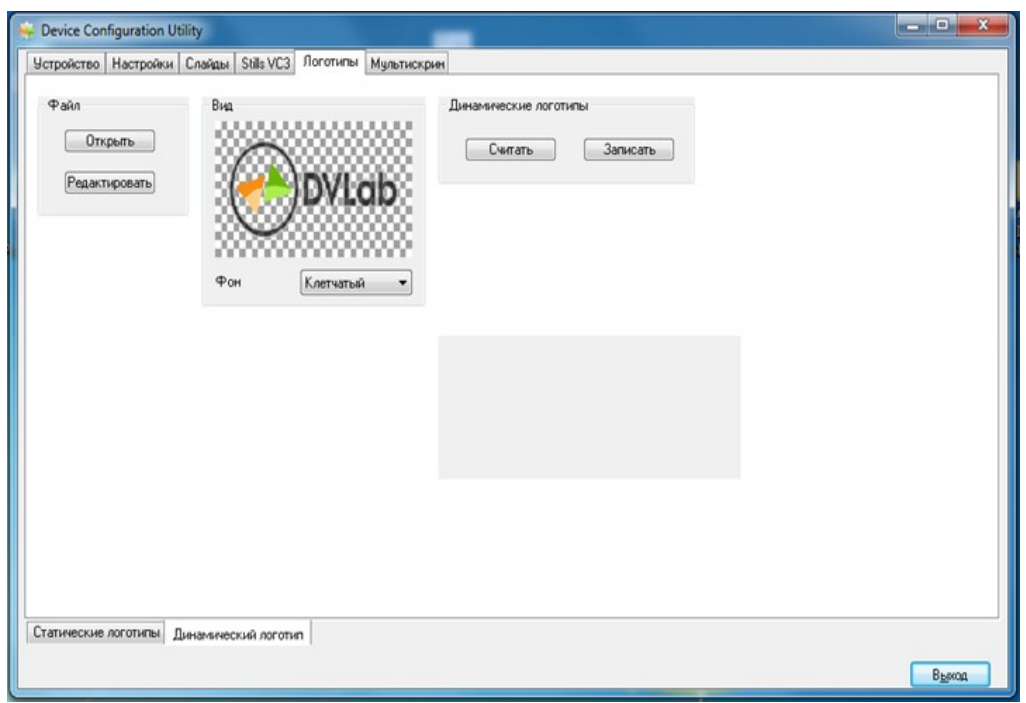

Рис. Запись логотипов при помощи программы «DSCConfig».

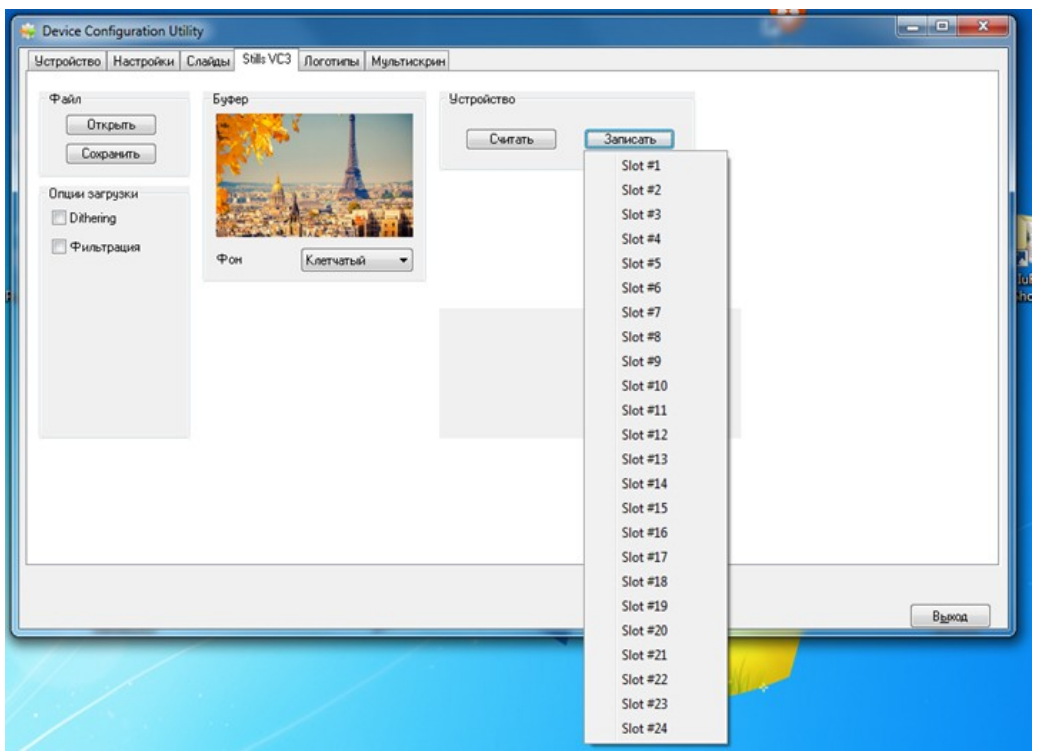

Рис. Запись слайдов при помощи программы «DSCConfig».

**Важно! Запись слайдов и логотипов нельзя производить во время вещания.**

## **14. Проигрыватель медиа файлов на SD карте.**

В видео микшере DSC-958 реализован проигрыватель медиа файлов на SD карте.

Запись файлов на карту осуществляется программой «Media Manager», которая идет в комплекте к видео микшеру.

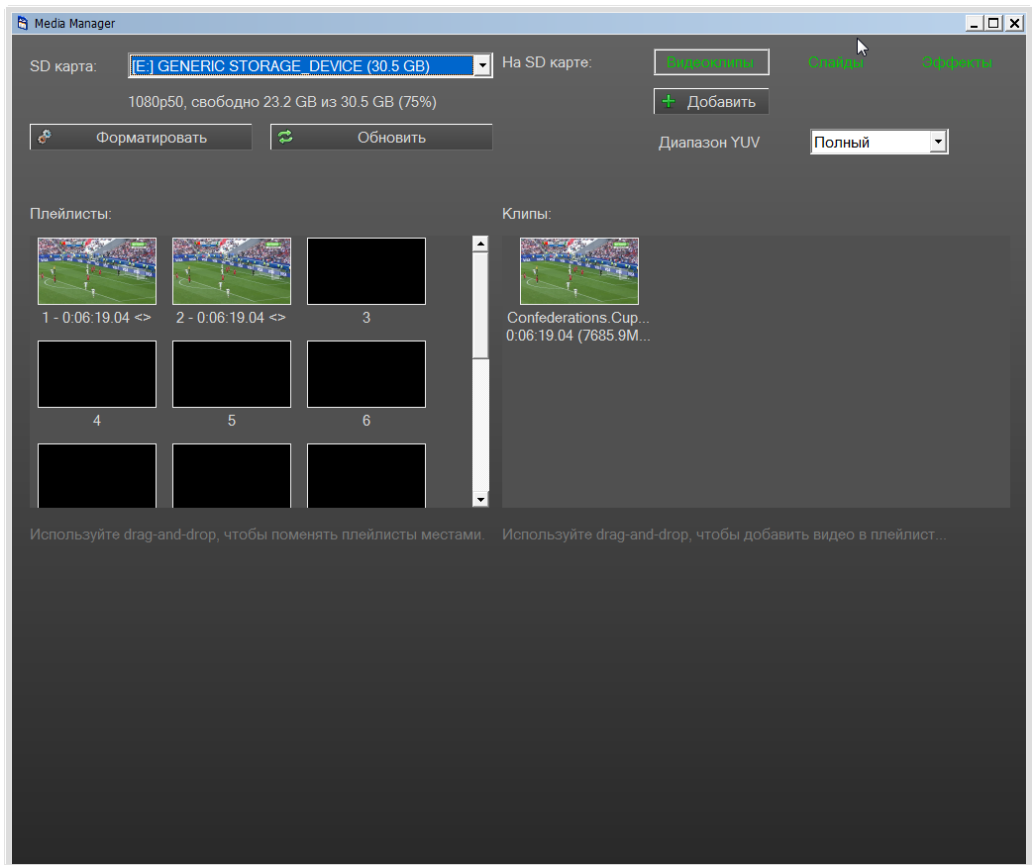

Рис. Программа «Media Manager»

Для записи на SD карту пригоден практически любой формат медиа файлов. Программа сама преобразует и записывает на карту файл в нужном формате.

На карту можно писать файлы и создавать плейлисты (до 16 плейлистов).

Видео микшер позволяет воспроизводить файлы двумя потоками одновременно.Для этого на карте можно создать несколько плейлистов, из которых можно выбрать два и они будут воспроизводиться одновременно, либо поочередно.

Для контроля воспроизводимых файлов каждый плеер имеет на мультискрине свое окно «Play1» и «Play2», а на пульте видео микшера кнопки Play 1. Play 2.

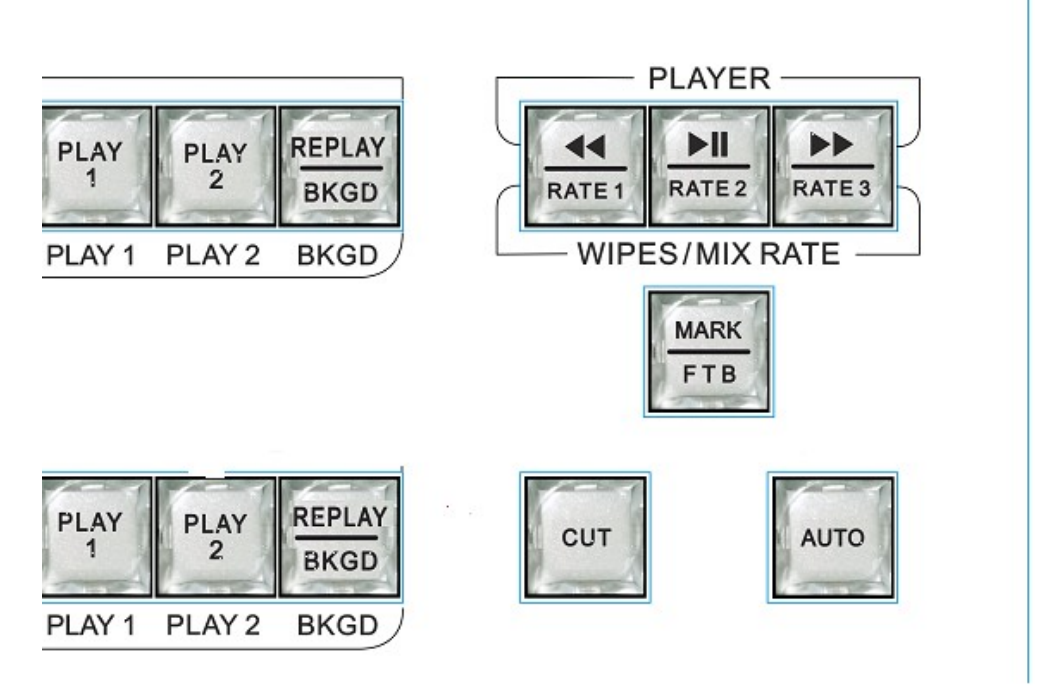

## Управление осуществляется только тем плеером, который в данный момент набран на Preview!

Рис. Кнопки управления плеерами.

## **Управление встроенными плеерами***:*

1) Набрать нужный плеер на Preview

2) Нажать кнопку Player1 на линейке Preview - в окне Preview появляется первый кадр текущего сюжета.

3) *Управление воспроизведением осуществляется стандартными кнопками: «Пуск / Пауза», «Возврат на начало» и «Выбор плейлиста».*

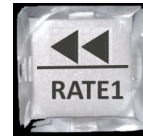

 *«Возврат на начало»*

RATE<sub>2</sub>

*« Пуск/ пауза»*

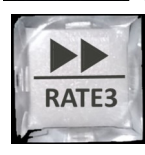

*«Выбор плейлиста»*

*4) Кнопкой Выбор плейлиста выбрать необходимый для воспроизведения плейлист, ориентируясь по первому кадру сюжета, который будет появляться в окне Preview при каждом нажатии кнопки выбора. Плейлисты перебираются по кругу при каждом* 

*нажатии этой кнопки (если их всего два, то просто один плэйлист будет сменять другой)*

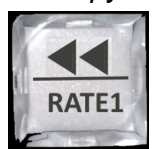

*5. Возврат на начало будет при нажатии кнопки если сюжет не находится на первом кадре. Если сюжет на первом кадре, то нажатие той же кнопки приводит к переходу на первый кадр предыдущего сюжета. Это нужно, для того чтобы режиссер мог выбрать начало сюжета не обязательно с первого кадра.*

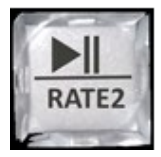

*6)Нажимая кнопку можно проконтролировать воспроизведение, повторное нажатие на эту кнопку останавливает проигрывание сюжета. Таким способом можно не только контролировать сюжет, но и корректировать начало проигрывания.* 

*При выдаче сигнала в программу любым способом (CUT или AUTO) проигрывание начинается автоматически с кадра, который стоит на Preview. Одиночные сюжеты (не зацикленные) по окончанию автоматически уходят на превью.*

*Аналогично для управлением Плеером 2.*

### *Внимание!!!*

*Для записи можно использовать SD карты только UHS (Ultra High Speed) высокоскоростной протокол обмена данными.*

*Другие карты работать не будут!*

**Для карт стандарта UHS скоростной класс обозначается числом внутри буквы U.**

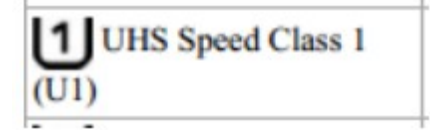

 *Для примера:*

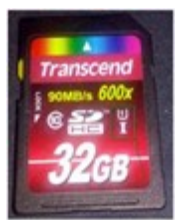

Можно использовать карты 16,32,64,128, 256 GB.

## **15. CHROMA KEY (Электронная рир-проекция).**

Электронная рир-проекция (ЭРП) является методом получения комбинированного телевизионного изображения, при котором часть одного изображения (изображения заднего плана) который в терминах телевидения часто называют «задником» замещается другим изображением (изображение переднего плана).

Основное изображение снимают на специальном фоне. Затем цвет этого фона удаляется из сигнала, и на место фона вставляется второе изображение (заднего плана, которое якобы находится за «актером»).

Следует отметить, что качество полученного комбинированного изображения зависит от ряда факторов, не связанных с аппаратной частью ЭРП. В первую очередь, от хорошего и правильного освещения. Вторым по значению фактором является качества заднего фона, который должен быть однотонным, равномерно окрашенным и освещенным. Нужно следить, чтобы на одежде «актера» не присутствовал цвет заднего фона. Также немаловажным является то, что в этом режиме не должны использоваться «бликующие», блестящие, мелкоструктурные детали и т. п. Теоретически, цвет заднего фона используемого в ЭРП может быть любым, главное, чтобы он не совпадал с цветом того, что используется «актером» на переднем плане. Принято считать, что наилучший результат получается на зеленом или синем фоне.

#### *Общие положения.*

Видео микшер поддерживает до двух независимых сигналов ChromaKey одновременно.

Сигналы "Chroma" функционально полностью соответствуют любому из источников:

- 1. Могут быть набраны на Preview;
- 2. Могут быть скоммутированы через Auto, Cut или T-Bar в Program;
- 3. Могут микшироваться как между собой, так и с любыми другими источниками.

Для работы с "Chroma" на пульте имеется 2 кнопки

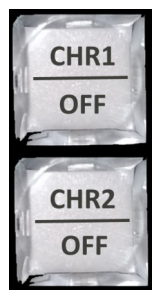

Кнопки «СHR1/OFF» и «СHR2/OFF» служат для включения/выключения режима Chroma 1 (2) и выбора источников «Заднего плана» (Background).

Оба канала Chroma идентичны, поэтому рассмотрим работу системы на примере Chroma 1

### *Включение режима CHROMA1происходит следующим образом:*

*1.* Убедиться, что режим CHROMA1 выключен. При включенном режиме CHROMA кнопка «СHR1/OFF» горит зеленым цветом. Если режим CHROMA1 включен, то его надо выключить:

1. Нажать и удерживать кнопу SHIFT кнопка Chroma 1 начнет мерцать.

2. Нажать СHR1/OFF» при нажатой и удерживаемой кнопке Shift — кнопка Chroma 1 погаснет

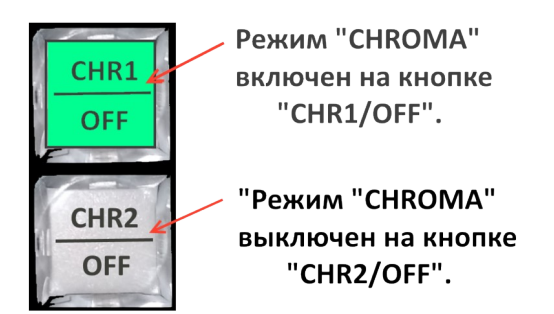

Пример подсветки кнопок режима CROMA.

2. На линейке PREVIEW пульта выбираем источник, содержащий изображение переднего плана (как правило, на зеленом фоне, далее условное название «Диктор»). Например, 9- это изображение появляется в окне Preview, а кнопка «9» на линейке «Preview» начнет светиться

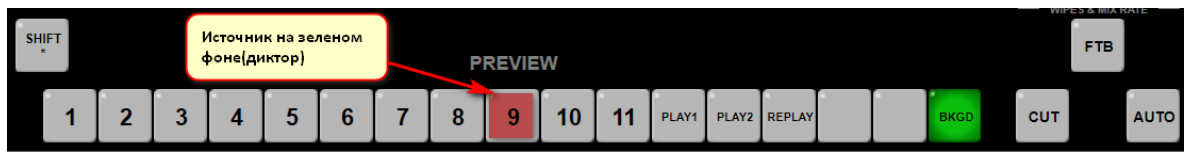

3. Нажимаем и удерживаем кнопку CHR 1 - все кнопки пульта погаснут, за исключением кнопок линейки Preview, причем кнопка 9 будет светиться красным, указывая на то, что этот источник выбран в качестве «Диктора».

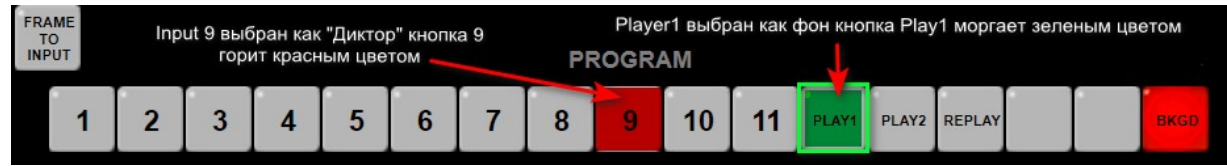

3. Продолжая удерживать кнопку CHR1, выбираем на линейке «Preview» пульта источник с изображением заднего фона (далее «Фон»), на который должен быть наложен сигнал «Диктор», например «Player 1" - Кнопка выбранного источника начнет мигать зеленым цветом.

4. При отжатии кнопки «СHR1/OFF», в окошке источника «9», на котором находится «Диктор» можно увидеть уже сформированный сигнал Chroma.

4.Выключение режима Chroma1 происходит при нажатии кнопок "CHR1 OFF" .

CHROMA2 включается / выключается точно также как и Chroma1, только вместо кнопки «СHR1/OFF» используется кнопка «СHR2/OFF»

После обнуления настроек на Заводские, режим Choma1(2) выключен, «Актер» не выбран.

## **16. Наложение ТИТРОВ**

Наложение ТИТРОВ на выходные сигналы видео микшера (PGM и PVW), возможно с помощью аппаратно-программного модуля «TitleMaster» (DVI-D вход) или Linear Key (Fill and Key) .

Для работы с программой «TitleMaster» (бесплатная программа от «DV-Lab») используется «Titles IN» DVI-D вход видео микшера и ПК с HDMI выходом на видеокарте.

Для подачи титров при помощи Linear Key (Fill and Key) можно выбрать одну из следующих пар SDI входов видео микшера: IN1(Fill)-IN2(Key), IN3(Fill)- IN4(Key), IN7(Fill)- IN8(Key), IN9(Fill)-IN10(Key).

Для оперативного управления наложением титров любого типа используются кнопки Titles PGM и Titles PVW.

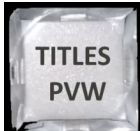

«Titles PVW» (включение/выключение наложения титров на выход предварительного просмотра) и

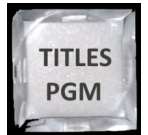

«Titles PGM»(включение/выключение наложения титров на программный выход).

Изображение титров не сопровождается звуковым сопровождением, даже если оно имеется в исходном сигнале. Возможно одновременное наложение пресета PiP (до 4-х окошек) и Титров на выходной видеосигнал видео микшера.

## *16,1 Работа с аппаратно - программным модулем «TitleMaster»*

## *Включение режима титров через «Titles IN» DVI-D вход видео микшера.*

*1.* Убедиться, что не включен режим титров Linear Key (Fill and Key) на какой либо паре входов- IN1(Fill)-IN2(Key), IN3(Fill)- IN4(Key), IN7(Fill)- IN8(Key), IN9(Fill)-IN10(Key),

Если режим Linear Key (Fill and Key) включен, то его надо выключить.

*2.* Подключить кабель с HDMI выхода видеокарты ПК, на котором установлена программа «TitleMaster» к «Titles IN» DVI-D входу видео микшера;

*3.* Запустить программу «TitleMaster» на ПК.

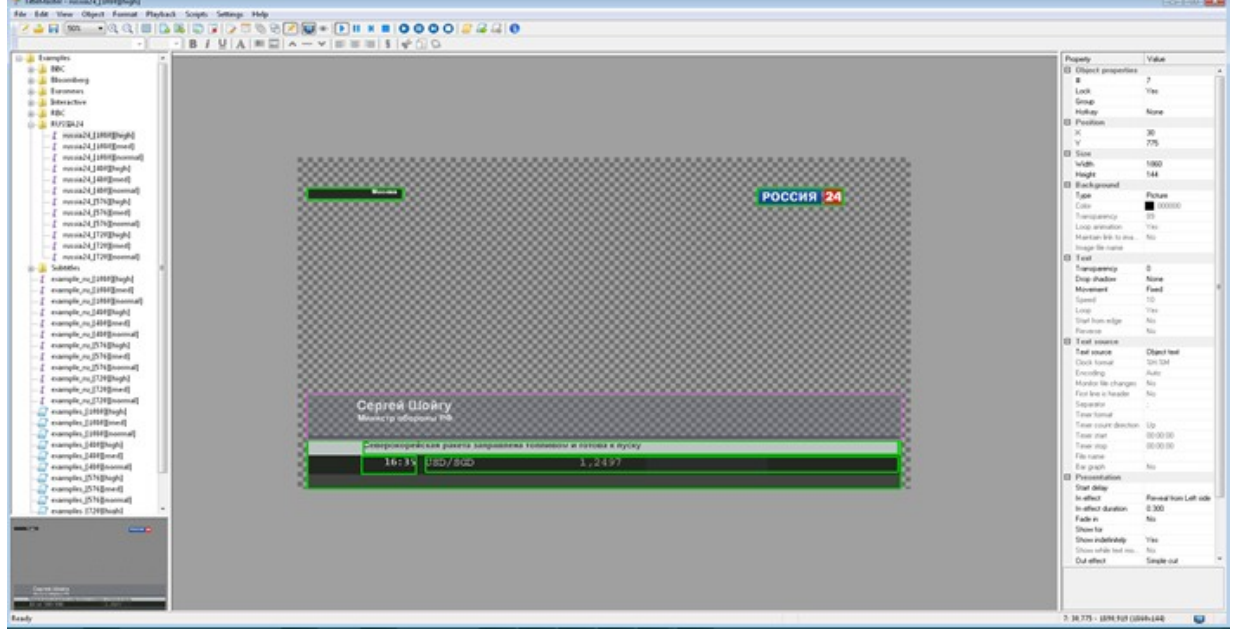

Программа *TitleMaster.*

Комплекс предназначен для видео оформления эфира и включает в себя ПК с установленной программой *TitleMaster и видео микшер* DSC-958*.* Комплекс позволяет выводить на экран текстовую информацию «бегущую строку» или «барабан» (количество «бегущих строк» не ограничено), логотипы, в том числе и динамические (количество и размеры не ограничены), проигрывать видео (размер может быть любой) со звуком, различные подложки и всевозможные картинки для оформления канала, с прозрачностью.

## *Системные требования к комплексу*

Windows XP, Windows Vista или Windows 7.Процессор не менее 2,5ГГц, ОЗУ 1гб.DirectX 9.0с версии от June 2010 или более новой.

Видеокарта с двумя выходами (второй выход – с разъемом DVI-D), с поддержкой DirectX 9, текстур размером до 2048x2048. Подходит любая не слишком старая видеокарта ATI/AMD или Nvidia с объемом памяти от 500 MB и выше. Или встроенная графика *Intel HD*.

Можно импортировать файлы:16 BMP. TGA (с альфа-каналом, если он есть). PNG (с альфаканалом, если он есть). JPG GIF (с прозрачностью, если она есть).

## *Для анимации можно использовать:*

Анимированный GIF (время показа каждого кадра берется из самого файла).

**Multi-Format Switcher DSC-958**

© 2020, DVLab https://www.dv-lab.com

AVI (с альфа-каналом, если он есть, время показа каждого кадра задается frame rate файла).

TXT – текстовый файл, каждая строка которого задает имя файла картинки для очередного кадра (допускается указывать полный путь) и, через точку с запятой, время показа кадра в мсек. Если время не указано, для кадра берется 20 мсек.

*Для видео можно использовать* те форматы, которые проигрываются в системе через стандартный MediaPlayer.

*Текст* – текст, допускает разные шрифты, размеры, начертания, изменение цвета букв и фона.

Прозрачность текста можно менять от 0 до 100%.

Текст может быть неподвижным, бегущей строкой или барабаном с заданной скоростью прокрутки. В случае подвижного текста, после прокрутки, текст может либо останавливаться, либо зацикливаться.

#### *Число рамок с подвижным текстом* - не ограничено.

*Программа позволяет загружать файлы* в кодировках ANSI/OEM (например: Win-1251), UNICODE и UTF-8.

Кодировка файла определяется либо автоматически, либо выбирается вручную.

Для движущегося текста используется весь файл CSV, для неподвижного – одна текущая строка.

Более подробно в отдельном описании, которое можно скачать сайта производителя по следующей ссылке: *<http://dv-lab.com/ru/tehpodderzhka>*

## *16.2 Включение / выключение режима титров Linear Key (Fill and Key).*

1.Подключить кабеля с SDI выходов видеокарты ПК, на котором установлена программа для титрования, к SDI входам видео микшера-

SDI выход видеокарты с сигналом «Fill» и SDI выход видеокарты с сигналом «Key» к SDI входам для сигналов «Fill» и «Key» (выбрать одну из пар входов - IN1(Fill)-IN2(Key), IN3(Fill)- IN4(Key), IN7(Fill)- IN8(Key), IN9(Fill)-IN10(Key).

2. Нажать и удерживать кнопку TITLES PVW— погаснут все кнопки, кроме кнопок 1-2,3-4,7- 8,9-10, на линейке PREVIEW;

Кнопки источников будут гореть следующими цветами:

Кнопки для источников сигнала «Fill» - зеленым цветом;

Кнопки для источников сигнала «Key» - красным цветом;

3.Кликнуть одну из кнопок источников «Fill»1,3,7,9 - она начнет мерцать, указывая, что режим титров включен.

### **Примечание.** При включении режима титров Linear Key (Fill and Key) **режим титров через «Titles IN» DVI-D вход автоматически выключится.**

3.Запустить на ПК программу для титрования.

#### **Выключение режима титров Linear Key (Fill and Key).**

• Нажать и удерживать кнопку «TITLES PVW»— погаснут все кнопки, кроме кнопок 1-2,3-4,7- 8,9-10 на линейке PREVIEW;

• Продолжая удерживать «TITLES PVW» – кликнуть по мерцающей кнопке – она перестанет мерцать.

#### **Наложение титров.**

1.Если режим титров включен, то нажатие на кнопки TITLES PGM или/и TITLES PVW накладывает титры на выходной сигнал «Program» или/и на сигнал «Preview» .

## **17. PiP (картинка в картинке)**

Пресеты PiP, готовятся на компьютере в программе «DSC-958 SwitcherControl" и сохраняются в память видео микшера. Пресет PIP - это конструкция, содержащая до 4 картинок на фоне изображения - заднего плана. В качестве заднего плана может быть выбран любой вход (или слайд вместо входа), плееры видео микшера)

Готовый пресет обладает всеми свойствами входа: Его можно видеть в окне источника заднего плана, соответственно у него есть кнопки выбора на линейках Preview и Рrogram. Его можно микшировать с другими источниками и т.д.

Один и тот же пресет PIP, но с разными включениями окон и разными задними планами (Background) можно назначить на два входа и соответственно переключаться между этими входами через CUT или AUTO.

Всего пресетов подготовленных для наложения на подложку (Background) может быть 4 Настроить можно следующие параметры окон PiP:

- *1.* Размер;
- *2.* Сrop;
- *3.* Цвет и ширину окантовки;
- *4.* Местоположение;
- *5.* Источник сигнала.

С пульта микшера можно оперативно включить 4предварительно подготовленных варианта PiP (4 кнопок на пульте - Preset 1 – Preset 4)

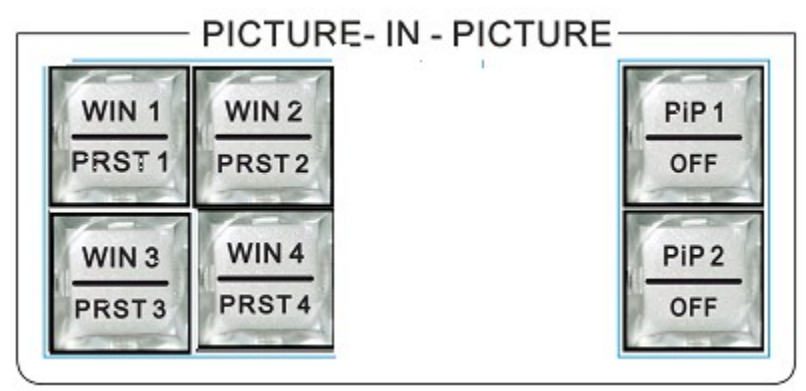

Оперативное управление отображением окон PIP осуществляется с пульта видео микшера, следующими кнопками:

«PIP1/OFF»,«PIP2/OFF», включение/выключение режима PIP1(2) на источник подложки.

 Выключение режима PIP1(2) на источнике подложки производится при заранее нажатой и удерживаемой кнопке «SHIFT».

Кнопками "WIN1/PRST1" – "WIN4/PRST4" осуществляется включение / выключение соответствующего окна в текущем пресете PIP

Те же кнопки, но с предварительно нажатой и удерживаемоей кнопкой SHIFT, позволяют выбрать один из 4 пресетов PiP.

## **Включение спецэффектов PIP1 и PIP2:**

1. Набрать на экран Preview источник подложки. Для этого на линейке Preview нажать кнопку соответствующего источника,.

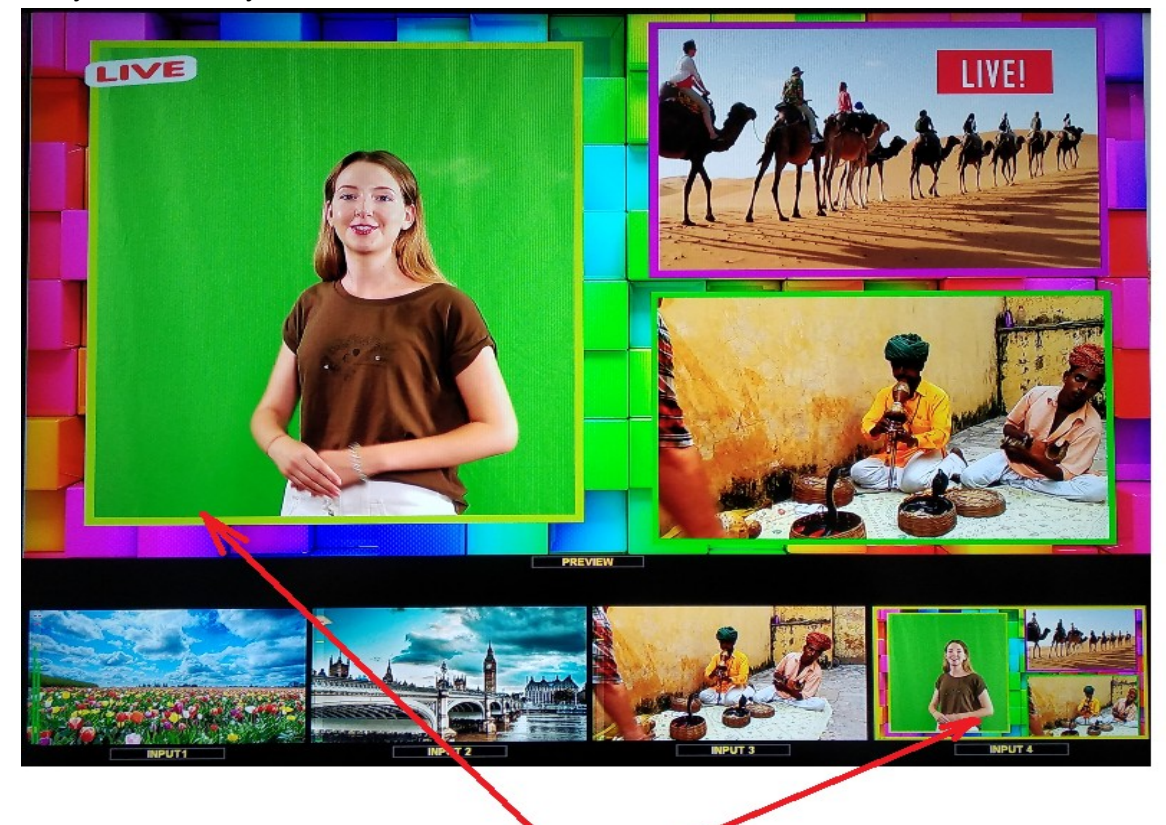

### Изображение комбинации заднего плана с пресетом PiP в окне "Preview" и окошке источника заднего фона на Мультискрине

2. Нажать кнопку «PIP1/OFF». - В окне «Preview» и в малом окне источника подложки на Мультискине появится изображение комбинации заднего плана с пресетом PiP1 .

Те же действия можно произвести и с PIP2 на другом источнике заднего плана

### **Выключение спецэффектов PIP1 и PIP2:**

Для выключения спецэффекта PIP1 (или PiP2) нажать кнопку «PIP1/OFF» (или PiP2/OFF") с предварительно нажатой и удерживаемоей кнопкой «SHIFT». -

### **Выбор Пресета PIP.**

- выбрать источник которому назначен PiP на Preview.

- Нажать Shift на кнопках окошек PiP отобразится один из 4-х активных пресетов (Winx/SETx).
- Выбрать новый пресет результат отобразится на Preview.
- При необходимости изменить выбор удерживая кнопку Shift.

#### **Multi-Format Switcher DSC-958**

© 2020, DVLab https://www.dv-lab.com

Для второго PiP повторить процедуру.

При выборе на клавиатуре в программе DSC958 Switcher Control правая кнопка мышки нажимает кнопку и нажатая удерживает её. А левой кнопкой можно нажимать другую кнопку.

**Примечание:** на пульте будут гореть зеленым цветом только те кнопки "WIN1/PRST1 -WIN4/PRST4 ", которые используются для данного пресета PIP (который был заранее создан на компьютере).

### **Набор и изменение источников изображений в окнах пресета PIP**

1. Нажать и удерживать кнопку "WIN/PRST" , которая соответствует окну, в котором мы хотим поменять источник.

-На линейке Preview засветятся кнопки источников.

-Мерцающая кнопка — текущий выбор;

2.На линейке Preview кликнуть по кнопке с нужным источником.

-Кнопка выбранного источника начнет мерцать, источник в окошке переключится на новый источник.

3. Отпускаем кнопку "WIN/PRST".

**Примечание:** Если окно пресета PiP включено в обоих спецэффектах PIP1 и PIP2,то при изменении в нем источника, источник поменяется в обоих спецэффектах PIP1 и PIP2.

**Примечание (Важно!)** Если нажать и удерживать кнопку WIN1-WIN4 , но после этого не нажать на кнопку источника в линейке Preview, то видео микшер воспримет это нажатие как команду на вкл. или выкл. окошка (т.е. если до нажатия кнопки WIN1-PIP4 окошко было активное, то при отжатии оно выключиться и наоборот).

### **Оперативный выбор источника фона для спецэффекта PIP.**

1.Нажать и удерживать кнопку "PIP1" (или "PIP2" в зависимости от того, в каком пресете PIP необходимо поменять фон);

- На линейке Preview засветятся кнопки источников.

- Мерцающая кнопка текущий выбор;
- $\overline{a}$

2. .На линейке Preview кликнуть по кнопке с нужным источником.

-Кнопка выбранного источника начнет мерцать, источник в окошке переключится на новый источник.

3. Отпустить кнопку "PIP1"/"PIP2".

**Multi-Format Switcher DSC-958**

© 2020, DVLab https://www.dv-lab.com

## **Порядок создания пресетов PiP: в программе «DSC-958 SwitcherControlPanel»**

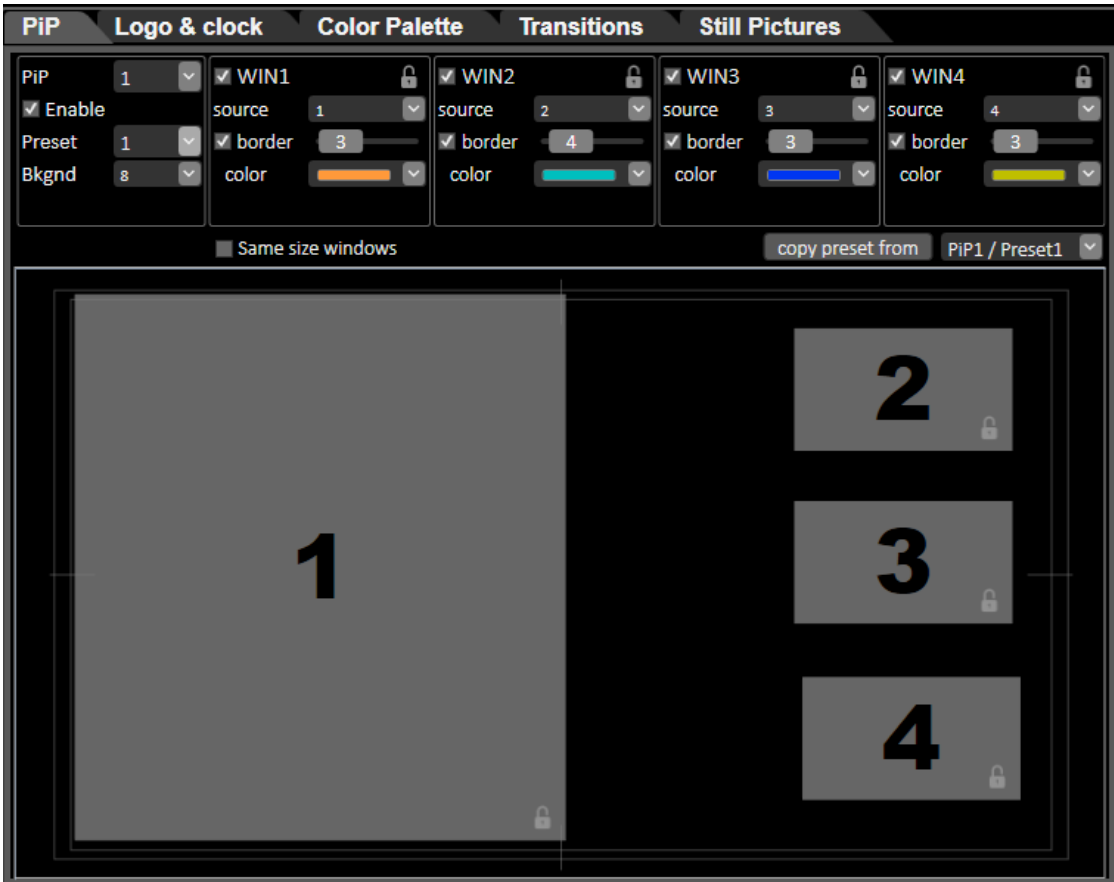

Закладка настройки пресетов PiP в программе «DSC-958 SwitcherControl».

## *Порядок создания пресетов PiP:*

- 1. Запустить программу « DSC-958 SwitcherControl» на ПК;
- 2. Открыть закладку «PiP» в программе «DSC-958 SwitcherControl»;
- 3.В поле «Preset» выбираем номер пресета, который мы хотим сделать.

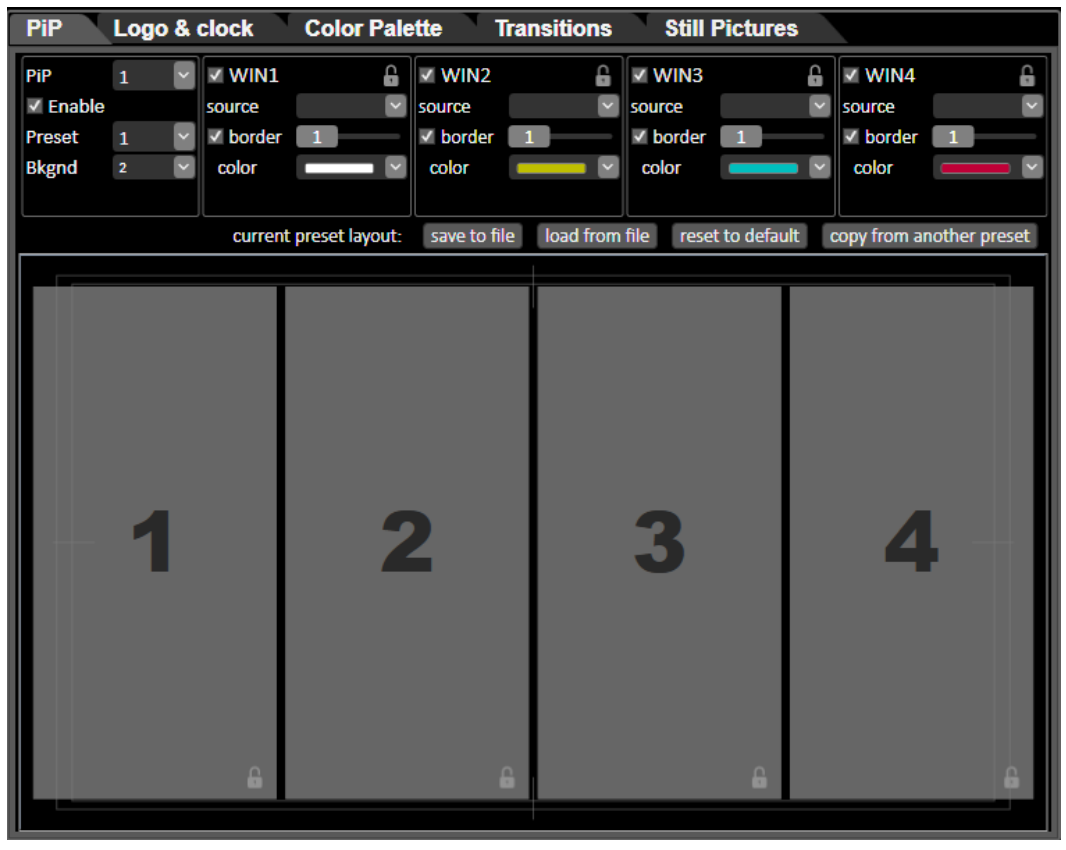

В нашем примере это будет пресет №3

4. Выбираем окна, которые будут участвовать в пресете PiP №3. В нашем примере их 4. Для этого ставим галочки в WIN1, WIN2, WIN3,WIN4. При этом в меню WIN1, WIN2, WIN3, WIN4 появятся настройки:

- 1. Выбор источников окон,
- 2. Включение /выключение рамок окон,
- 3. Выбор цвета рамок окон
- 4. В каком из вариантов спецэфекта PiP1 и PiP2 будет включено окно.

Также появятся все 4 окна в окне настройки пресета PiP.

## **Выбор источника в окне:**

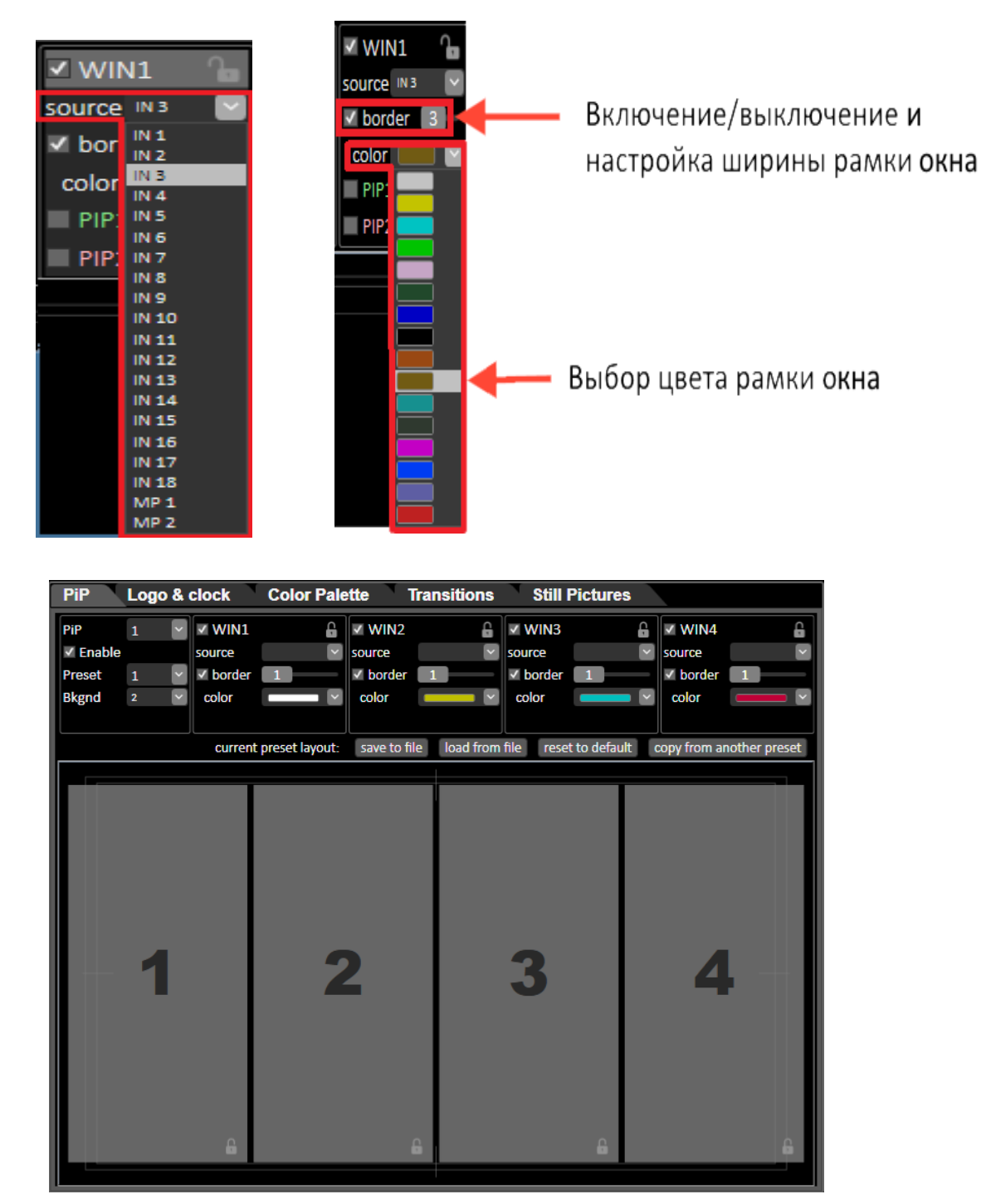

5. Выбираем окна, которые будут включены в режиме спецэффекта PIP1, для этого ставим, галочки в полях «PIP1» в тех окнах WIN1-WIN4, которые хотим включить. В нашем примере - это будут окна WIN1,WIN2,WIN3 и WIN4:

# **18. Переназначение кнопок пульта (Source Mapping)**

Функция «Source Mapping» позволяет пользователю назначить входы и внутренние источники видео микшера на удобные для его работы кнопки.

Настройка функции «Source Mapping» осуществляется при помощи программы «DSC-958 Switcher Control»

 Для этого после установки и запуска программы «DSC-958 Switcher Control», необходимо зайти в закладку «Source Mapping».

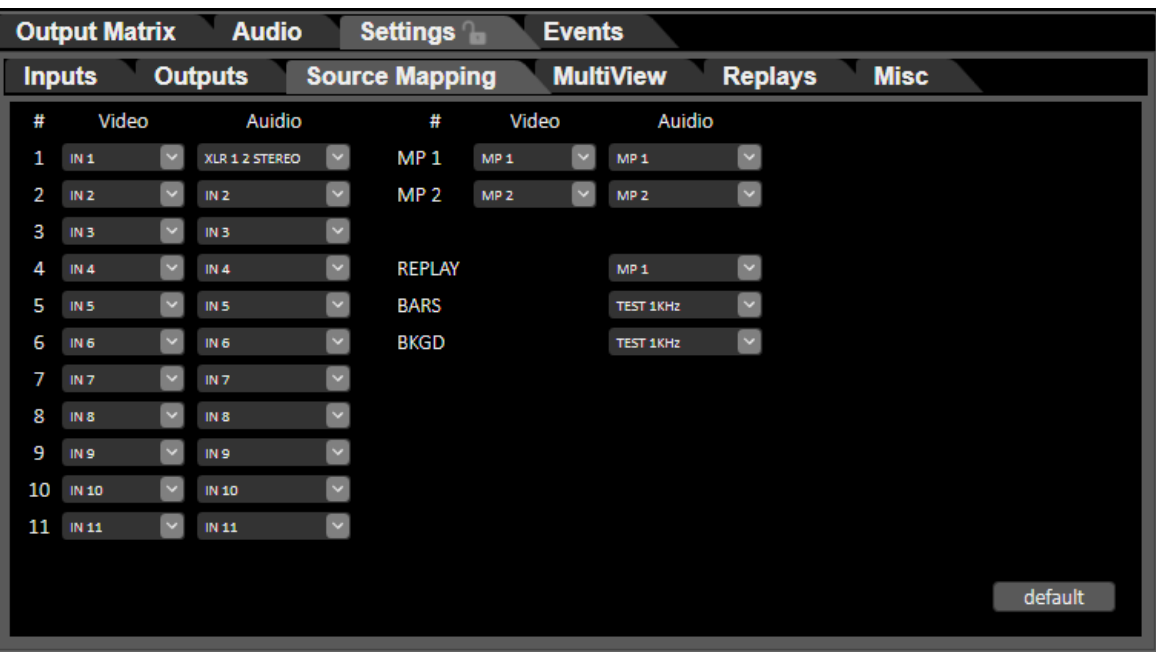

Изначально при заводских настройках, номер кнопки пульта соответствуют номеру видеовхода: кнопка №1 – In1, кнопка №2 – In2, кнопка №3 – In3, … кнопка №11 – In11.

Рис. Закладка «Source Mapping» в программе «DSC-958 Switcher Control», Конфигурация видео входов и внутренних источников микшера назначенных на кнопки пульта по умолчанию.

На рисунке символ « **#** » обозначает номер кнопок и название внутренних источников видео микшера на пульте:

Рис. Колонки «Номер кнопки».

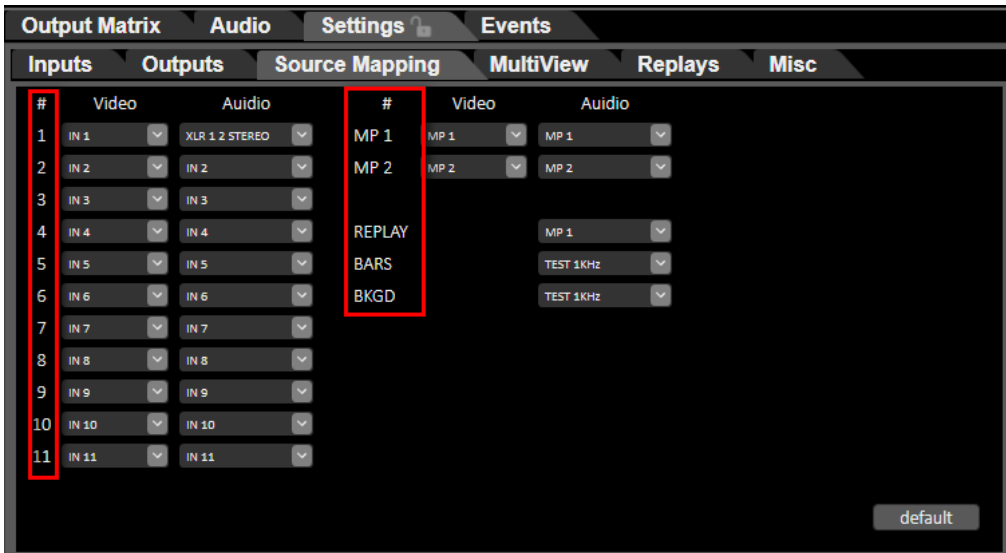

В колонке **Video** можно выбрать вход или внутренний источник, который необходимо назначить на кнопку:

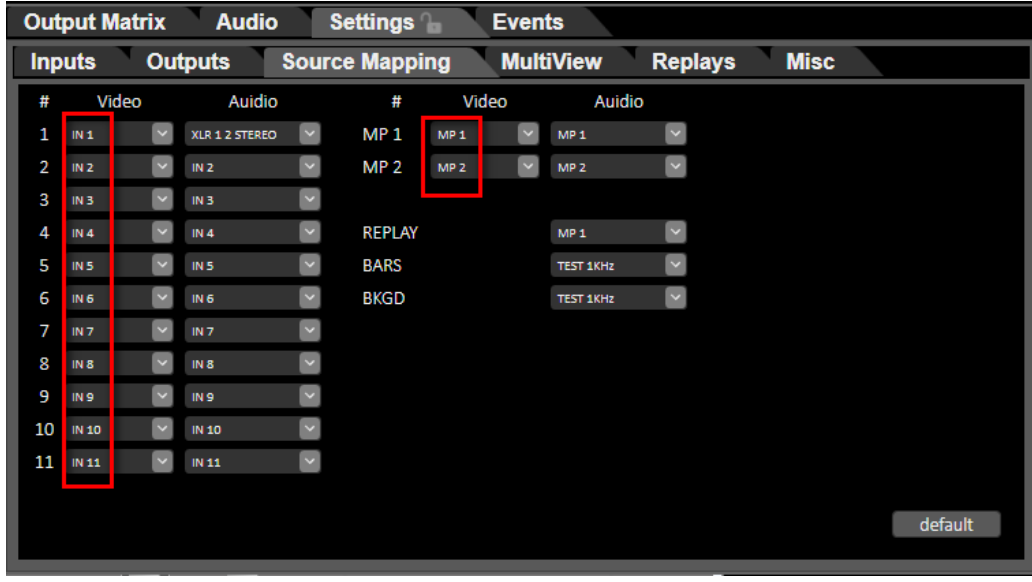

Рис. Колонки «Video».

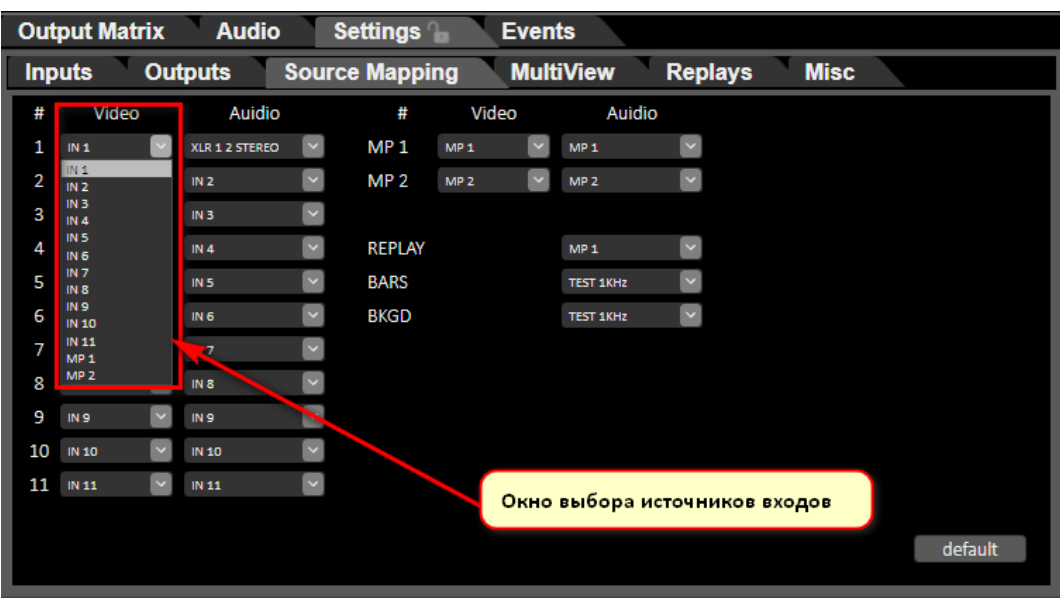

Рис. Окно выбора входов и источников видео.

В колонке **Audio** можно выбрать источник звука, который необходимо назначить на кнопку:

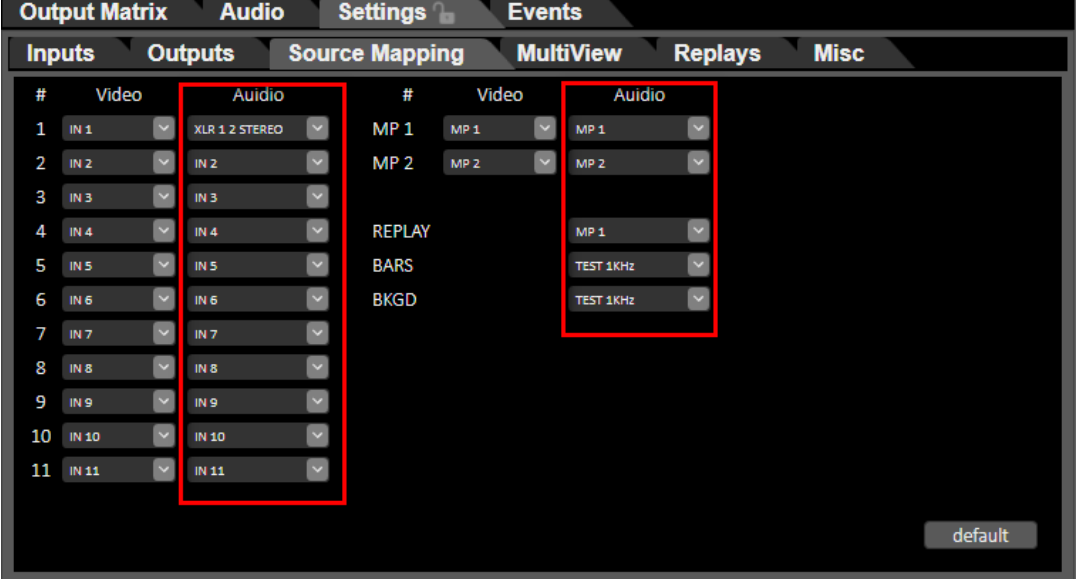

Рис. Колонки «Audio».

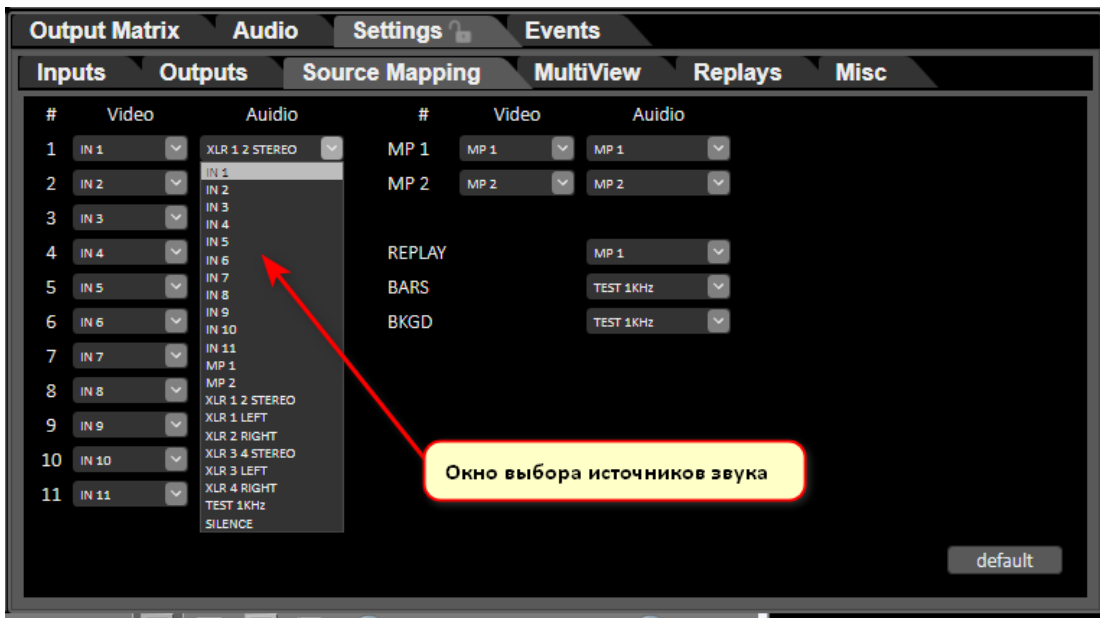

Рис. Окно выбора источников звука.

**Пример,** необходимо на кнопку №1 пульта назначить видеосигнал с 6 входа, а аудио источник назначить с аналоговых входов XLR12 Stereo:

1.Запускаем программу «DSC-958 Switcher Control»;

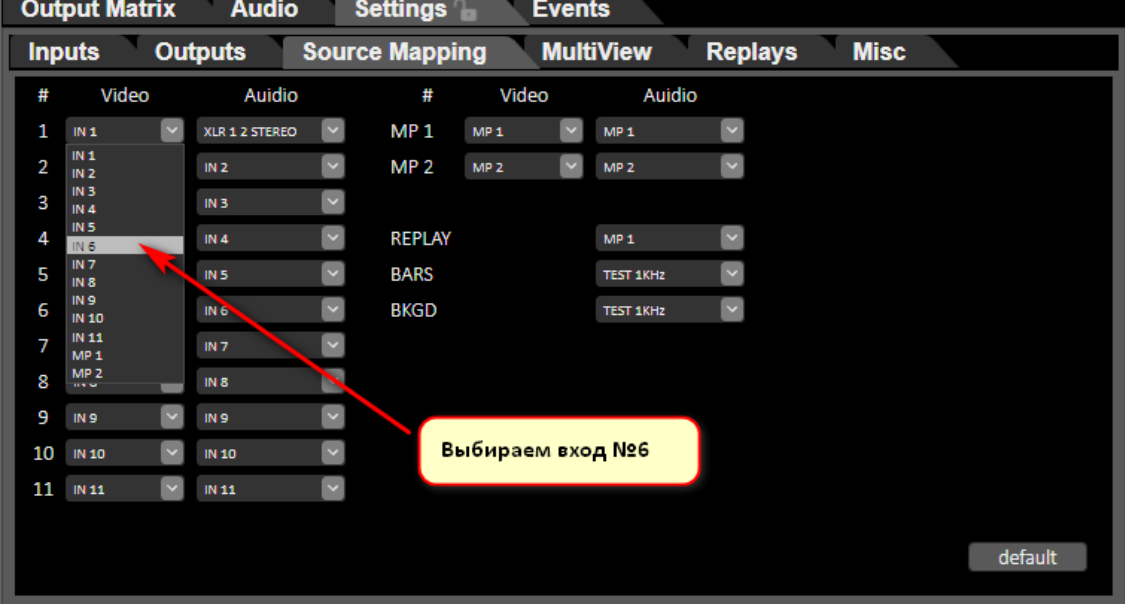

- 2.Заходим в закладку «Source Mapping»;
- 3. Кликаем мышкой на окошко кнопки №1 в колонке «Video», см. рис.:
- 4 .В ниспадающем меню выбираем «IN6»
- 5.В окошке №1 Мультискрина появится видео сигнал с входа IN6;
- 6. Далее кликаем мышкой на окошко кнопки №1 в колонке «Audio», см. рис:

### **Multi-Format Switcher DSC-958**

© 2020, DVLab https://www.dv-lab.com

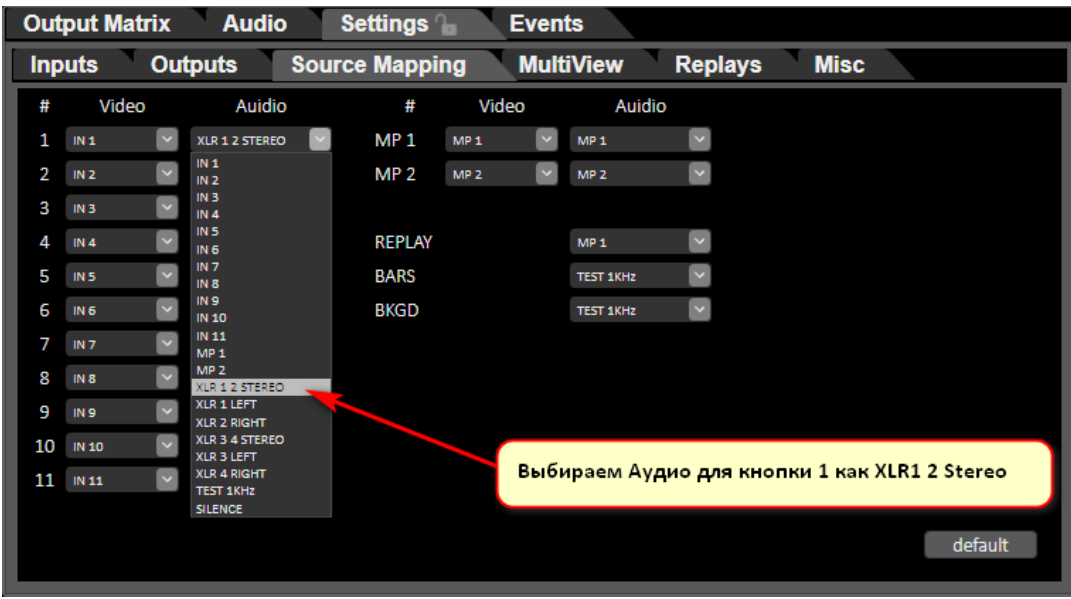

7.В ниспадающем меню выбираем «XLR12 Sereo», см. рис.:

**Примечание: Для возврата настроек видео и аудио на кнопках пульта по умолчанию необходимо нажать кнопку «default», см. рис.**:

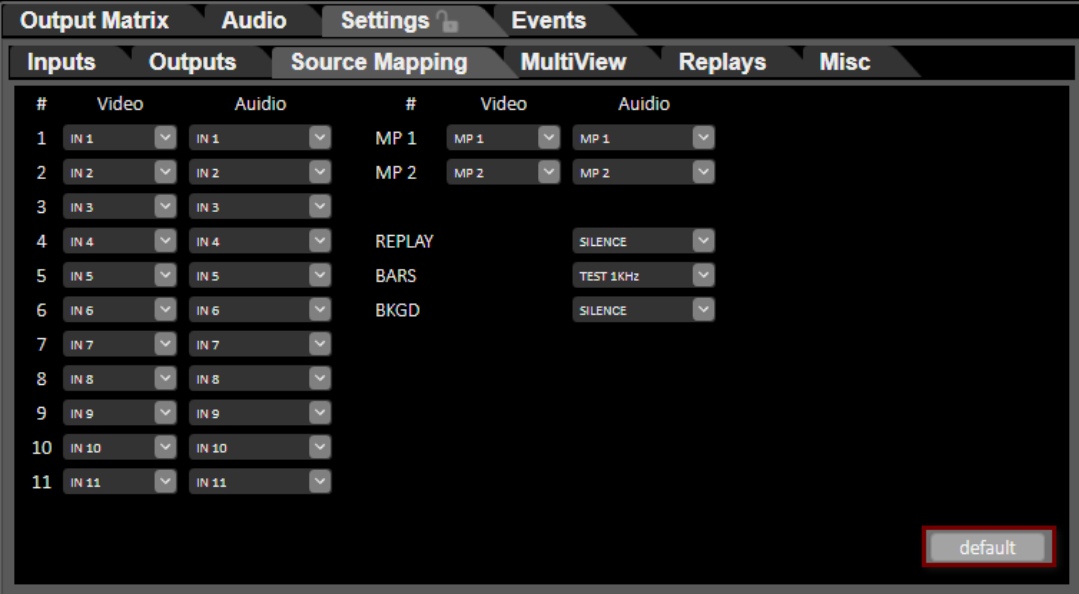

## **19. Создание и запись анимированных переходов**

Для создания видео клипа для анимированных переходов можно использовать практически любой популярный видео редактор.

При создании видео клипов особых ограничений нет, кроме таких как::

1.Фон видео клипа обязательно должен быть полностью зеленого или синего цвета; .Если пользователь выбрал для фона видео клипа зеленый цвет, то в картинке анимированного видео перехода нельзя использовать зеленый цвет.

Если пользователь выбрал для фона видео клипа синий цвет, то в картинке анимированного видео перехода нельзя использовать синий цвет;

2.Для правильной отработки анимированного видео перехода первый кадр видео клипа обязательно должен быть полностью зеленого или синего цвета;

3. Длительность анимированного видео перехода не должна превышать 1 минуты;

4. Видео формат видеоклипа должен быть -1920х1080 (i или p);

5.Для сохранения видеоклипа можно использовать практически любой из популярных видео кодеков – mp4, mov, avi и т.д.

#### **Запись анимированных переходов.**

Для проигрывания видео клипов анимированных переходов в видео микшере используется встроенный Видеоплеер на SD карточке.

Для записи видео клипов анимированных переходов на SD карточку используется программа «SD Card Manager», которая поставляется вместе с видеомикшерном.

- *a.i.1. Отрываем на ПК программу «MediaManager»;*
- a.i.2. *Кликаем курсором мышки на надписи «Effects», см. рис.:*

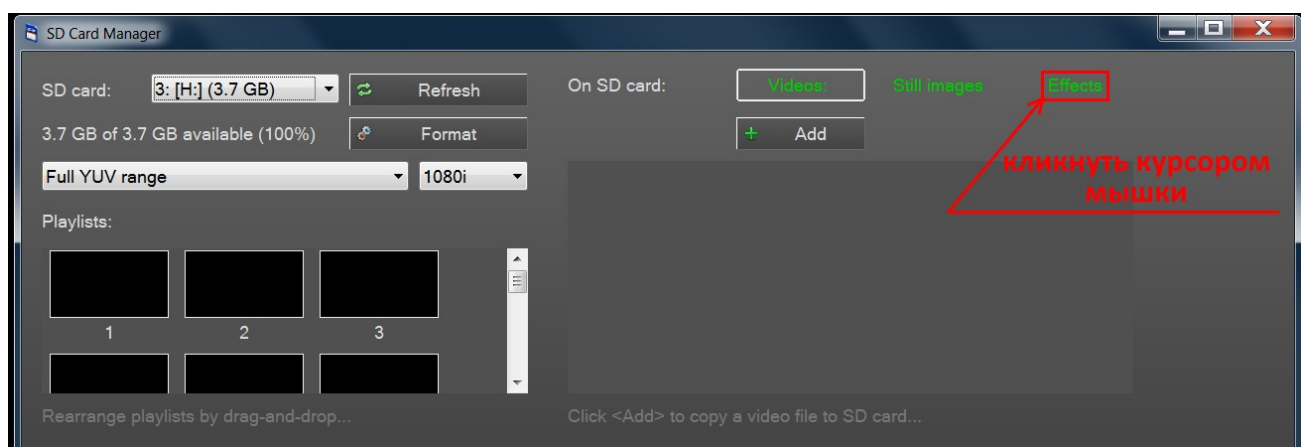

3. Кликаем курсором мышки на надписи «**А**», см. рис.:

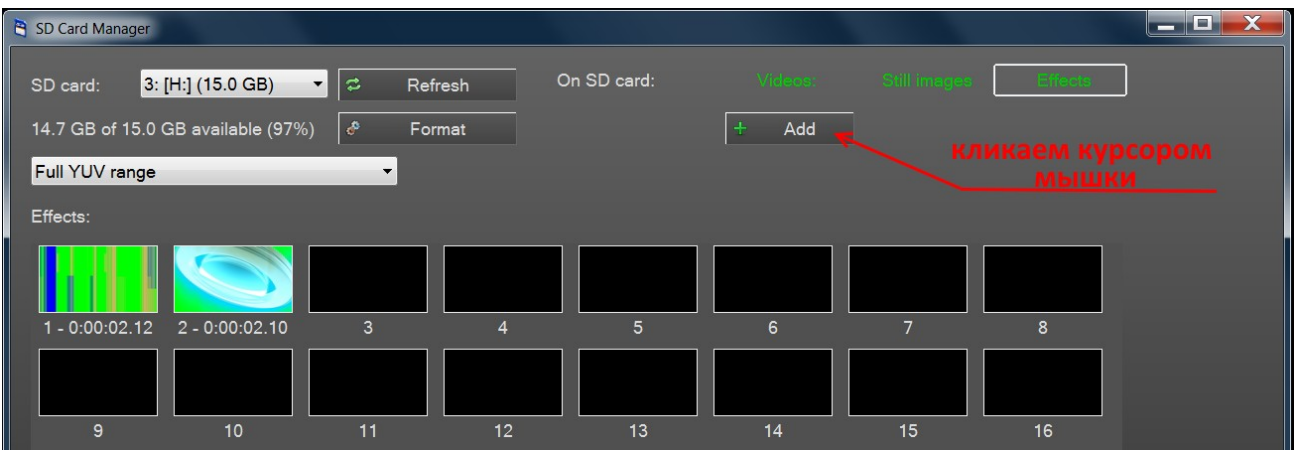

4. Выбираем заранее подготовленный видео клип для анимированного перехода, см. рис.:

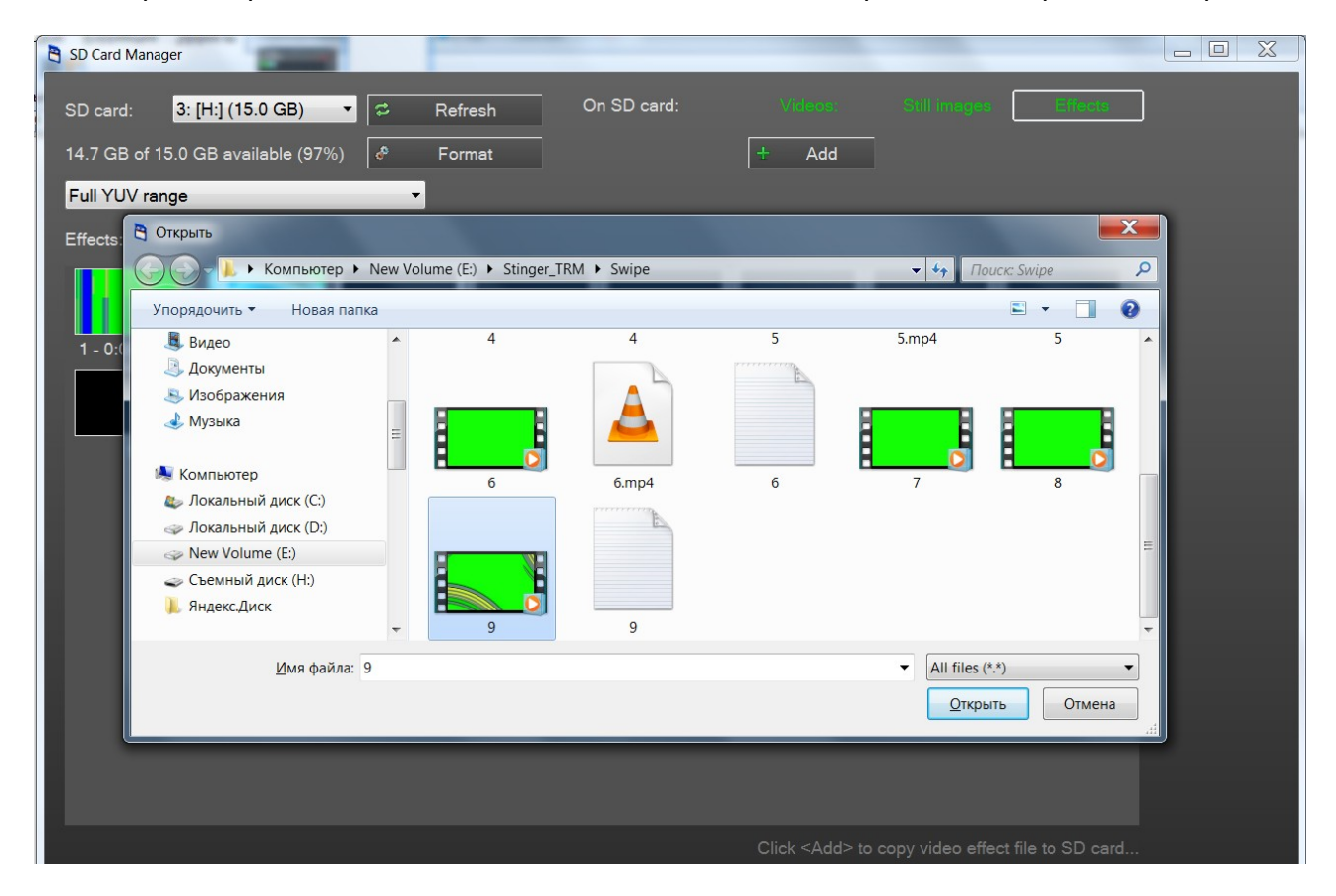

4. Далее выбираем тип анимированного перехода, см. рис.:

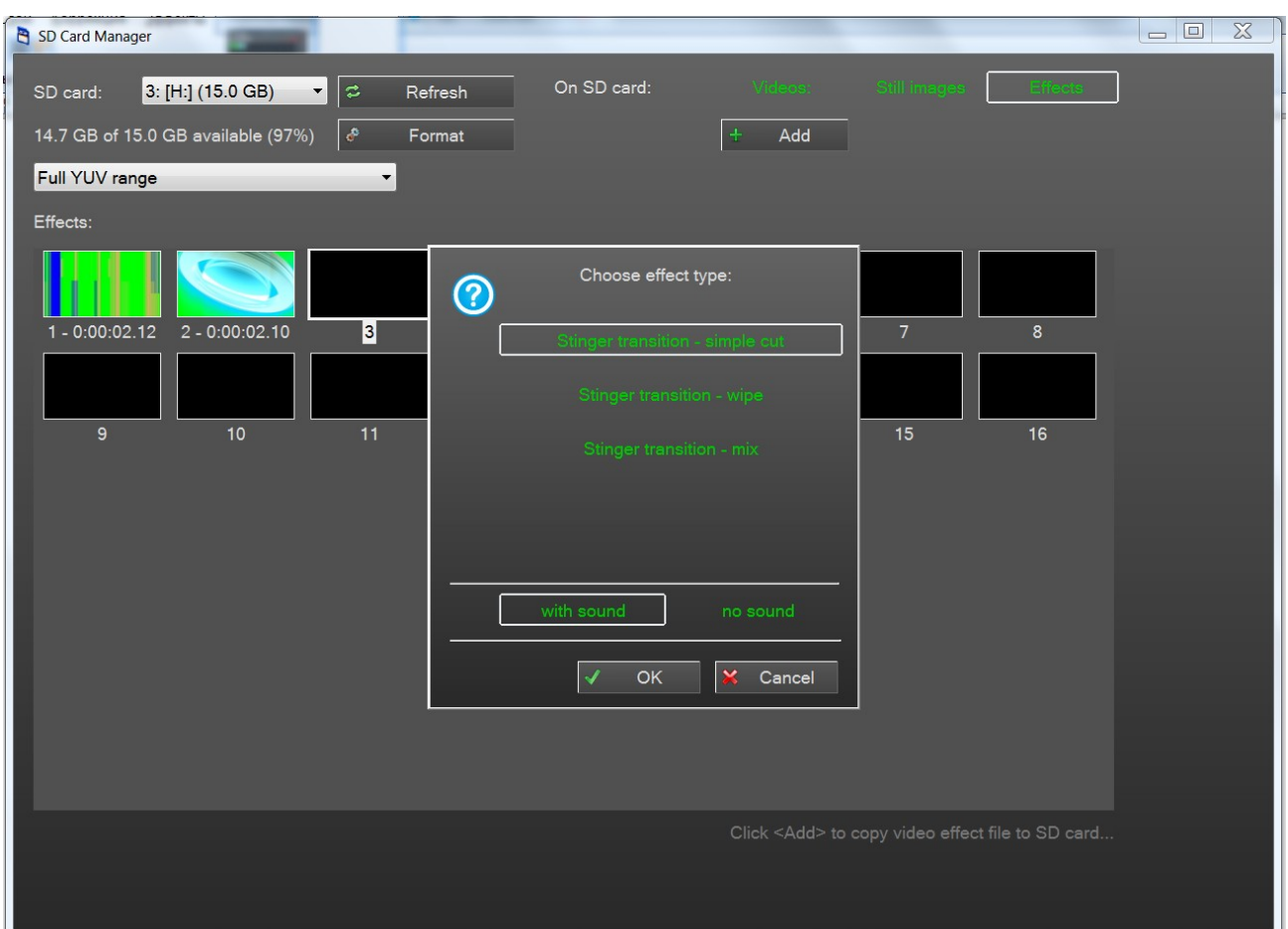

 **Stinger transition –** « **simple cut»**: при данном анимированном переходе, переключение с источника в Program на источник в Preview происходит в выставленной пользователем ключевой точке в видео клипе, как при нажатии кнопки «CUT».

Подробнее, см. в пункте №5;

**Stinger transition - «wipe»**: при данном анимированном переходе, переключение с источника в Program на источник в Preview происходит c эффектом «Wipe» (вытеснение).

Подробнее, см. в пункте №6;

**Stinger transition – «mix»**: при данном анимированном переходе, переключение с источника в Program на источник в Preview происходит c эффектом «MIX» (смешивание). Подробнее, см. в пункте №5;

Также анимированные переходы могут быть со звуковым сопровождением или без звукового сопровождения.

Для анимированного перехода со звуковым сопровождением, нажимаем кнопку <u>with sound</u>

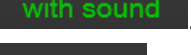

Для анимированного перехода без звукового сопровождения, нажимаем кнопку по sound

5.Настройка Stinger transition – «simple cut» и Stinger transition – «mix»:

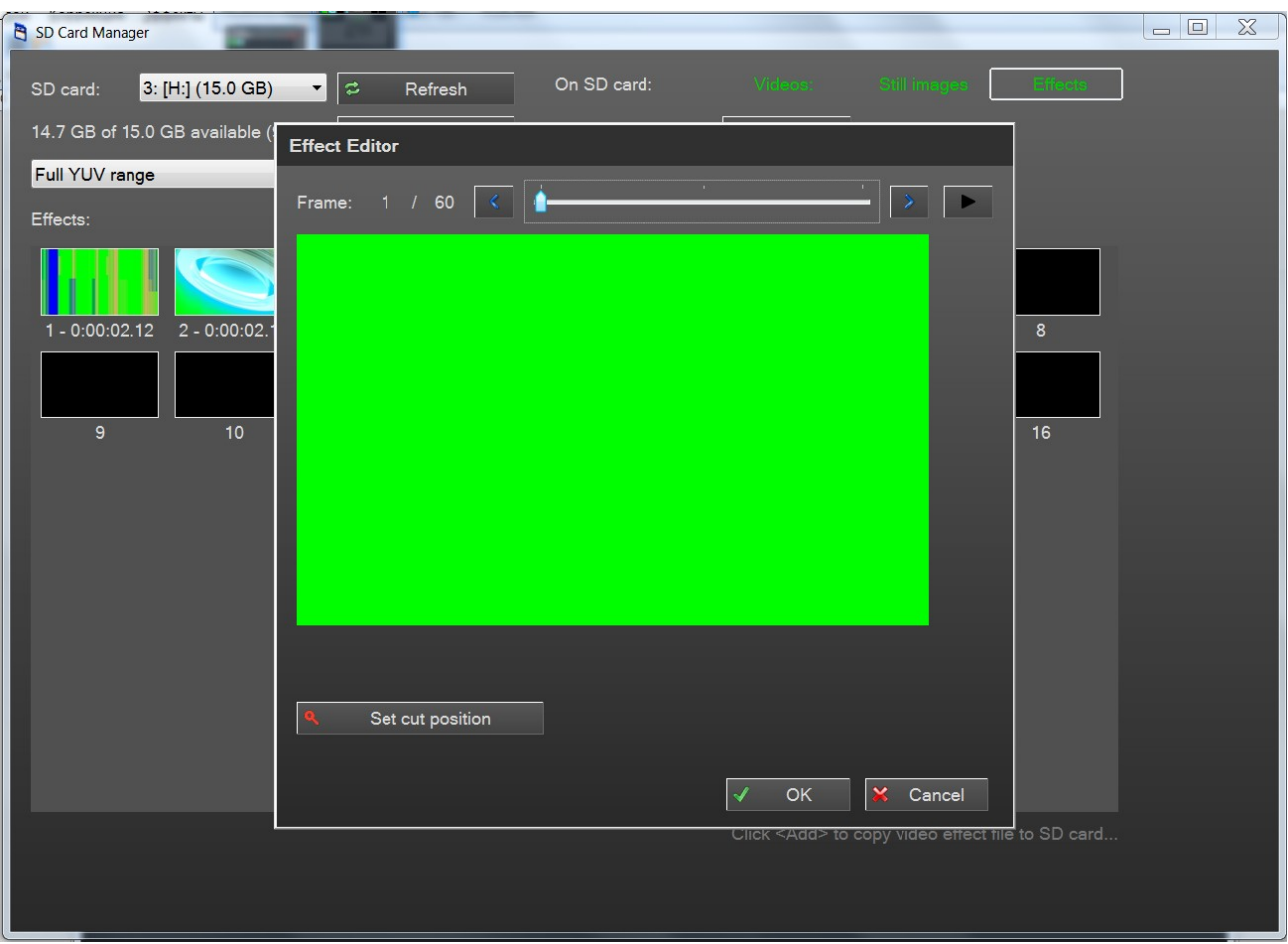

60 Frame: - номер текущего кадра видео клипа / общее количество кадров видео

клипа;

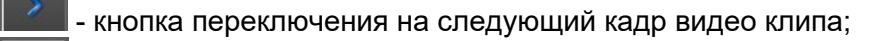

- кнопка переключения на предыдущий кадр видео клипа;

- кнопка проигрывания видеоклипа в редакторе анимированных переходов;

Set cut position - кнопка отметки ключевого кадра, при котором произойдет немедленное переключение с источника в Program на источник в Preview.

**Stinger transition – «simple cut»**, обычно применяют, когда в видео клипе есть кадр, в котором

картинка полностью перекрывает экран и в этом кадре выставляется точка переключения с источника в Program на источник в Preview.

В нашем примере это кадр № 40, и на этом кадре необходимо нажать

кнопку  $\left| \begin{matrix} \mathbf{a} \\ \mathbf{b} \end{matrix} \right|$  Set cut position  $\left| \begin{matrix} \mathbf{c} \\ \mathbf{c} \end{matrix} \right|$ , см. рис. **Multi-Format Switcher DSC-958**

© 2020, DVLab https://www.dv-lab.com

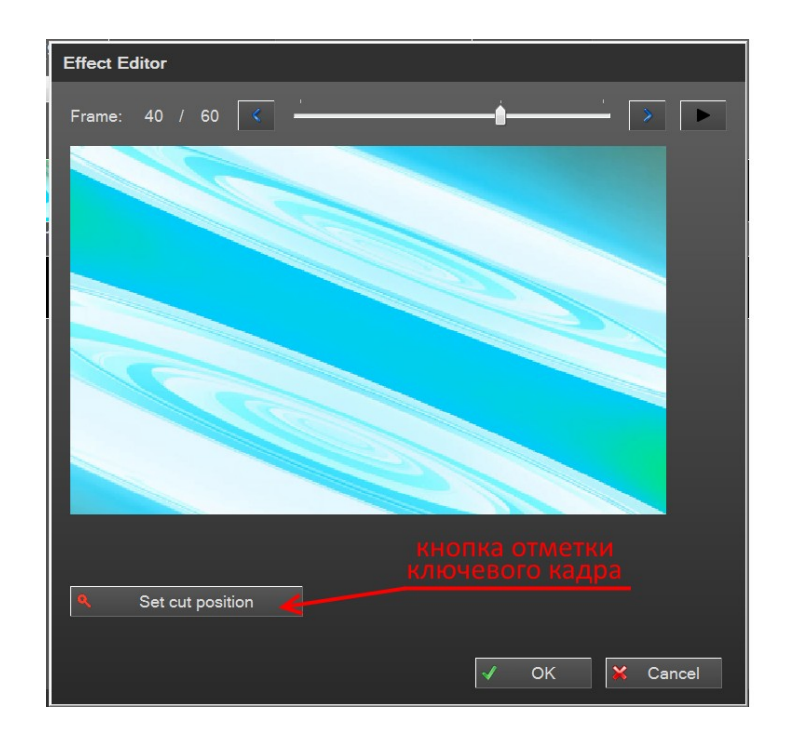

После того как ключевой кадр переключения выбран, нажимаем кнопку  $\mathbb{R}^2$  ок Для записи анимированного перехода на SD карточку, в открывшемся окошке нажимаем

кнопку  $\mathbb{R}$  Yes  $\mathbb{R}$  см. рис.:  $\boxed{\begin{array}{c|c|c|c|c} \hline \quad \quad & \quad \quad & \quad \quad & \quad \quad \\ \hline \quad \quad & \quad \quad & \quad \quad & \quad \quad & \quad \quad \\ \hline \end{array}}$ SD Card Manager 3: [H:] (15.0 GB) On SD card: SD card:  $\mathbf{r}$   $\mathbf{z}$ Refresh 10.9 GB of 15.0 GB available (72%)  $\mathcal{A}$ Format Add Full YUV range  $\overline{\phantom{a}}$ Effects:  $1 - 0:00:02.12$  $2 - 0:00:02.10$  $6<sup>1</sup>$  $\overline{8}$ Video duration: 0:00:02.10 (39.0MB)  $10$  $\overline{11}$ (?)  $\overline{15}$  $\overline{16}$  $\overline{9}$ Write video file to SD card?  $No$  $Yes$ 

**Stinger transition – «mix»**, применяют, когда пользователь хочет использовать переключение с источника в Program на источник в Preview c эффектом «MIX» (смешивание), но с добавлением анимации на экране.

Настройка Stinger transition – «mix» происходит по тому же принципу, что и Stinger transition – «simple cut», но место ключевого кадра пользователь выбирает сам, в зависимости от видео клипа.

- **Effect Editor** Frame:  $1 / 61$  $\langle$ Fade: граница перехода 0%  $\widehat{\mathbf{u}}$ Delete Keyframe  $\bullet$ Clear all keyframes  $\blacktriangledown$ **OK**  $\mathbf{x}$ Cancel
- 6.Настройка **Stinger transition** « **wipe»**:

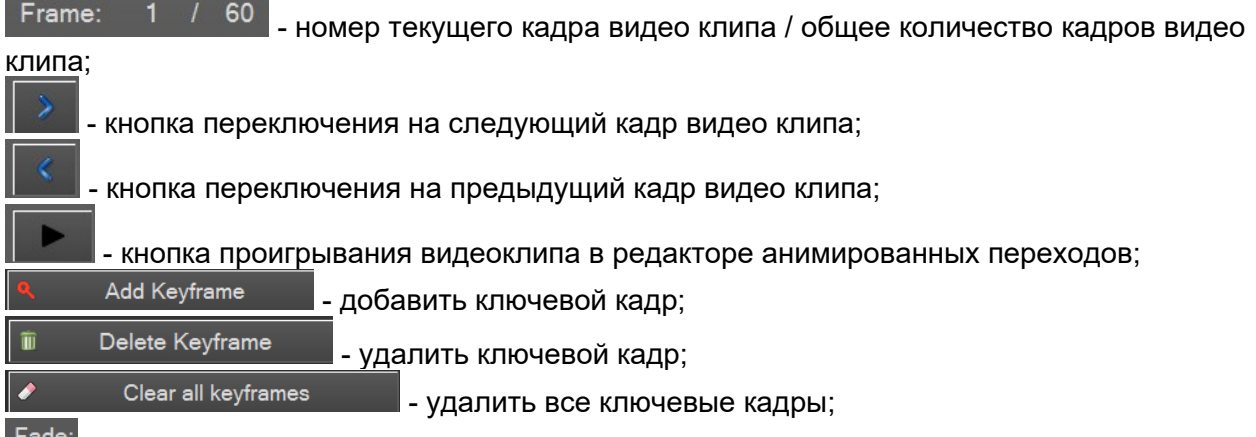

<sup>- Fade:</sup> - установка степени затухания картинки.

**Stinger transition – «wipe»**, обычно применяют, когда в видео клипе картинка двигается с левой стороны экрана в правую сторону. В данном случае переключение с источника в

Program на источник в Preview целесообразно производить при помощи эффекта вытеснения (WIPE).

Например, у нас есть видео клип с пролетающим слева направо футбольным мячом. На первом кадре видеоклипа мы видим границу перехода в крайней левой стороне экрана.

Для того чтобы корректно отображался переход **Stinger transition – «wipe**» на экране, первое что необходимо сделать – это совместить границу перехода между источниками и кадр в котором картинка полностью перекрывает экран по вертикали.

В нашем случае мы выбираем при помощи кнопок **и кадр №21** кадр №21, когда в крайнем левой части экрана появляется кадр c половиной футбольного мяча, см. рис.:

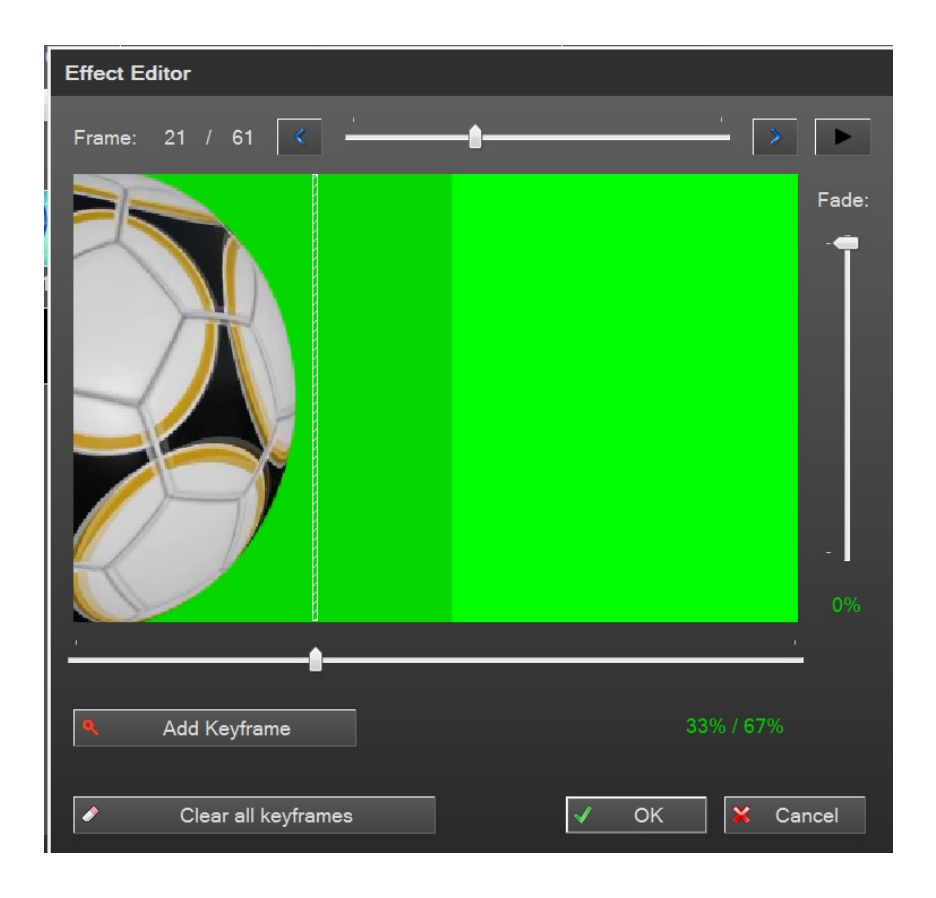

На картинке видно, что граница перехода и положение картинки (когда она полностью перекрывает экран по вертикали) не совпадает.

Для того чтобы их совместить, необходимо при помощи мышки переместить ползунок положения границы перехода в крайнее левое положение экрана, см. рис.:

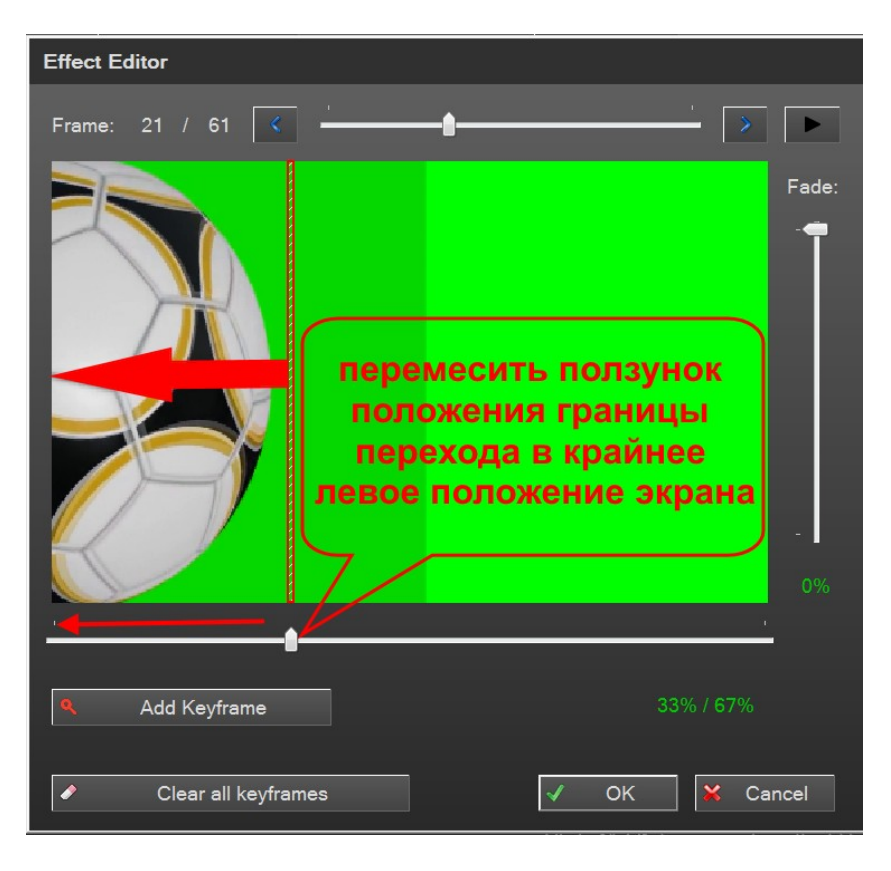

После того как мы передвинули границу перехода в крайнее левое положение экрана, программа автоматически выставляет ключевую точку на кадре №21, см. рис.:

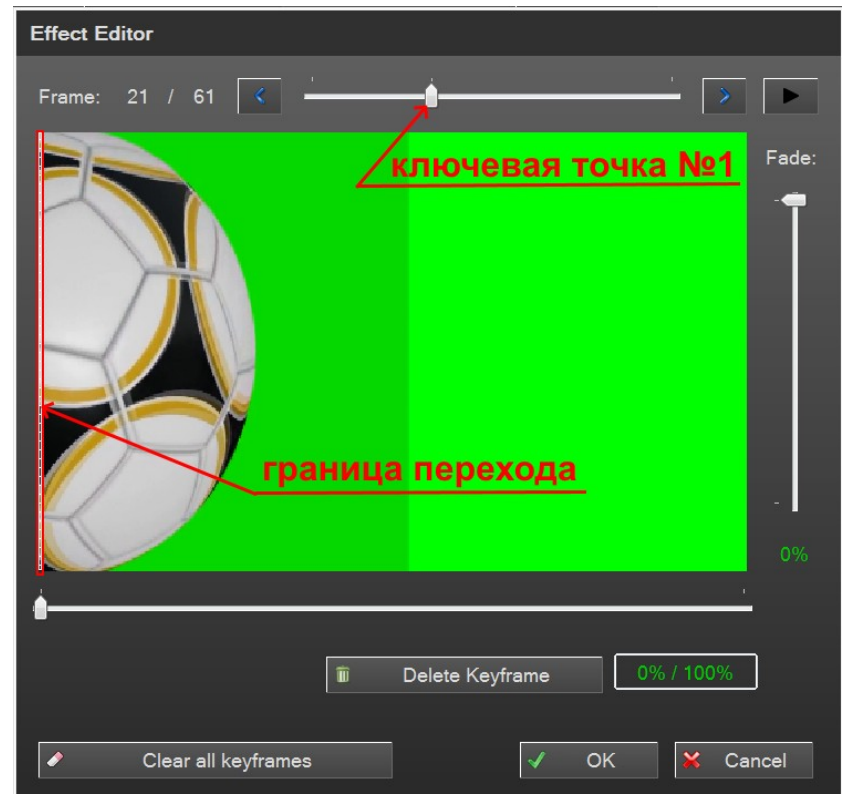

Далее необходимо задать ключевую точку №2 в конце видео клипа.

В нашем случае мы выбираем при помощи кнопок **и кадр №49** кадр №49, когда в крайнем правой части экрана появляется кадр c половиной футбольного мяча, см. рис.:

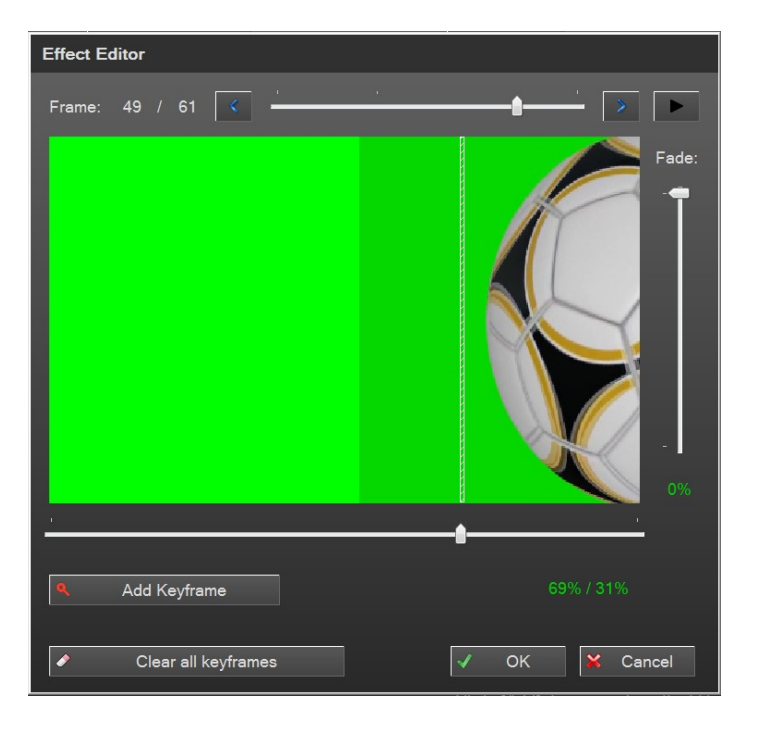

На картинке видно, что граница перехода и положение картинки (когда она полностью перекрывает экран по вертикали) не совпадает.

Для того чтобы их совместить, необходимо при помощи мышки переместить ползунок положения границы перехода в крайнее правое положение экрана, см. рис.:

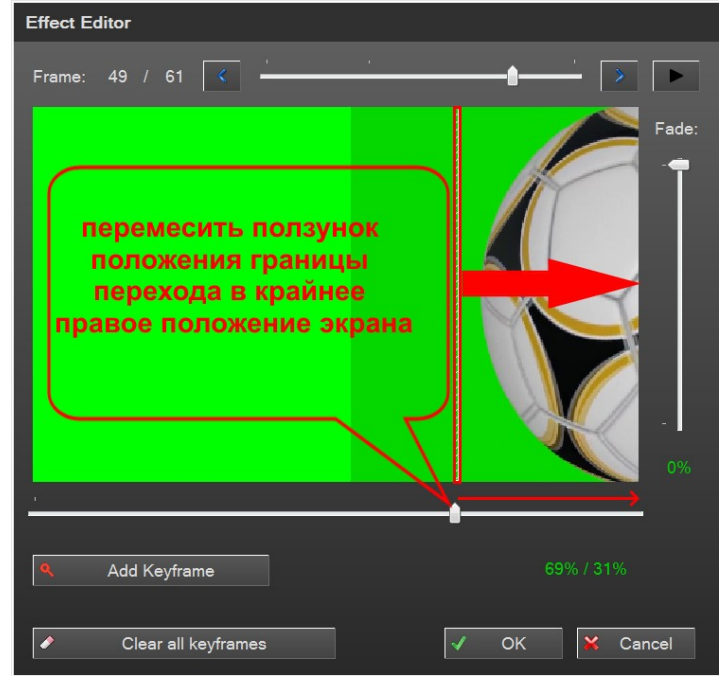

После того как мы передвинули границу перехода в крайнее правое положение экрана, программа автоматически выставляет ключевую точку на кадре №49, см. рис.:

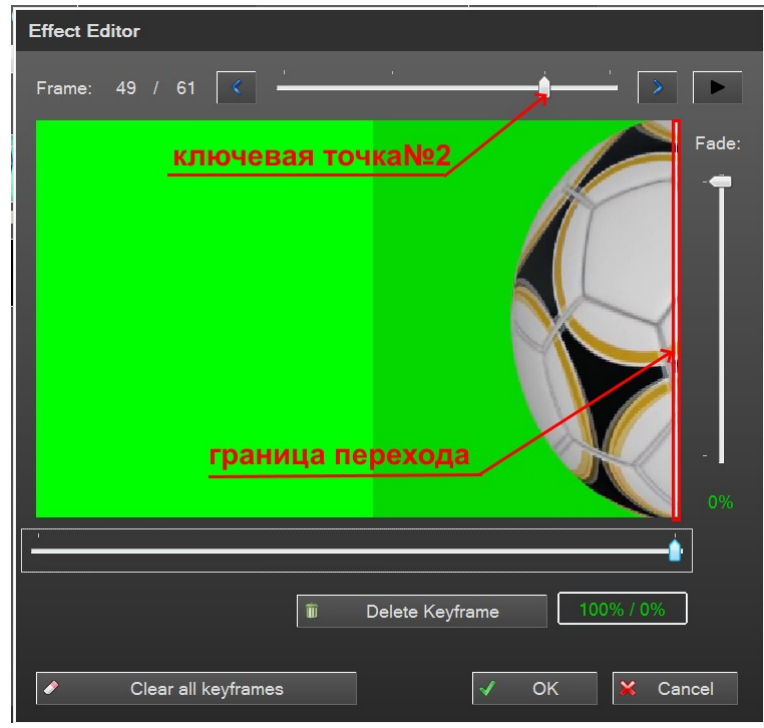

При необходимости, можно добавить ещё ключевые точки для любого кадра,

После того как все ключевые кадры выбраны, нажимаем кнопку  $\mathbb{R}^d$  ок Для записи анимированного перехода на SD карточку, в открывшемся окошке нажимаем

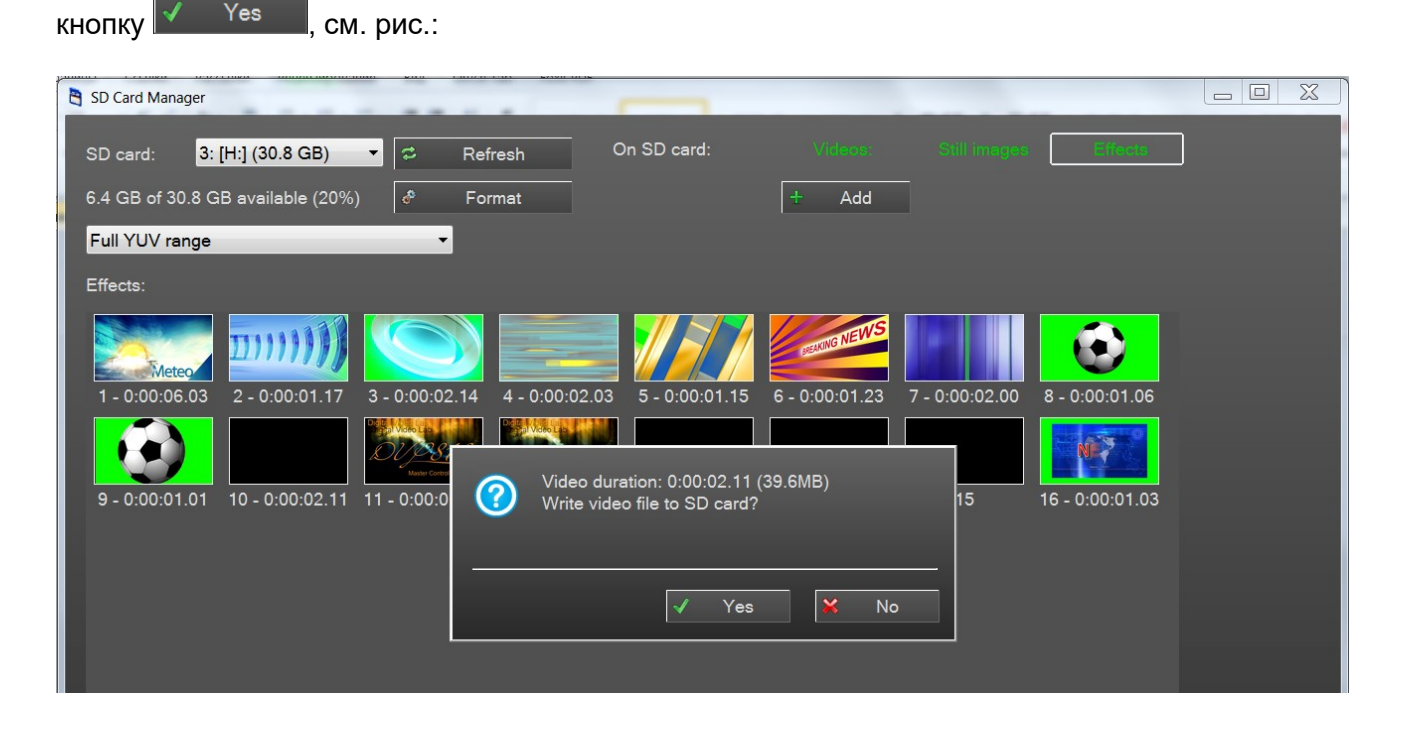
# **20. Оперативное управление системой повторов - "Replay System".**

Опция системы повторов - "Replay System" для DSC-958 представляет собой систему для одноканальной записи и воспроизведения повторов в прямом эфире телевизионных передач. Запись сигнал с источника и воспроизведение повторов производиться на SSD диске .

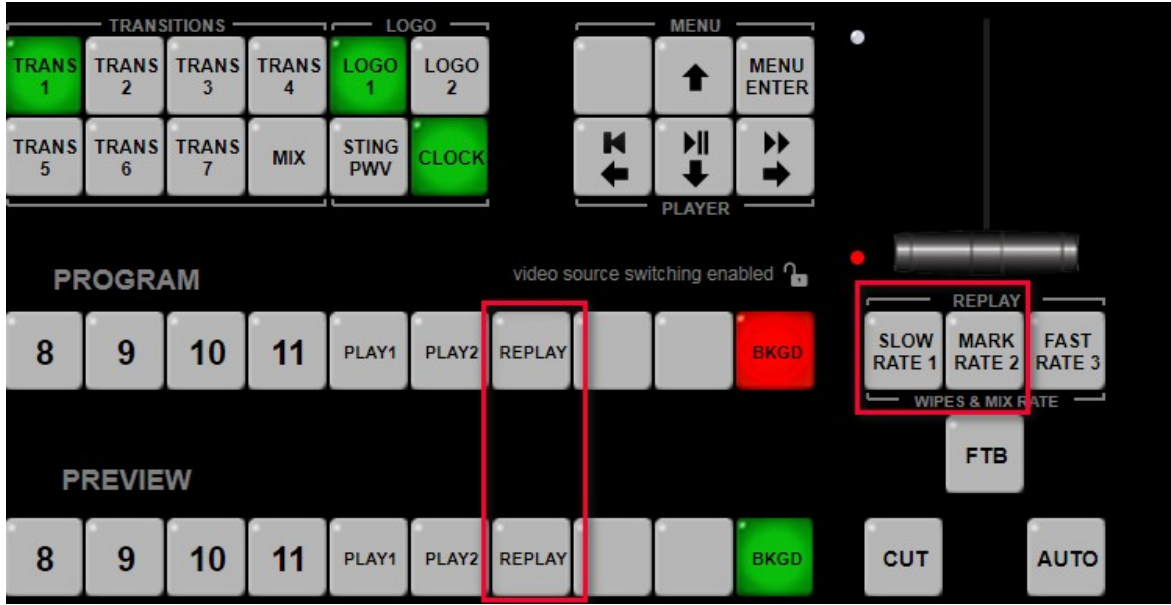

Рис. Кнопки оперативного управления системы повторов - "Replay System" на пульте.

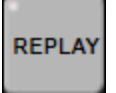

Кнопки источника повторов в линейках Program и Preview;

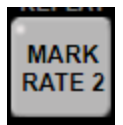

Кнопка *MARK / RATE 2 .*

Нажатие на кнопку делает отметку начала записи сюжета в системе повторов. При нажатии совместно с предварительно нажатой и удерживаемой кнопкой «SHIFT», изменяетт скорость движения границ спецэффектов.

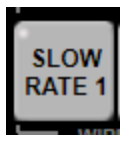

Кнопка «SLOW /RATE1»- включает замедленное в 2-раза воспроизведение системы повторов.

Для начала записи сюжета для повторов необходимо выбрать источник ,который будет записываться.

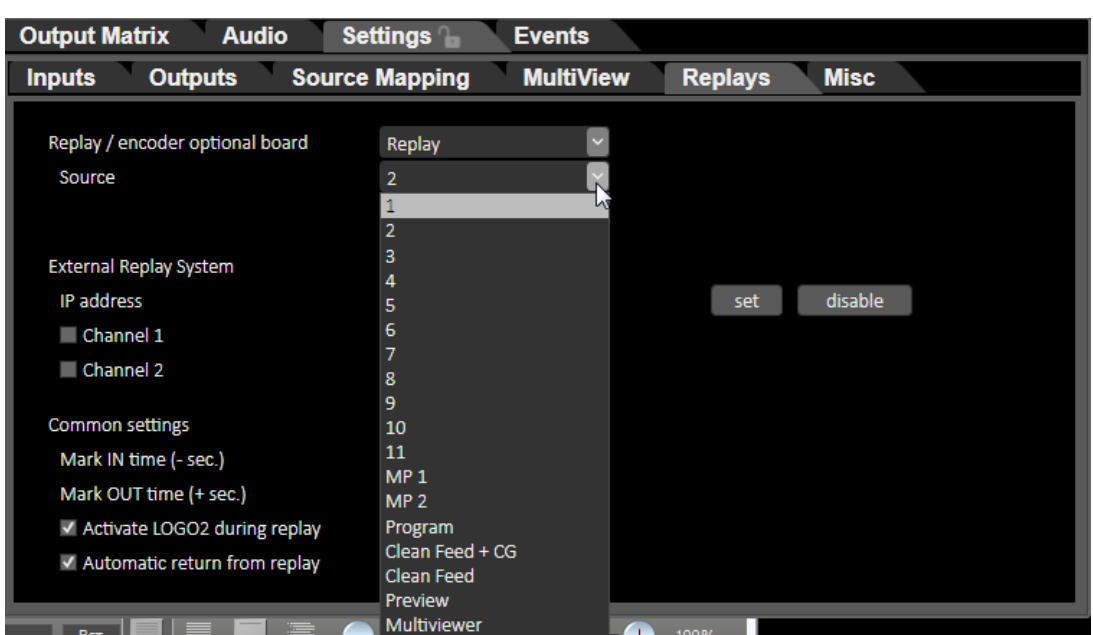

Это делается в программе DSC958 Switcher Control на вкладке Replays.

## Оперативное управление повторами с пульта видео микшера:

a.i.2.a.i.1. Нажимаем кнопку «Replay» в линейке «Preview» пульта видео микшера, при этом в окне «Preview» в Мультискине появится видео сигнал с источника набранного для записи в систему повторов**.**

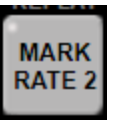

а.i.2.a.i.2. В момент, когда необходимо сделать повтор, нажимаем кнопку этом в окне «Preview» в Мультискине появится стоп кадр видео повтора.

Хотим обратить, ваше внимание, что видео повтор начнется не с того момента, когда была нажата кнопка «MARK», а с момента, который был на **n** сек раньше.(время **Mark in** и **Mark out** выбирается в настройках програмы DSC958 Switcher Control вкладка **Replays**)

3. Для того чтобы включить повтор в Program простым переключением, необходимо нажать кнопку «CUT» или «AUTO»(выбирается в настройках) или «Replay» на линейке «Program» на пульте видео микшера.

Для того чтобы включить повтор в Program с эффектом перехода «Stinger» или «Wipe» , необходимо нажать кнопку «Auto», предварительно выбрав эффект для перехода (Transitions).

*4.* По окончании воспроизведения повтора в программе будет осуществлен автоматический переход на источник который набран на линейке Preview. Для того чтобы закончить воспроизведение повтора в Program простым переключением, необходимо нажать кнопку «CUT»(AUTO) или необходимый источник в линейке «Program» на пульте видео микшера.

> **Multi-Format Switcher DSC-958** © 2020, DVLab https://www.dv-lab.com

Для того чтобы закончить воспроизведение повтора в Program с эффектом перехода «Stinger» или «Wipe» , необходимо снова нажать кнопку «Auto».

*5.* Для воспроизведения видео повтора с замедлением в 2-раза, перед тем как его

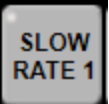

вывести в Program, необходимо нажать кнопку **..............**.

Для включения нормальной скорости воспроизведения видео повтора необходимо повторно нажать кнопку «SLOW ».

## **21.Приложения**

## *21.1 Комплект поставки.*

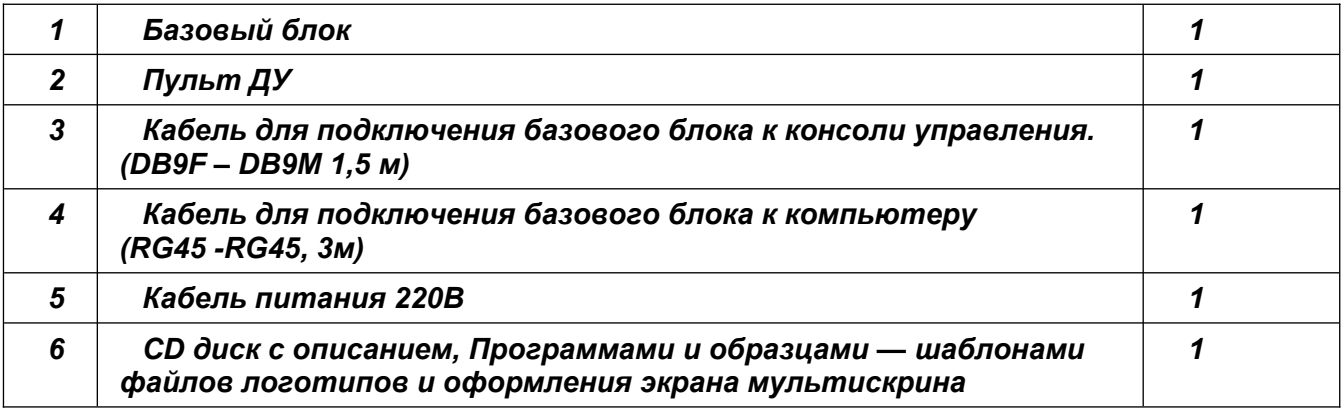

## *21.2 Распайка кабеля для подключения Пульта ДУ.*

Подключение к пульту (или кнопочной станции) осуществляется кабелем с разъемами DB9 F (розетка). Входит в комплект поставки.

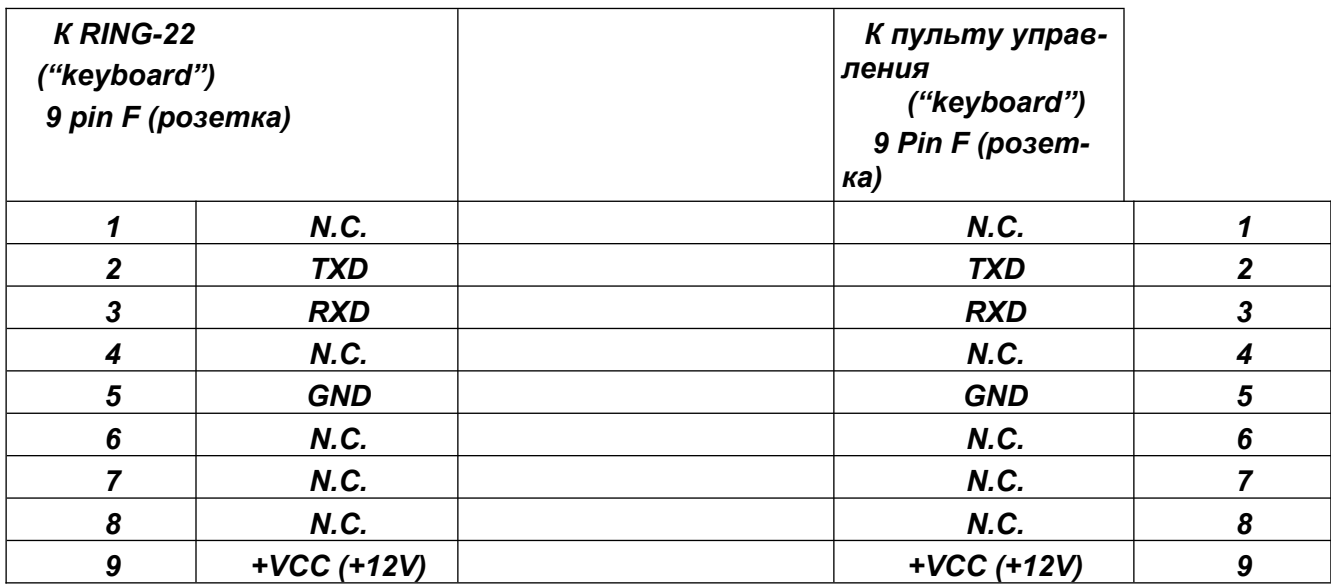

*Не указанные в таблице контакты - должны быть свободны.*

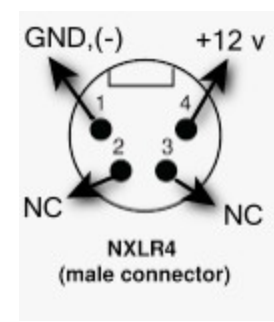

**Распайка разъёма питания.**

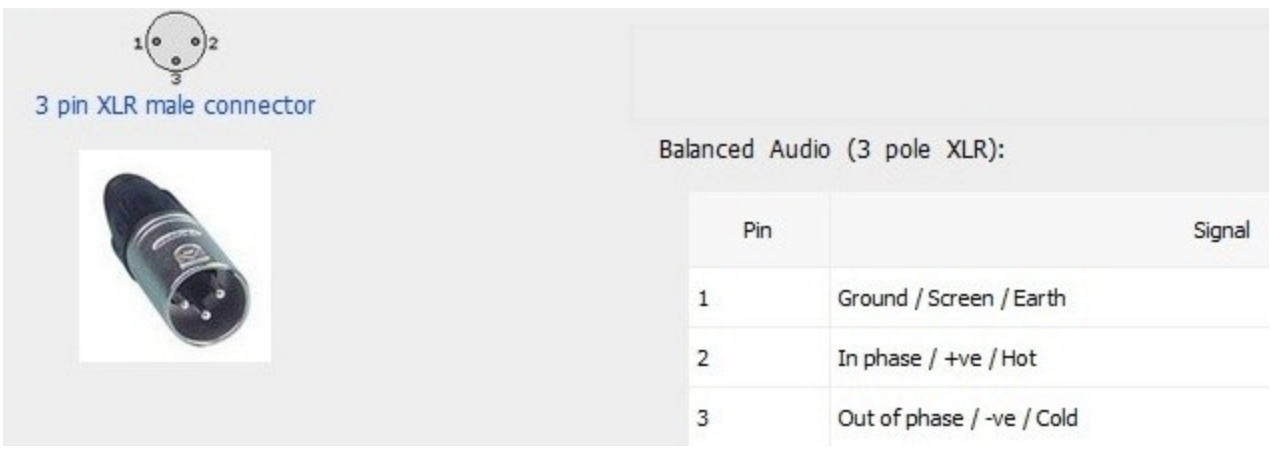

### *21.3 Техническое обслуживание*

Микшер рассчитан на непрерывный режим работы, однако это не отменяет контроль за его состоянием со стороны технического персонала: периодический внешний осмотр, очистка вентиляторов и внутреннего пространства корпуса от пыли. Проверка отсутствия механических повреждений, надежность крепления кабелей к разъемам, Проверка качества подключения к контуру технологического заземления.

При установке устройства и в процессе эксплуатации должны соблюдаться элементарные правила эксплуатации сложных электротехнических устройств: наличие защитного и технологического заземления, подключение к устройству приборов, имеющих общую с ним шину заземления, применение антистатических покрытий в помещении, где установлен прибор, обеспечение оптимального температурного режима и т.д..

### *21.4 Гарантийные обязательства*

Изготовитель гарантирует работоспособность видео микшера, и его соответствие техническим параметрам, заявленным в документации или особым требованиям, указанным в договоре между производителем и заказчиком, в течение 24 месяцев со дня продажи конечному пользователю.

В течение гарантийного срока владелец имеет право на бесплатную техническую поддержку, а в случае выхода видео микшера из строя - на бесплатный ремонт или замену. Гарантия не распространяется на недостатки, возникшие вследствие нарушения потребителем правил эксплуатации, хранения или транспортировки изделия, действий третьих лиц или другими обстоятельствами, включая следующие случаи (но не ограничиваясь ими):

1. Если недостаток явился следствием небрежного обращения, применения изделия не по назначению, нарушения условий и правил эксплуатации, в т. ч. вследствие воздействия высоких или низких температур, высокой влажности или запыленности, несоответствия стандартам параметров питающих, телекоммуникационных и кабельных сетей, попадания внутрь корпуса жидкости, насекомых и других посторонних предметов и веществ.

2. Если недостаток явился следствием несанкционированного тестирования изделия или попыток внесения изменений в его конструкцию или его программное обеспечение, в том числе ремонта или технического обслуживания в не уполномоченной изготовителем ремонтной организации.

3. Если недостаток изделия проявляется в случае неудовлетворительной работы сетей связи, теле или радиовещания, вследствие недостаточной емкости или пропускной способности сети, мощности радиосигнала, эксплуатации изделия на границе или вне зоны устойчивого приема радиосигнала сети связи, теле или радиовещания, в том числе из-за особенностей ландшафта местности и ее застройки.

4. Изготовитель не несет ответственности за качество работы своих изделий совместно с оборудованием других производителей, если это не оговорено и не протестировано при заключении заказа.

5. Недостатки, обнаруженные в период срока службы прибора, устраняются изготовителем либо уполномоченными представителями. В течение гарантийного срока устранение недостатков производится бесплатно при предъявлении документов, подтверждающих факт и дату заключения договора купли−продажи. В случае отсутствия указанных документов гарантийный срок исчисляется со дня изготовления товара.

6. Настройка и инсталляция, описанная в прилагаемой к прибору документации, могут быть выполнены, как самим пользователем, так и специалистами уполномоченных сервисных центров, соответствующего профиля, в соответствии с договором заключенным при поставке.

7. Работы по техническому обслуживанию приборов (чистка и технический осмотр) производится пользователем самостоятельно и производится в соответствии с рекомендациями по обслуживанию аппаратуры.

8. Изготовитель не несет ответственности за возможный вред, прямо или косвенно нанесенный своей продукцией людям, имуществу в случае, если это произошло в результате несоблюдения правил и условий эксплуатации, хранения, транспортировки или установки изделия; умышленных или неосторожных действий потребителя или третьих лиц.

9. Ни при каких обстоятельствах изготовитель не несет ответственности, за какой−либо особый, случайный, прямой или косвенный ущерб или убытки, включая, но, не ограничиваясь перечисленным, упущенную выгоду, утрату или невозможность использования информации или данных, расходы по восстановлению информации или данных, убытки, вызванные перерывами в коммерческой, производственной или иной деятельности.

10. Изготовитель принимает в ремонт свое оборудование независимо от того где, когда и кем оно было реализовано.

11. Ремонт производится у изготовителя, при условии доставки прибора пользователем изготовителю в случае его приобретения у изготовителя, либо по условиям договора представителем изготовителя.

12. Доставка осуществляется за счет пользователя. Срок гарантии продлевается на время ремонта. Ремонт осуществляется производителем в течение не более пяти рабочих дней, без учета времени доставки и отправки.

13. Программное обеспечение (ПО), поставляемое вместе с изделием, распространяется по принципу «как есть», если иное специально не оговорено.

Как правило, большинство сложных устройств выпускаемых изготовителем имеет программную поддержку и возможность апгрейда.

Обнаруженные, во время эксплуатации, недостатки ПО могут быть устранены бесплатно.

Работа над улучшением ПО ведется постоянно, поэтому обновление ПО предоставляется не только в течение гарантийного срока, но и в течение 5 лет, если это позволяет аппаратное обеспечение конкретной модели.